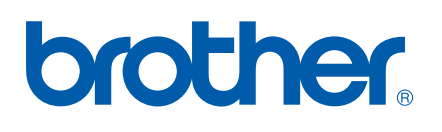

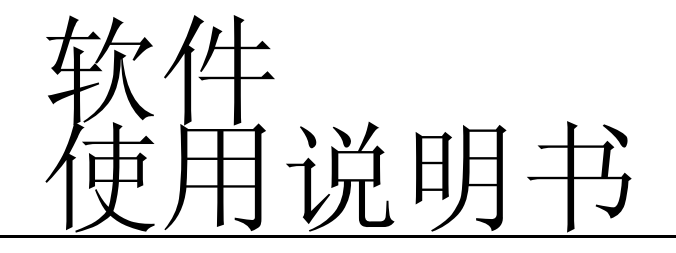

MFC-8460N MFC-8860DN DCP-8060

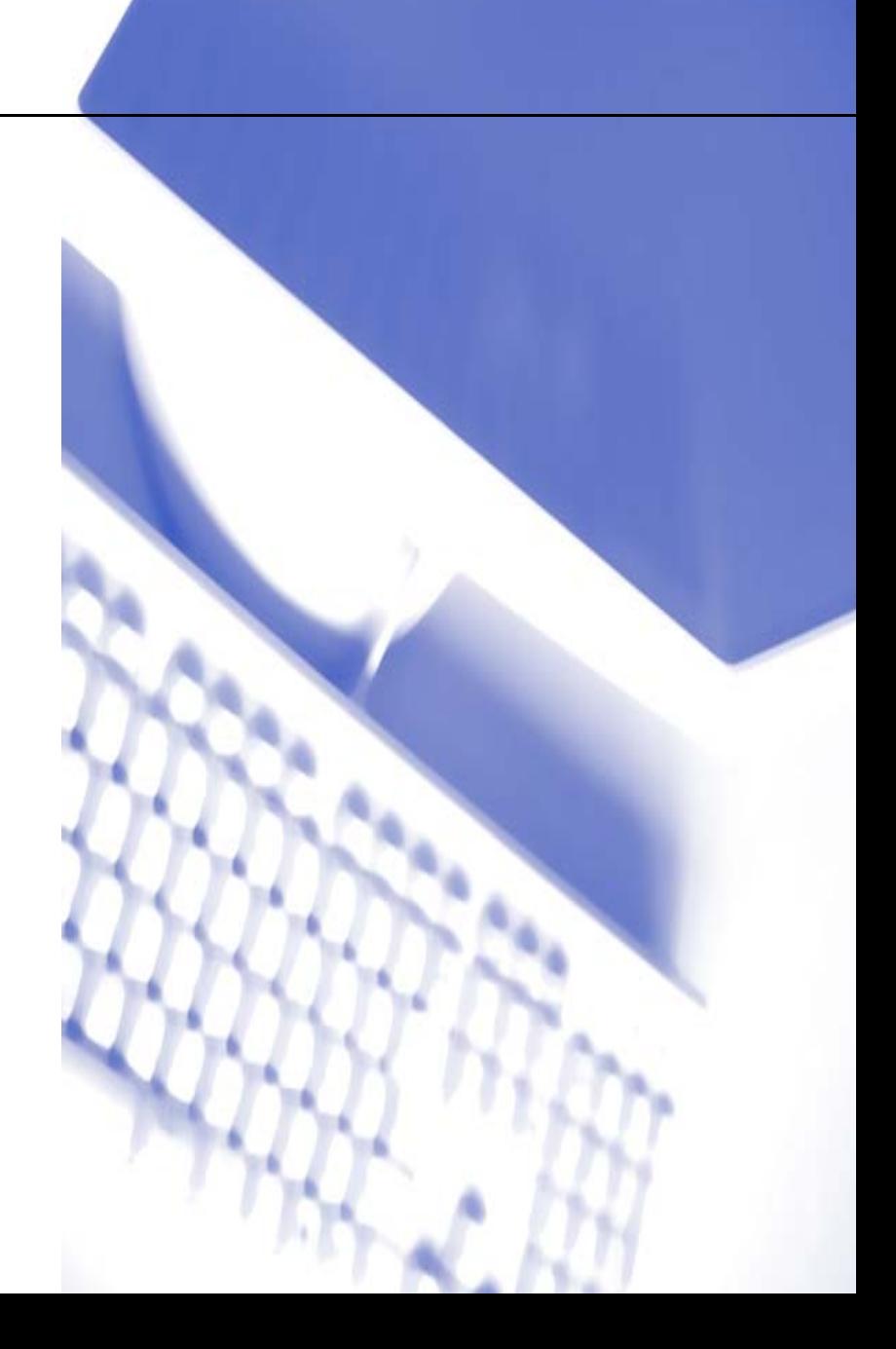

# 目录

# 第一部分 Windows<sup>®</sup>

#### 打印  $1$

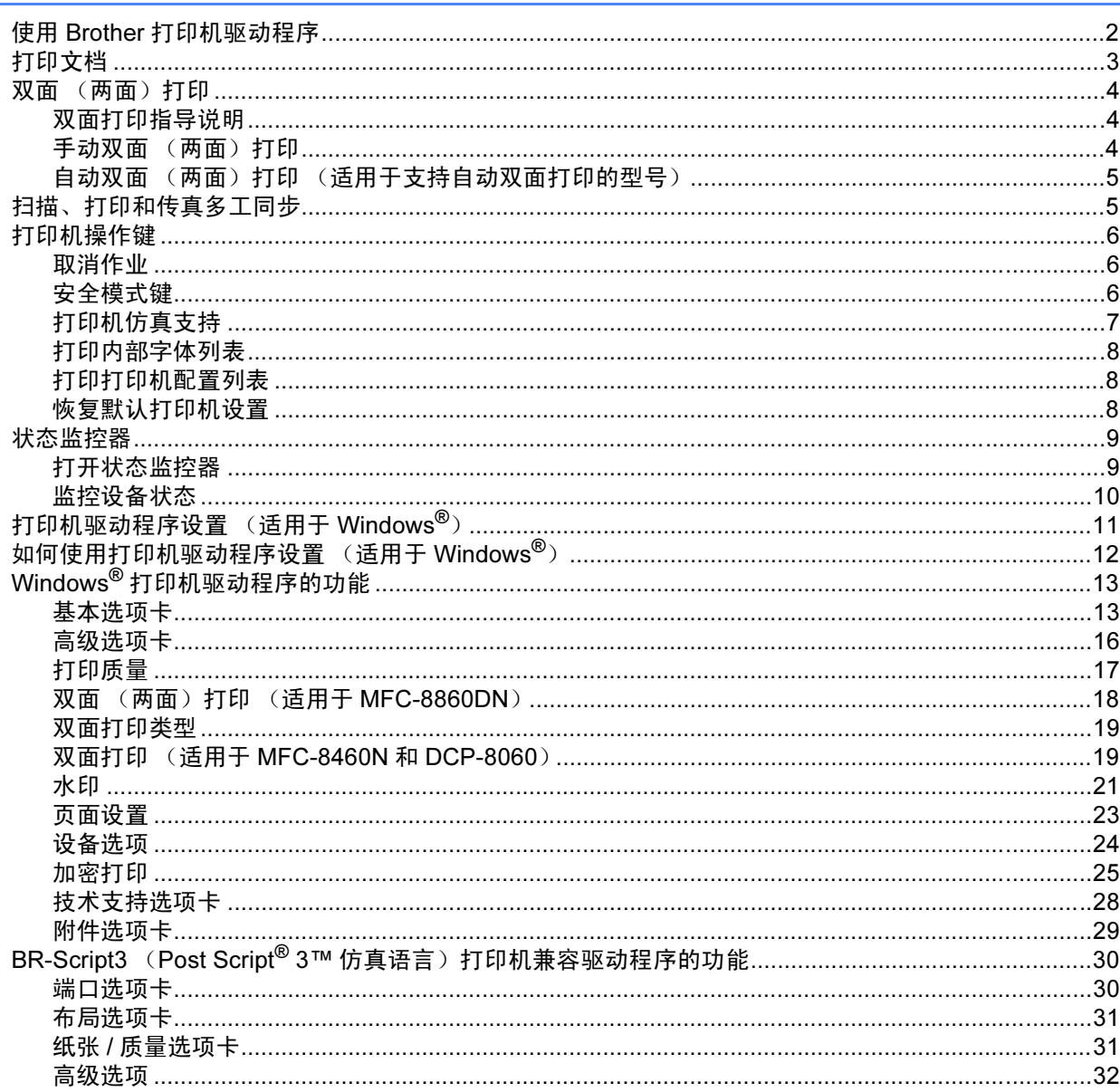

#### 扫描  $\overline{2}$

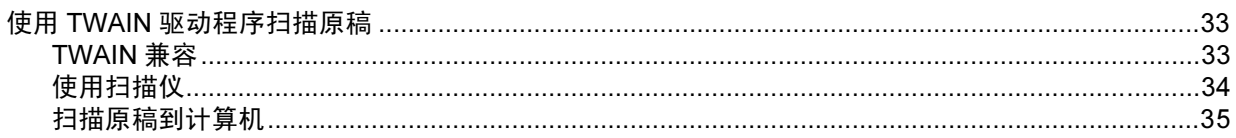

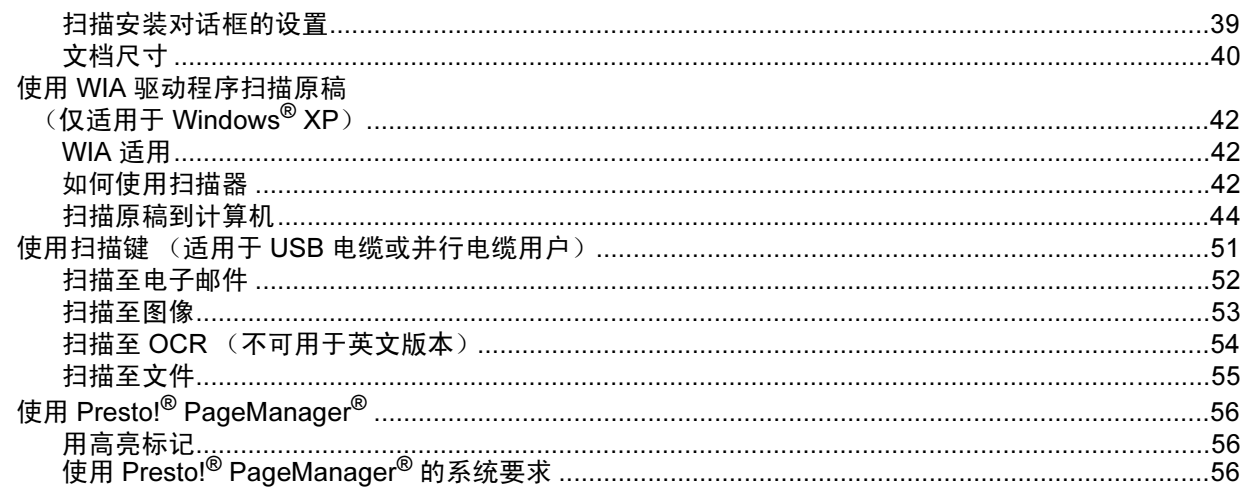

#### **ControlCenter2**  $\mathbf{3}$

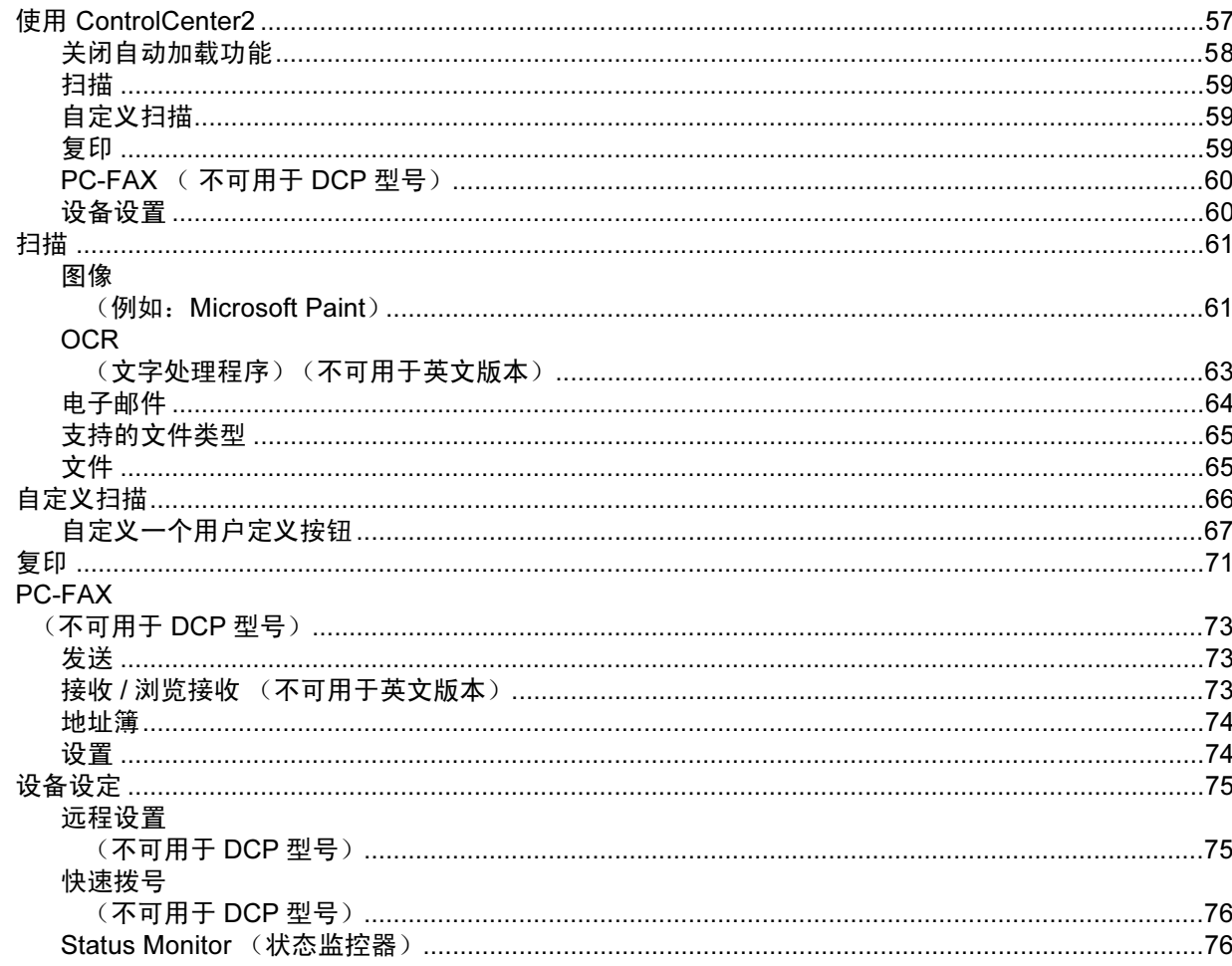

#### $\overline{\mathbf{4}}$

# <mark>网络扫描</mark><br>(适用于标配内置网络支持的型号)

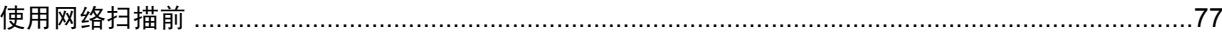

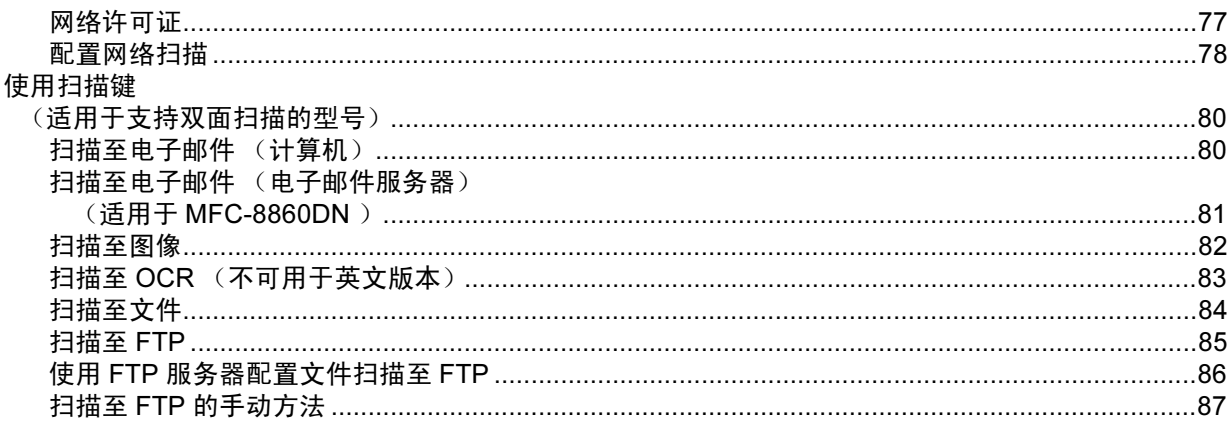

#### 远程设置  $5\overline{)}$

#### (不可用于 DCP 型号)

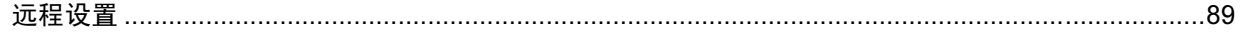

#### **Brother PC-FAX 软件**  $6\overline{6}$  $($ 不可用于 DCP 型号 $)$

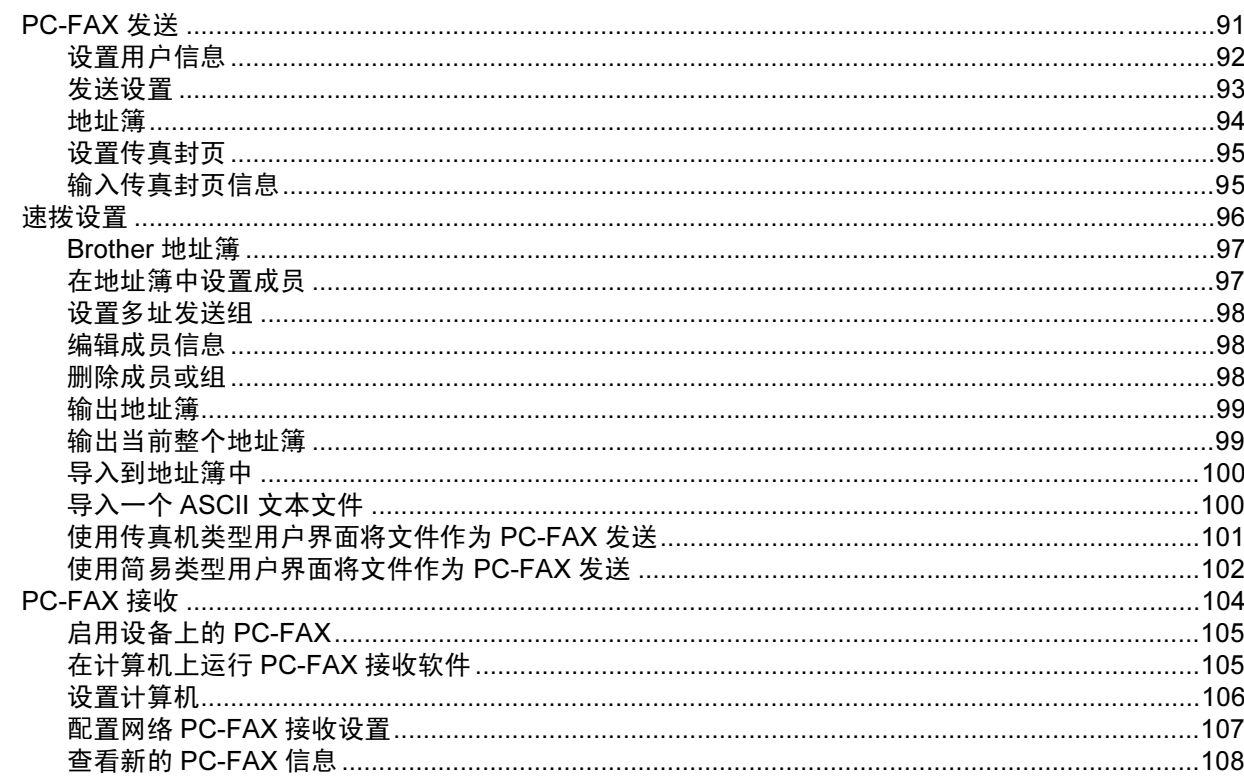

# 第二部分 Apple<sup>®</sup> Macintosh<sup>®</sup>

打印和传真  $\overline{7}$ 

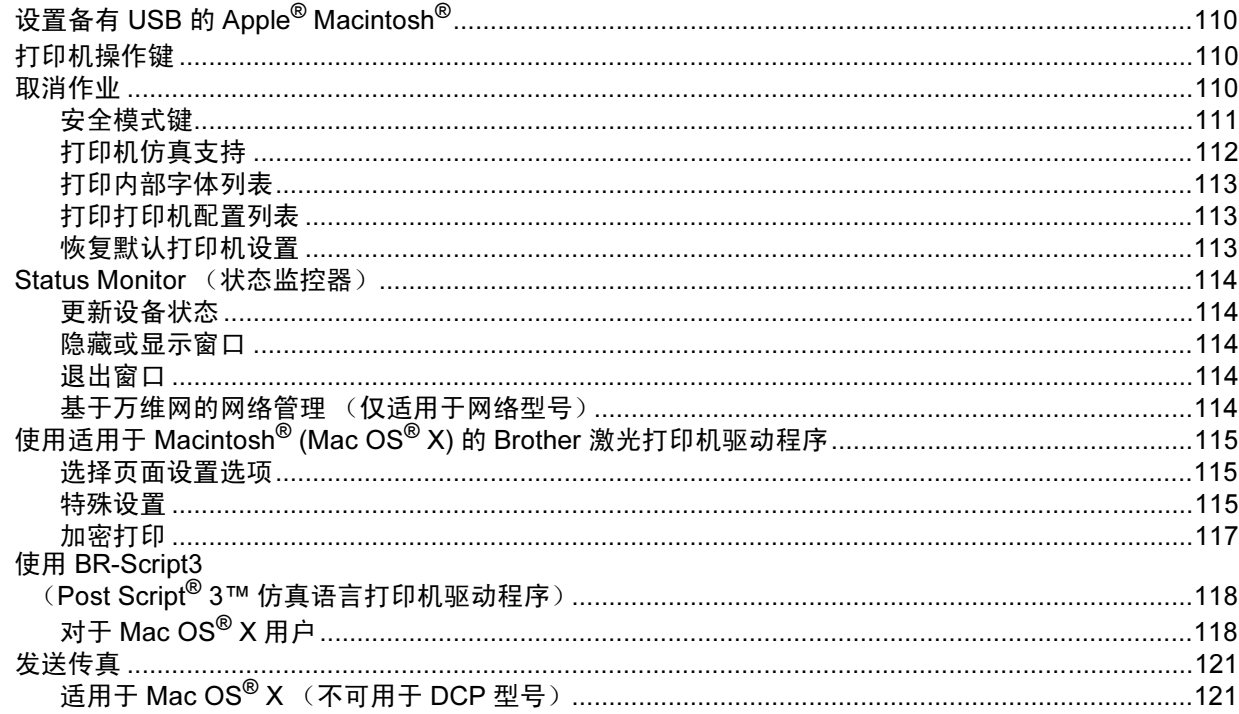

#### 扫描 8

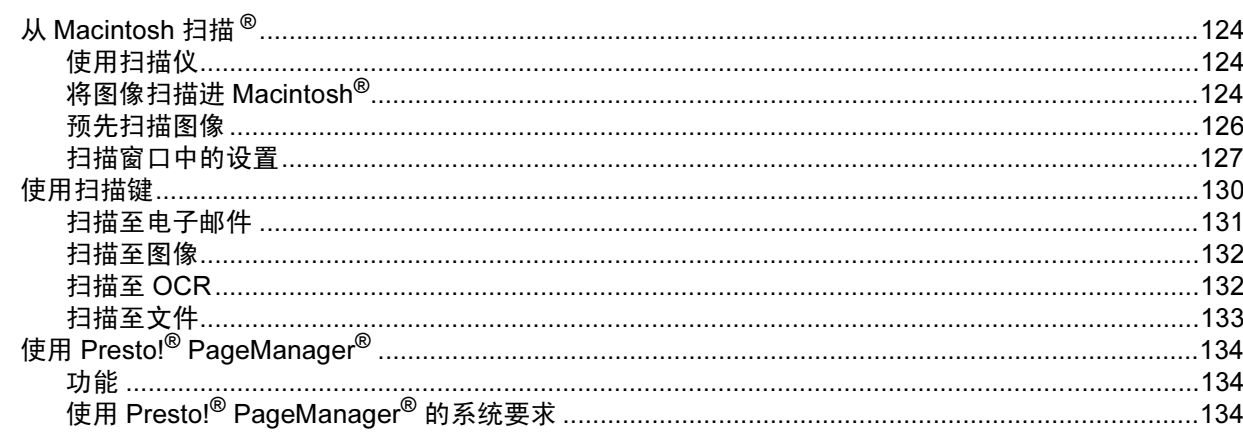

#### $\overline{9}$ **ControlCenter2**

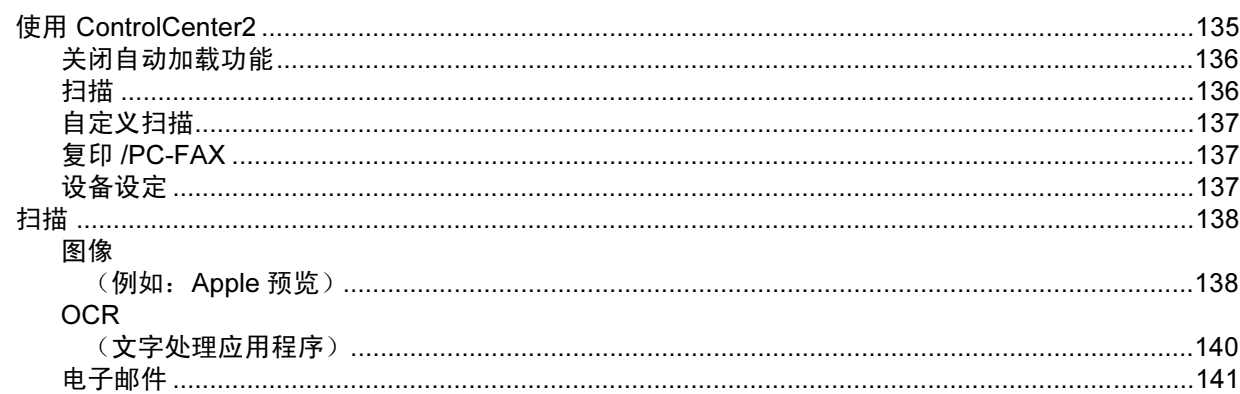

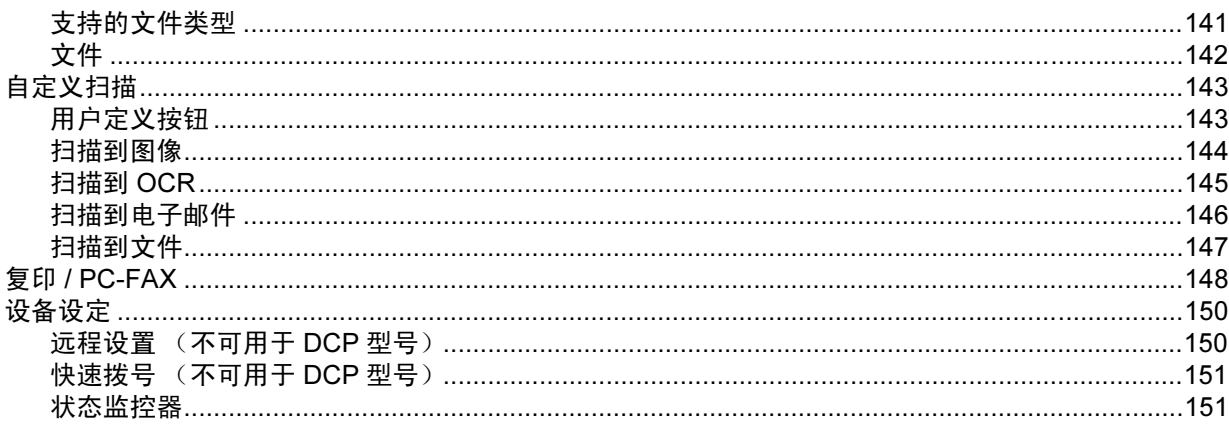

#### 网络扫描 (不可用于 DCP-8060)  $10$

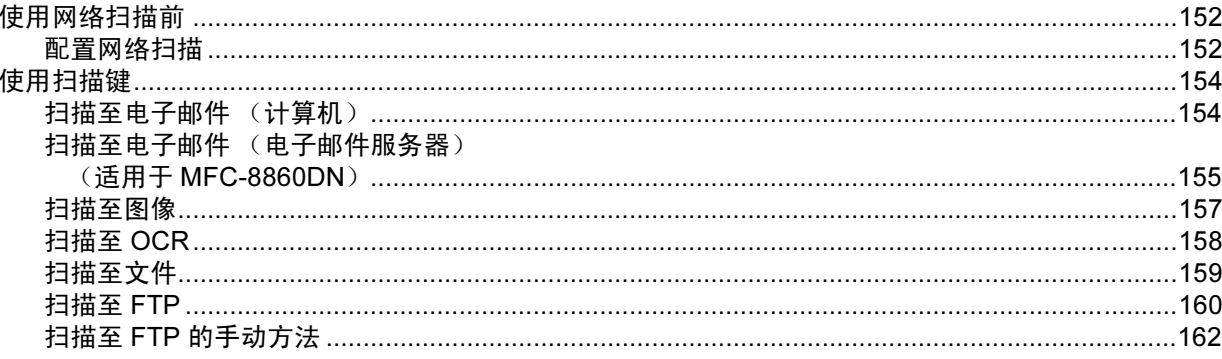

## $11$

# 远程设置<br>〈不可用于 DCP 型号〉

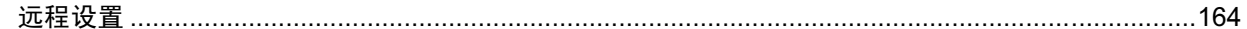

#### 索引  $1$   $\sim$

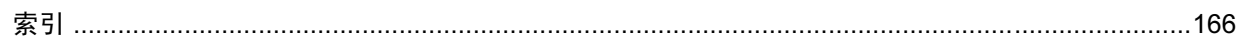

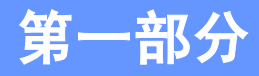

# <span id="page-6-0"></span>Windows®

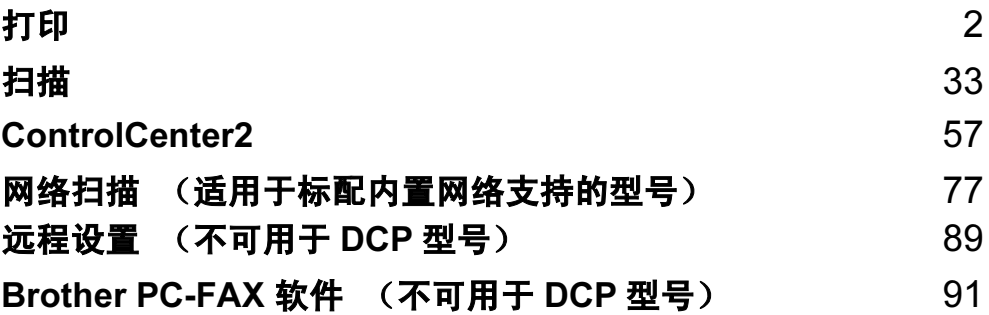

<span id="page-7-2"></span><span id="page-7-0"></span>打印 <sup>1</sup>

1

# <span id="page-7-1"></span>使用 Brother 打印机驱动程序 <sup>1</sup>

打印机驱动程序是一种数据转换软件,通过使用打印机指令语言或页面描述语言可将数据从计算机使用格式 转换成特定的打印机所需要的格式。

随机光盘提供了打印机驱动程序。遵循*快速安装指南*安装驱动程序。同样, 可以从 Brother Solutions Center (Brother 解决方案中心)下载最新的打印机驱动程序:

#### <http://solutions.brother.com>

#### Windows*®* 打印

用于 Microsoft<sup>®</sup> Windows<sup>®</sup> 98/98SE/Me/2000 专业版 /XP 和 Windows

NT® 4.0 的专用打印机驱动程序在 Brother 设备的随机光盘中。使用我们的安装程序, 您可轻松得将驱动程序 安装到您的 Windows<sup>®</sup> 系统中。驱动程序支持我们独有的压缩模式,可在 Windows<sup>®</sup> 应用程序中提高打印速 度,并且允许您设置包括经济打印模式和自定义纸张大小在内的各种打印机设置。

#### 注释

若计算机受防火墙保护而无法打印,可能需要配置防火墙设置允许端口 137 通信。访问 Brother Solutions Center (Brother 解决方案中心) (<http://solutions.brother.com>),获得更多信息。

# <span id="page-8-0"></span>打印文档

当设备从计算机中接收数据时,从纸盒进纸并开始打印。纸盒中可装入多种类型的纸张和信封。(请参见*使用* 说明书获得关于纸盒和推荐纸张的信息)

1 从您的应用程序中选择打印命令。 如果在您的计算机上还安装了其他打印机驱动程序,请从软件应用程序的打印或打印设置菜单中选择 Brother MFC-XXXX 或 DCP-XXXX 打印机 \* 作为打印机驱动程序, 然后点击确定开始打印。

\* (XXXX 是型号名称。如果使用 USB 电缆连接您的设备,那么 USB 将出现在打印机驱动程序名称中)

注释

对于 Macintosh<sup>®</sup> 用户, 请参见第 115 页上的*[使用适用于](#page-120-3)* Macintosh<sup>®</sup> (Mac OS<sup>®</sup> X) *的* Brother *激光打印机* [驱动程序](#page-120-3)或第118 页上的*使用 BR-Script3 (Post Script<sup>®</sup> 3™ [仿真语言打印机驱动程序\)](#page-123-2)*。

2 计算机发送数据到设备。状态 LED 将以黄色闪烁,设备开始打印。

6 设备完成打印所有数据时,液晶显示屏显示设备状态。

## 注释

可在应用程序软件中选择纸张大小和方向。 如果应用程序软件不支持您自定义的纸张大小,选择下一个较大的纸张尺寸。 然后在应用程序软件中通过更改左右边距来调整打印区域。

## <span id="page-9-0"></span>双面 (两面)打印

随机打印机驱动程序支持双面打印。

#### <span id="page-9-1"></span>双面打印指导说明 <sup>1</sup>

■ 如果纸张较薄,则可能产生皱摺。

- 如果纸张卷曲, 请先将其弄平整, 然后放入纸盒或 MP 纸盒。
- 如果未正确进纸,纸张可能发生卷曲。将纸张取出,将其弄平整。

#### <span id="page-9-2"></span>手动双面 (两面)打印

设备将先在纸张的一面上打印偶数页。然后,Windows® 驱动程序提醒您 (弹出信息)重新放入纸张。重新 放入纸张前,请将其弄平整,否则可能发生卡纸。不推荐使用非常薄或非常厚的纸张。

#### <span id="page-10-0"></span>自动双面 (两面)打印 (适用于支持自动双面打印的型号) <sup>1</sup>

#### 注释

- 当您使用自动双面打印功能时,请使用 A4、 Letter 或 Legal 大小的纸张。
- 确保后盖已合上。
- 确保打印机上已正确安装双面纸盒。
- 如果纸张卷曲, 请先将其弄平整, 然后放入纸盒。
- 您应该使用普通纸。请勿使用铜板纸或薄纸。
- **4 将纸张放入纸盒或 MP 纸盒。**

#### 2 对于 Windows 打印机驱动程序

- 1 在打印机驱动程序中打开属性对话框。
- 2 从**常规**选项卡中点击**打印首选项**图标。
- 3 从高级选项卡中点击双面打印图标。
- 4 确保已选择使用双面打印单元。
- 5 点击确定按钮。打印机将自动在纸张的两面打印。

#### 对于 BR-Script 打印机驱动程序

- 1 在打印机驱动程序中打开**属性**对话框。
- 2 从常规选项卡中点击打印首选项图标。
- 3 从布局选项卡中选择方向, 在两面 (双面) 打印和页序。
- 4 点击**确定**按钮。打印机将自动在纸张的两面打印。

## <span id="page-10-1"></span>扫描、打印和传真多工同步 <sup>1</sup>

内存接收、发送传真时或扫描原稿到计算机时,计算机可通过设备进行打印。计算机打印时,不会停止传真 发送。但是,当设备在复印或接收传真的时候进行打印,它将暂停计算机打印操作,然后当复印或传真接收 完成时,继续打印。

# <span id="page-11-0"></span>打印机操作键

#### <span id="page-11-1"></span>取消作业 <sup>1</sup>

要取消当前打印作业,按取消作业键。如果状态LED变为黄色,可按取消作业键清除打印机内存里剩余的数据。

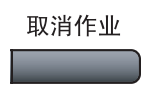

#### <span id="page-11-2"></span>安全模式键

保密数据受密码保护。只有知道密码的用户才能打印保密数据。直到用户输入密码,设备才会开始打印保密 数据。文档打印后,数据将从内存中清除。要使用此功能,您必须在打印机驱动程序对话框中设置密码。(请 参见第 25 页上的*[加密打印](#page-30-0)* )

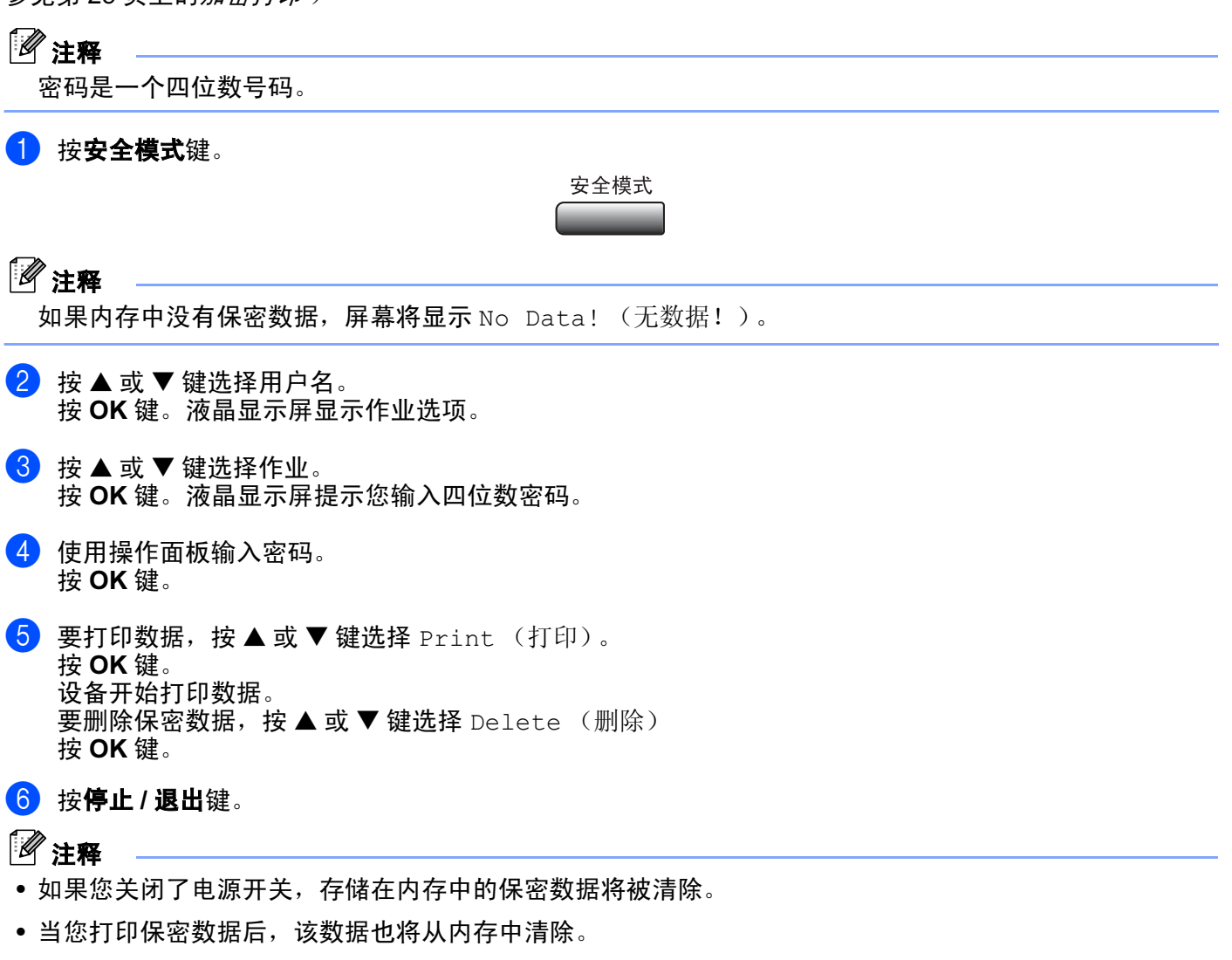

#### <span id="page-12-0"></span>打印机仿真支持

设备将通过打印机工作语言或仿真来接收打印指令。不同的操作系统以及应用程序发送的打印指令语言也不 同。设备可接收多种仿真打印指令并具有自动仿真选择功能。当设备从计算机中接收数据时,它将自动选择 仿真模式。默认设置是自动 (EPSON)。设备可从以下组合中进行选择:

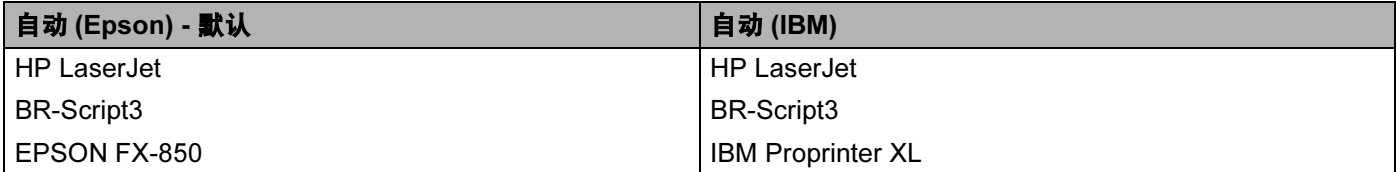

您的设备具有下列仿真模式。可通过操作面板更改设置。

■ HP LaserJet 模式

在 HP LaserJet 模式 (或 HP 模式)仿真模式下,本打印机支持 Hewlett-Packard<sup>®</sup> LaserJet 激光打印机 的 PCL6 语言。很多应用程序支持这种激光打印机。使用本模式将使您的打印机在应用程序下完美运行。

■ BR-Script3 模式

BR-Script 是一种原始的 Brother 页面说明语言,以及 PostScript<sup>®</sup> 仿真语言翻译程序。本打印机支持 level 3。本打印机的 BR-Script 翻译程序将允许您控制页面上的文本和图像。

关于 PostScript® 的技术信息,请参见下列手册:

•Adobe Systems Incorporated。《PostScript<sup>®</sup> Language Reference》, 第 3 版。Addison-Wesley Professional, 1999。 ISBN: 0-201-37922-8

•Adobe Systems Incorporated。《PostScript® Language Program Design》。Addison-Wesley Professional, 1988。 ISBN: 0-201-14396-8

•Adobe Systems Incorporated。《PostScript<sup>®</sup> Language Tutorial and Cookbook》。Addison-Wesley Professional, 1985。 ISBN: 0-201-10179-3

■ EPSON FX-850 和 IBM Proprinter XL 模式

在 EPSON FX-850 和 IBM Proprinter XL 模式下,本打印机符合点矩阵打印机的产业标准。一些应用程序 支持点矩阵打印机仿真。使用这些仿真模式将使您的打印机在使用该类型应用程序时,能够正常运行。

#### 设置仿真模式 <sup>1</sup>

1 按功能键,然后按数字 4,1。 (对于 DCP 型号, 按功能键, 然后按数字 3.1)

**2 按▲或▼键选择** Auto (自动) (EPSON)、 Auto (自动) (IBM)、 HP LaserJet、 BR-Script 3、 Epson FX-850 或 IBM Proprinter。 按 OK 键。

8 按停止 / 退出键。

#### 注释

我们推荐您使用应用程序软件或网络服务器进行仿真设置。如果设置无法正常工作,使用设备操作面板上 的按钮手动选择所需的仿真模式。

#### <span id="page-13-0"></span>打印内部字体列表 <sup>1</sup>

可以打印设备内部 (或常驻)字体的列表, 以便在选择前查看各种字体。

- 4.2,1。 (对于 DCP 型号,按**功能**键,然后按数字 **3,2**,1)
- 2 按启动键。设备开始打印字体列表。
- 8 按停止 / 退出键。

#### <span id="page-13-1"></span>打印打印机配置列表 <sup>1</sup>

可打印当前打印机设置的列表。

- 1 按功能键,然后按数字 4,2,2。 (对于 DCP 型号,按功能键,然后按数字 3,2,2)
- 2 按启动键。设备开始打印设置。
- 8 按停止 / 退出键。

#### <span id="page-13-2"></span>恢复默认打印机设置 <sup>1</sup>

可将设备的打印机设置恢复至默认设置。加载到设备内存的字体和宏将被清除。

- 1 按功能键,然后按数字 4,3。 (对于 DCP 型号, 按功能键, 然后按数字 3.3)
- 2 恢复默认设置, 按数字 1。 不作更改退出,按数字 2。
- 8 按停止 / 退出键。

## <span id="page-14-0"></span>状态监控器 <sup>1</sup>

状态监控器实用程序是一个允许您监控一台或多台设备的可配置软件工具,可使您立即获得诸如缺纸、卡纸 之类的错误通知。

#### <span id="page-14-1"></span>打开状态监控器 <sup>1</sup>

- 从计算机的开始 / 程序 /Brother/MFL-Pro Suite MFC-XXXX (或 DCP-XXXX) / 状态监控器中点击 Brother MFC-XXXX (或 DCP-XXXX)打印机 \* 。出现状态监控器窗口。
	- \* (XXXX 是型号名称。如果通过 USB 连接,则 USB 将出现在打印机驱动程序名称中)

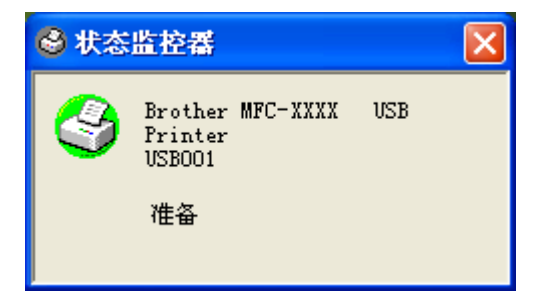

2 右击状态监控器窗口, 在菜单中选择在启动时加载状态监控器。

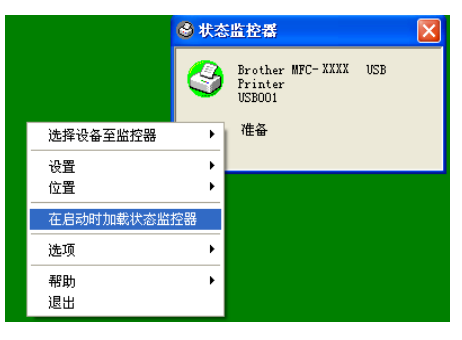

<mark>3)右击状态监控器</mark>窗口,选择**位置**,然后选择在计算机上显示状态监控器的方式一在**任务栏、任务栏 (错** 误时)或桌面上显示。

#### <span id="page-15-0"></span>监控设备状态 <sup>1</sup>

状态监控器图标将根据设备的状态改变颜色。

■ 绿色图标表示正常待机状态。

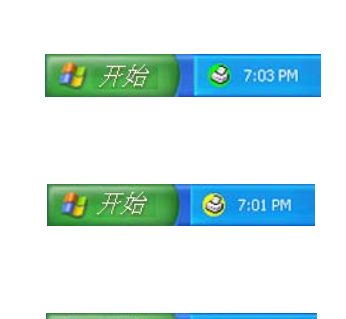

■ 红色图标表示发生打印错误。

■ 黄色图标表示警告。

**# 开始 ● 6:43PM** 

## 注释

- 通过双击任务栏里的图标或选择计算机上开始 / 程序 /Brother MFL-Pro Suite MFC-XXXX (或 DCP-XXXX)中的状态监控器,可随时检查设备状态。
- · 有关使用状态监控器软件的详细信息,请右击状态监控器图标, 然后选择帮助。

# <span id="page-16-0"></span>打印机驱动程序设置 (适用于 Windows®)

### 注释

对于 Macintosh® 用户,请参见第 115 页上的[使用适用于](#page-120-3) Macintosh® (Mac OS® X) 的 Brother 激光打印机 [驱动程序](#page-120-3)或第 118 页上的*使用 BR-Script3 (Post Script<sup>®</sup> 3™ [仿真语言打印机驱动程序\)](#page-123-2)*。

从计算机打印时,可更改以下打印机设置。

- 纸张大小
- ■多页
- 方向
- ■份数
- 介质类型
- 双面打印 / 小册子打印
- 纸张来源
- 分辨率
- 节墨模式
- ■水印 $^1$
- 缩放  $^1$
- 加密打印  $^1$
- 快速打印设置  $^1$
- 打印日期和时间  $^1$
- 状态监控器  $^1$
- 宏
- **管理员** (仅适用于 Windows<sup>®</sup> 98/98SE/Me 用户)
- **插入命令 / 文件** (仅适用于 Windows<sup>®</sup> 98/98SE/Me 用户)
- 浓度调整
- *<sup>1</sup>* BR-Script 驱动程序不可用这些设置。

# <span id="page-17-0"></span>如何使用打印机驱动程序设置 (适用于 Windows $^{\circledR}$ )

4 从应用程序软件的文件菜单中选择打印。

2 选择 Brother MFC-XXXX (或 DCP-XXXX) 打印机 \*,然后点击属性或首选项。  $($  Windows NT® 4.0 的**原稿默认值**) 出现打印机对话框。 \* (XXXX 是型号名称。如果通过 USB 连接,则 USB 将出现在打印机驱动程序名称中)

#### 注释

打印机驱动程序设置的方法取决于操作系统和软件应用程序。

1.

# <span id="page-18-0"></span>Windows*®* 打印机驱动程序的功能 <sup>1</sup>

#### <span id="page-18-1"></span>基本选项卡

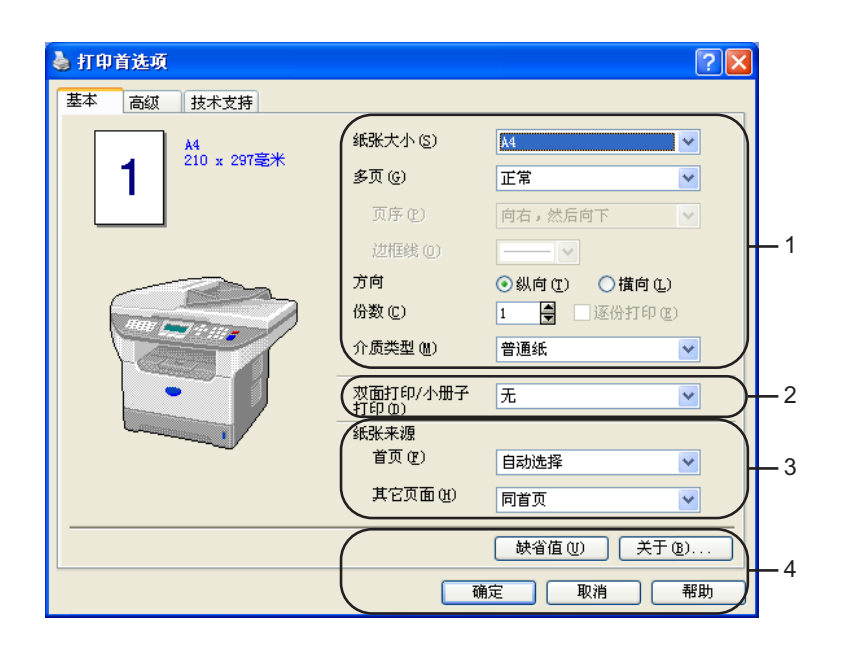

- 1 选择纸张大小、多页、方向、份数和介质类型。
- 2 选择双面打印 / 小册子打印设置。
- 8 选择纸张来源 (首页和其它页面)。
- 4 选择了适当的设置后,点击确定按钮。 点击缺省值按钮,然后点击确定恢复到缺省值设置。

#### **纸张大小** 1988年10月18日 1989年10月20日 10月20日 10月20日 10月20日 10月20日 10月20日 10月20日 10月20日 10月20日 10月20日 10月20日 10月20日 10月20日 10月20日 10月20日 10月20日 10月20日 10月20日 10月20日 10月20日 10月20日 10月20日 10月20日 10月20日 10月20日 10月20日 10月20日 10月20日 1

从下拉框里选择正在使用的纸张大小。

#### $\overline{s}$ 页 1.1 The contract of the contract of the contract of the contract of the contract of the contract of the contract of the contract of the contract of the contract of the contract of the contract of the contract of

多页选项可缩小页面图像使多个页面上的图像打印在一张纸上或放大页面图像使其可以打印在多张纸上。

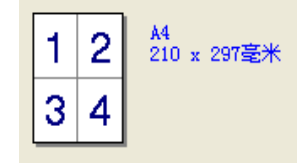

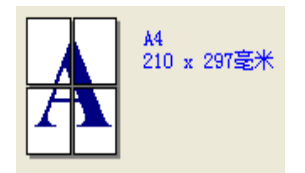

#### 页序 <sup>1</sup>

当选择 N 合 1 选项时, 可从下拉列表选择页面顺序。

#### 边框线 <sup>1</sup>

当使用多页功能在一张纸上打印多页时,可选择实线边框、虚线边框或无框。

#### 方向 <sup>1</sup>

方向可选择打印原稿输出的方向 (纵向或横向)。

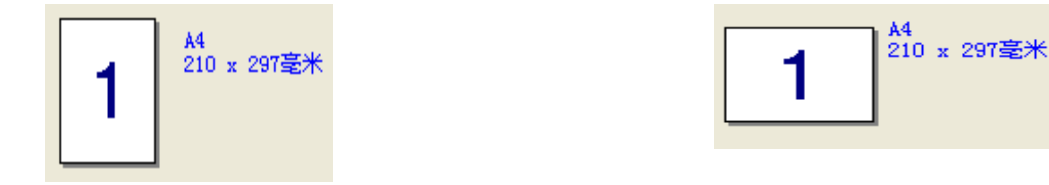

#### **份数** 1.1 The contract of the contract of the contract of the contract of the contract of the contract of the con

份数选项可设置打印份数。

#### 逐份打印 <sup>1</sup>

选择逐份打印复选框,打印完一份完整原稿后按选择的打印份数继续打印下一份完整原稿。如果未选择逐份 打印复选框,那么在打印原稿的下一页之前,按选择的打印份数打印每一页。

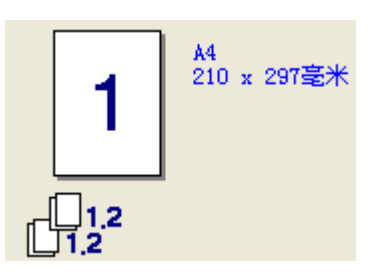

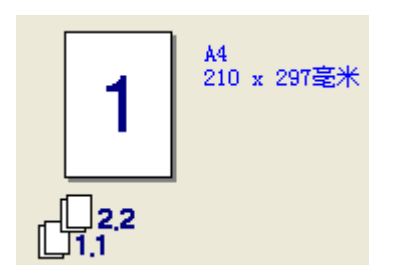

#### $\fbox{A}$ 质类型 1.1 and 1.1 and 1.1 and 1.1 and 1.1 and 1.1 and 1.1 and 1.1 and 1.1 and 1.1 and 1.1 and 1.1 and 1.1 and 1.1 and 1.1 and 1.1 and 1.1 and 1.1 and 1.1 and 1.1 and 1.1 and 1.1 and 1.1 and 1.1 and 1.1 and 1.1 and

可在您的设备中使用下列类型的介质。为获得最佳打印质量,选择您想要使用的介质类型。

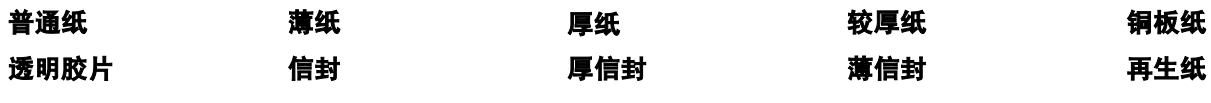

#### 注释

- 当使用普通纸 (19 25 lb) 时, 请选择**普通纸**。当使用较重的纸张、信封或粗糙的纸张时, 请选择**厚纸**或**较** 厚纸。对于铜板纸,请选择铜板纸;对于 OHP 透明胶片,请选择透明胶片。
- 当使用信封时,请选择**信封**。当选择**信封**时如果墨粉不能正确地固定在信封上,请选择**厚信封** 。当选择**信** 封时, 如果信封被弄皱, 请选择**薄信封**。

#### 双面打印 / 小册子打印 (用于支持自动双面打印的型号)

如果要在小册子上打印或进行双面打印,使用此功能。 然后从**高级**选项卡选择**双面打印类型**(请参见第 [18](#page-23-0) 页 上的*双面 ( 两面 ) 打印 ( 适用于 MFC-8860DN )* ) 。

#### 纸张来源 <sup>1</sup>

可选择自动选择、纸盒 1、多功能纸盒或手动,并且为打印首页和其他页面分别指定纸盒。

1.

## <span id="page-21-0"></span>高级选项卡 *<sup>1</sup>*

选择以下图标更改选项卡设置:

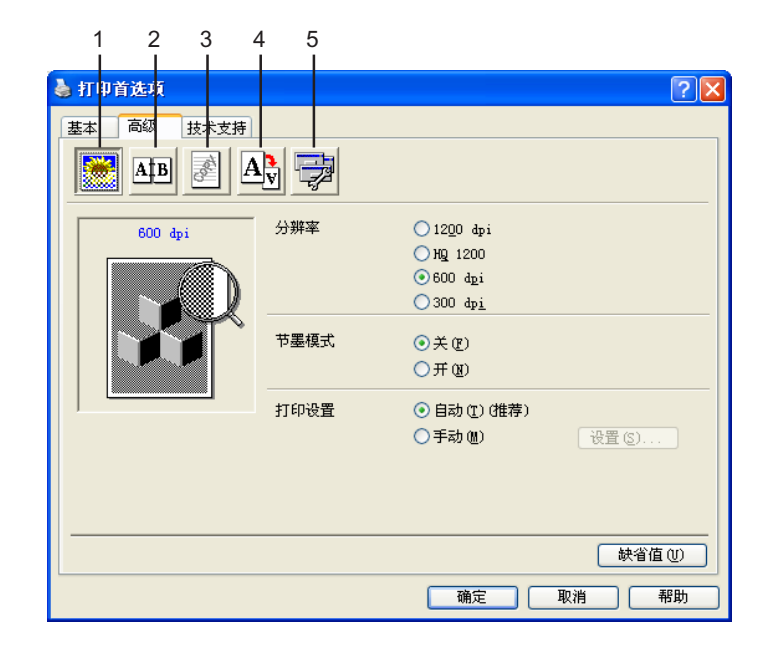

- 1 打印质量
- 2 双面打印
- 3 水印
- 4 页面设置
- 5 设备选项

注释

要返回默认设置,点击**缺省值**按钮。

#### <span id="page-22-0"></span>打印质量 <sup>1</sup>

#### 分辨率 <sup>1</sup>

可更改下列分辨率:

- 1200 dpi
- HQ1200
- 600 dpi
- 300 dpi

## 注释

如果您使用高质量 1200 dpi 设置,打印速度将变慢。

#### 节墨模式 <sup>1</sup>

可使用本功能节省墨粉。将节墨模式设置为开,打印件将变浅。默认设置是关。

#### 注释

打印照片或灰度图像时,不推荐您使用节墨模式。

#### 打印设置 <sup>1</sup>

可手动更改打印设置。

■ 自动

洗择自动 (推荐) 按钮将使用最适合打印作业的打印设置进行自动打印。

■ 手动

可选择手动然后点击设置 ... 按钮手动更改设置。可以设置亮度、对比度及其他设置。

#### <span id="page-23-0"></span>双面 (两面)打印 (适用于 MFC-8860DN) <sup>1</sup>

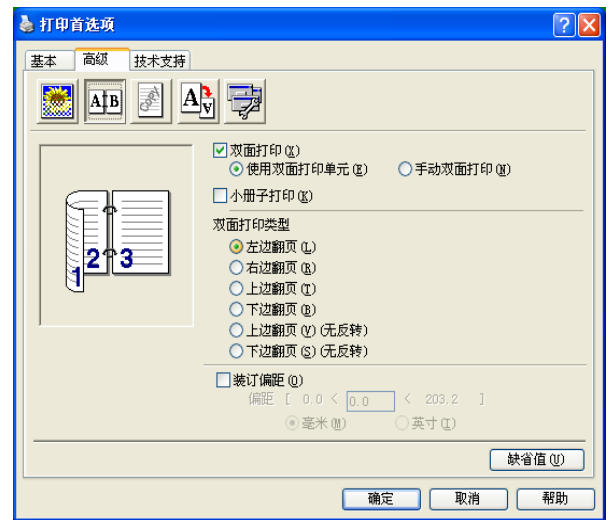

如果要使用双面 (两面) 打印功能, 请选中**双面打印**。

#### 使用双面打印单元 <sup>1</sup>

选中双面打印复选框,然后选择使用双面打印单元。 在该模式下,设备将自动在纸张的两面进行打印。

#### 手动双面打印

选中双面打印复选框,然后选择手动双面打印。在该模式下,设备先打印所有的偶数页。然后打印机驱动程 序停止工作提示您重新装入纸张。当您点击**确定**后,设备开始打印奇数页。

#### 小册子打印

使用此功能打印小册子。使用小册子打印功能时,将打印页从中间向下对折做成小册子。

#### <span id="page-24-0"></span>双面打印类型 <sup>1</sup>

可选择双面打印的类型。每个方向有六种双面打印类型可供选择。

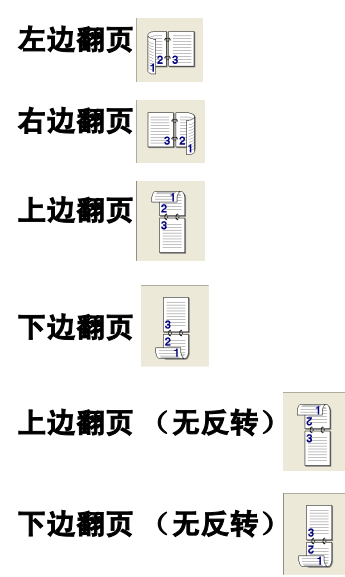

#### 装订偏距

检查装订偏距选项,可以用英寸 (0-8 英寸)或毫米 (0-203.2 毫米) 为单位指定装订偏距的数值。

#### <span id="page-24-1"></span>双面打印 (适用于 MFC-8460N 和 DCP-8060) <sup>1</sup>

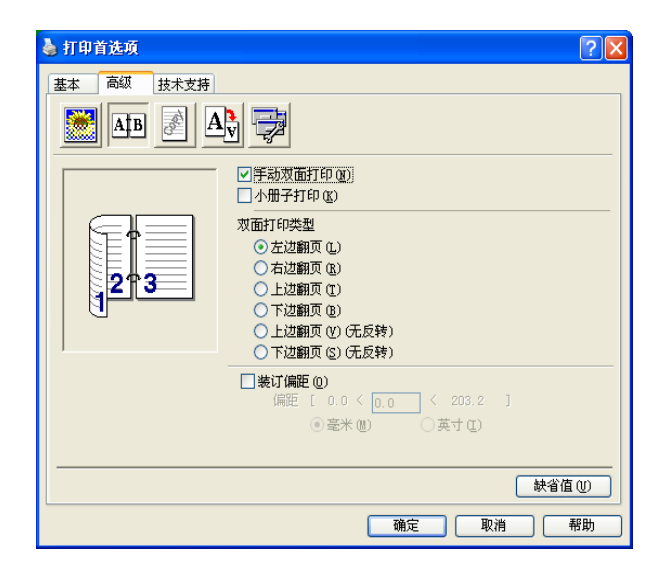

#### 手动双面打印

选中**手动双面打印**。在该模式下,设备先打印所有的偶数页。然后打印机驱动程序停止工作提示您重新装入 纸张。当您点击**确定**后,设备开始打印奇数页。

#### 双面打印类型

每个方向有六种双面打印类型可供选择。

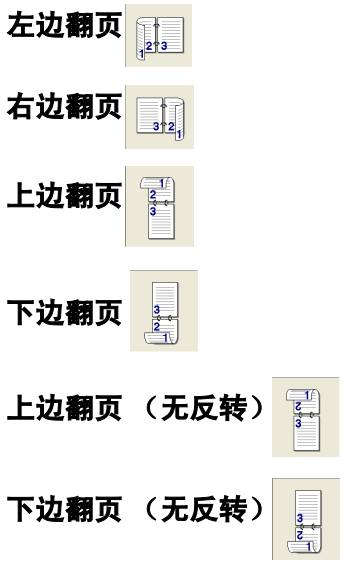

#### 装订偏距

检查装订偏距选项,可以用英寸或毫米 (0-8 英寸) [0-203.2 毫米 ] 为单位指定装订偏距的数值。

#### <span id="page-26-0"></span>水印 <sup>1</sup>

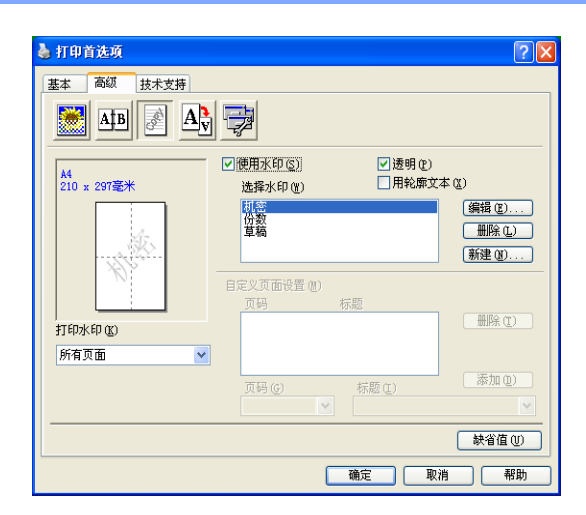

可将标识或文本作为水印放置到原稿中。可选择预置的水印,或使用位图文件或已创建的文本文件。选中使 用水印,然后选择要使用的水印。

#### 透明 <sup>1</sup>

选择透明以便在原稿的背景中打印水印图像。如果未选中此功能,则打印的水印将覆盖在打印文档上。

#### 用轮廓文本

 $\frac{1}{100}$  (Windows  $^{\circledR}$  2000/XP/Windows NT $^{\circledR}$  4.0)

如果只想打印水印的轮廓,选中用轮廓文本。

#### 打印水印 <sup>1</sup>

可以用下列任何方法打印水印。

- 所有页面
- 仅首页
- 从第二页开始
- 自定义

水印设置 <sup>1</sup>

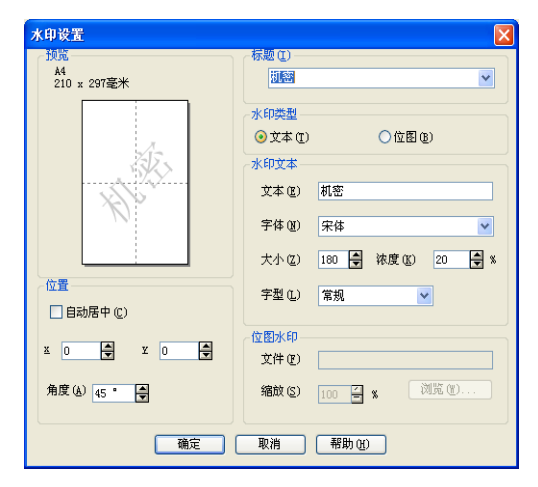

通过选择水印,然后点击**编辑**按钮可更改水印的大小和在页面的位置。如果要添加新的水印,点击**新建**按钮, 然后在水印类型中选择文本或位图。

■ 标题

选择机密、份数或草稿作为标准标题或在此栏中输入您想要的标题。

■ 水印文本

在文本框中输入水印文本,然后选择字体、大小、浓度和字型。

■位图水印

在文件框中输入文件名称和位图图像的位置,或点击浏览搜索文件。您同时也可设定图像的缩放大小。

■ 位置

如果要控制页面上水印的位置,请使用本设置。

<span id="page-28-0"></span>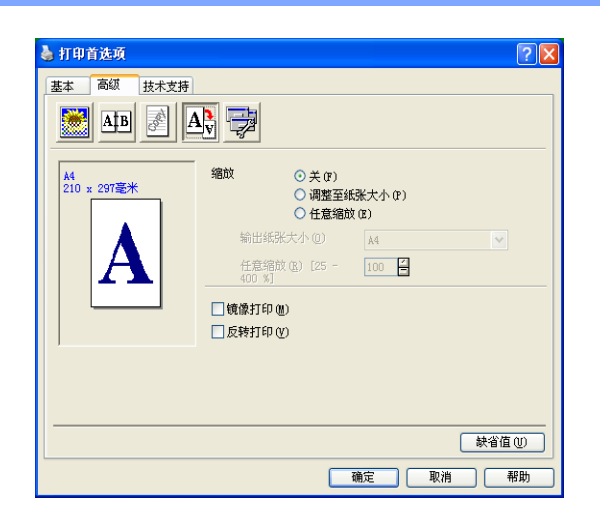

#### **缩放** 1.1 The contract of the contract of the contract of the contract of the contract of the contract of the contract of the contract of the contract of the contract of the contract of the contract of the contract of the

**缩放**功能可更改文档的打印尺寸大小。

- 如果要按屏幕显示大小打印原稿,请选择关。
- 如果原稿大小异常, 或仅有标准大小的纸张, 请选择**调整至纸张大小**。
- 如果要更改原稿尺寸,请选择**任意缩放**。

也可在页面设置中使用镜像打印或反转打印。

<span id="page-29-0"></span>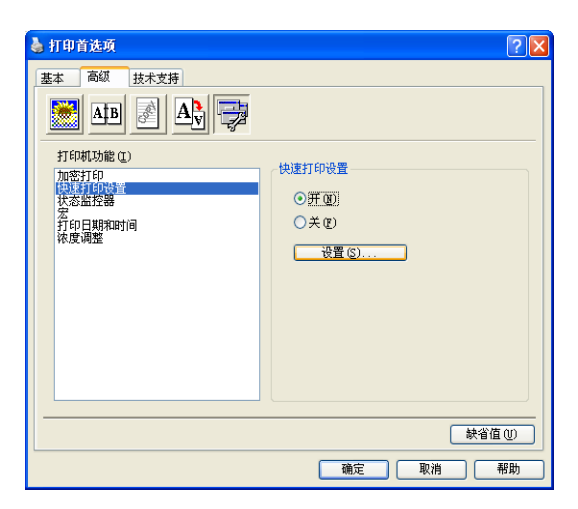

可在本选项卡中设置下列打印机功能模式:

- 加密打印
- 快速打印设置
- 状态监控器
- 宏
- **管理员** (仅适用于 Windows<sup>®</sup> 98/98SE/Me 用户)
- **插入命令 / 文件** (仅适用于 Windows<sup>®</sup> 98/98SE/Me 用户)
- 打印日期和时间
- 浓度调整

注释

设备选项列表根据型号的不同而不同。

#### <span id="page-30-0"></span>加密打印 <sup>1</sup>

加密文档是指当发送至设备时受密码保护的文档。只有知道密码的用户才能打印保密数据。由于文档在设备 中加密,所以您必须使用设备的操作面板输入密码来打印加密文档。 发送加密文档:

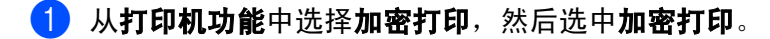

2 输入您的口令、用户名和作业名称,然后点击确定。

3 必须从设备的操作面板打印加密文档。 (请参见第6页上的*[安全模式键](#page-11-2)*) 删除加密文档: 必须从设备的操作面板删除加密文档。(请参见第6页上的*[安全模式键](#page-11-2)*)

#### 快速打印设置 <sup>1</sup>

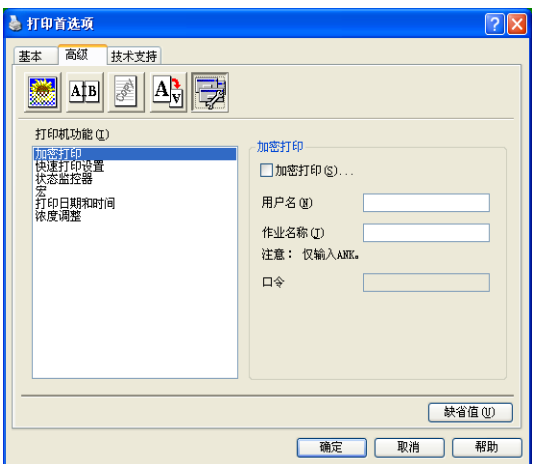

快速打印设置功能允许您快速选择驱动程序设置。要查看设置,只需用鼠标点击任务栏 图标。从设备选项 列表中可将此功能设定为**开**或关。

#### 状态监控器 <sup>1</sup>

本功能将报告设备打印时的状态 (设备可能出现的任何错误) 。状态监控器的默认设置为关。如果要想打开 状态监控器,进入**高级**选项卡,选择**设备选项**,然后选择**状态监控器**。

#### $\overline{\mathbf{x}}$  . The contract of the contract of the contract of the contract of the contract of the contract of the contract of the contract of the contract of the contract of the contract of the contract of the contract of

可将原稿的页面作为宏保存到打印机内存中。同样您还可以执行已存在的宏一也就是说,您可以将已存在的 宏覆盖在任何原稿上。对于经常使用的信息如表格、公司标识、信头格式或发票使用宏,既可以节约时间也 可以提高打印速度。请参见打印机驱动程序中的帮助文本获得更多信息。

## 管理员 (仅适用于 Windows® 98/98SE/Me 用户) <sup>1</sup>

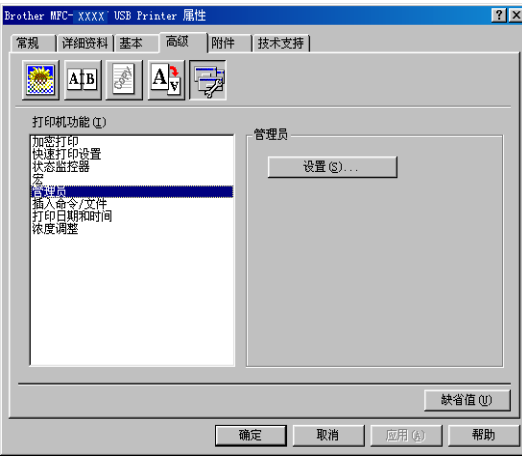

管理员选项允许使用受密码保护锁定的复印、缩放和水印功能。

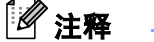

记录您的密码并将其保存在安全的地方以便今后使用。如果您忘记了密码,则无法使用这些设置。

## 插入命令 / 文件 (仅适用于 Windows® 98/98SE/Me 用户) <sup>1</sup>

此选项允许在打印作业中插入数据。 使用此功能允许您进行下列操作。

- ■在打印作业中插入一个打印文件或 tiff 格式文件。
- 在打印作业中插入文本字符串。
- 在打印作业中插入一个存储在打印机内存中的宏。

#### 打印日期和时间 <sup>1</sup>

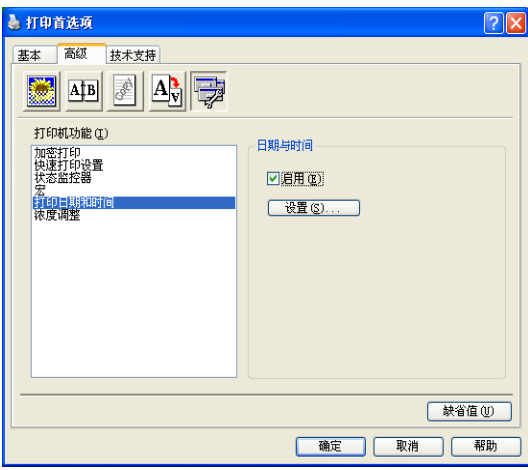

启用打印日期和时间功能时, 设备将根据计算机系统时钟, 在原稿上打印日期与时间。

点击设置按钮更改日期、时间、位置和字体。如果想使背景包括日期和时间,选择不透明。如果选择不透明 的时候,可更改百分比设置日期和时间的背景亮度。

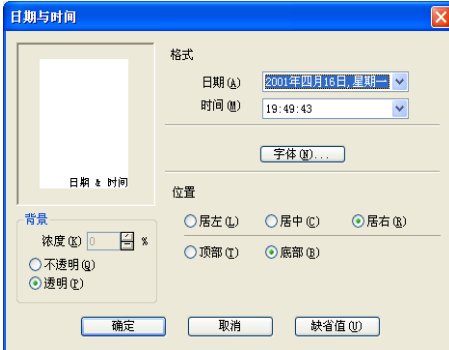

注释

选项框里的日期和时间显示打印格式。打印在原稿上的实际日期和时间将从计算机设置中自动检索。

#### 浓度调整 <sup>1</sup>

增大或减小打印浓度。

#### <span id="page-33-0"></span>技术支持选项卡 <sup>1</sup>

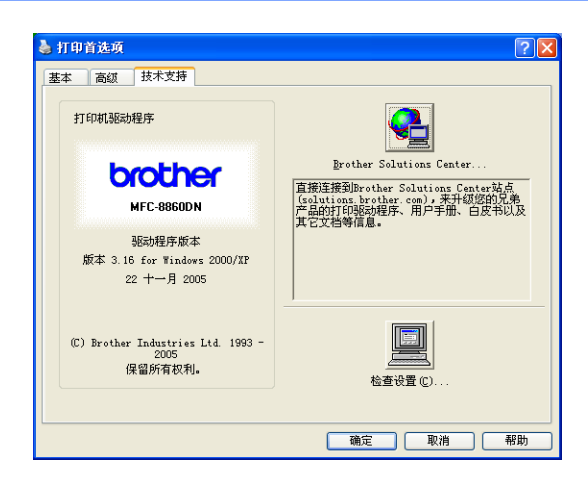

技术支持选项卡提供了驱动程序版本和设置信息。此外还与 Brother Solutions Center (Brother 解决方案 中心)和驱动程序更新网站相链接。

点击技术支持选项卡显示以下屏幕:

#### Brother Solutions Center (Brother 解决方案中心)

Brother Solutions Center (Brother 解决方案中心)是一个提供 Brother 产品信息的网站, 包括常见问题解 答、使用说明书、驱动更新以及使用您的 Brother 产品的提示和技巧。

#### 检查设置

检查设置选项将显示当前驱动程序的设置列表。

#### <span id="page-34-0"></span>附件选项卡 <sup>1</sup>

点击开始按钮和打印机和传真机访问附件选项卡。

(对于Windows<sup>®</sup>98/98SE/Me/2000 专业版和Windows NT<sup>®</sup> 4.0用户,点击**开始**按钮,然后点击**设置**和**打印机**) 右击打印机图标,然后点击属性。

#### 可用可选件

为了使用可选第二纸盒,您必须在驱动程序中安装可选件。从**可用可选件**列表中高亮型号名称,然后点击**添** 加。可选纸盒将出现在已安装框中,纸张来源设置列表中和屏幕图释中将显示纸盒 2。

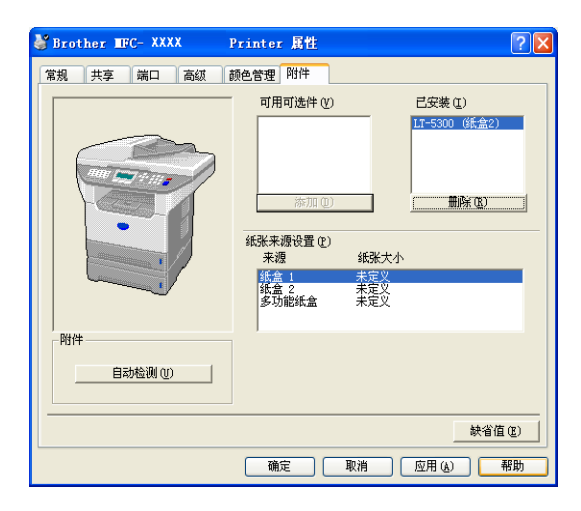

#### 纸张来源设置

此功能显示每个纸盒的纸张大小设置。

#### 注释

从设备操作面板菜单上选择用于打印的纸张大小和默认纸盒。 (请参见使用说明书第 3 章中的*纸张大小*和*打印模式中的纸盒使用*)

#### 打印机可选件自动检测

**自动检测**功能将查找当前已安装的可选件,并在打印机驱动程序中显示可用设置。当您点击**自动检测**,将列 出设备上已安装的可选件。可手动添加或删除可选件。

# <span id="page-35-0"></span>BR-Script3(Post Script<sup>®</sup> 3™ 仿真语言)打印机兼容驱动程序的<br>功能 **功能** 1999年10月18日 1999年10月18日 10月18日 10月18日 10月18日 10月18日 10月18日 10月18日 10月18日 10月18日 10月18日 10月18日 10月18日 10月18日 10月

BR-Script3 (PostScript<sup>®</sup> 3™ 仿真语言)打印机驱动程序支持 Windows<sup>®</sup> 98/98SE/Me/2000 专业版 /XP 和 Windows NT 4.0。

#### 安装 PS 驱动程序

如果您已经遵循快速安装指南安装了驱动程序,则将光盘插入光盘驱动器,再次点击**安装 MFL-Pro Suite**,遵 循屏幕说明操作。当出现**选择组件**屏幕时,选中 PS 打印机驱动程序,然后继续按照屏幕说明操作。

如果未安装驱动程序和软件,将光盘插入光盘驱动器,点击安装 MFL-Pro Suite,遵循屏幕说明操作。当出 现安装类型屏幕时,选择**自定义安装**,选中 PS 打印机驱动程序。然后继续遵循屏幕说明操作。

#### 注释

● 本节屏幕显示均基于 Windows<sup>®</sup> XP。计算机上的屏幕因操作系统的不同而不同。

• 可访问 Brother Solutions Center (Brother 解决方案中心) <http://solutions.brother.com> 下载最新的程序。

#### <span id="page-35-1"></span>端口选项卡 <sup>1</sup>

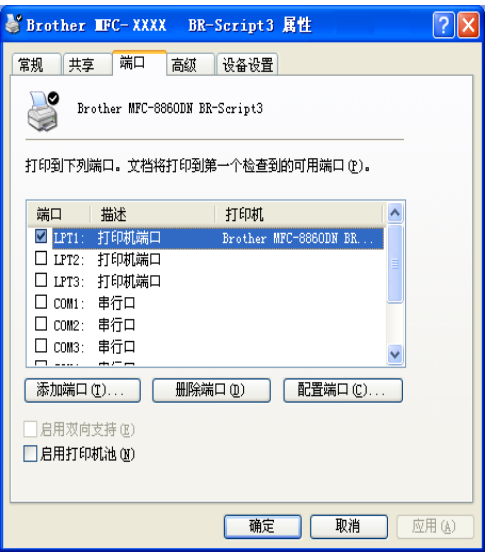

选择打印机连接的端口或选择您正在使用的网络打印机的路径。
## 布局选项卡 <sup>1</sup>

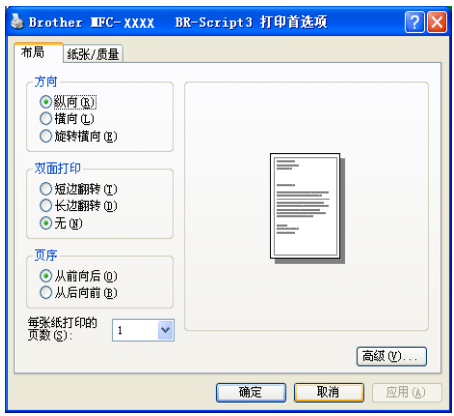

如果您使用 Windows NT<sup>®</sup> 4.0、 Windows<sup>®</sup> 2000 或 XP,可从 **Brother MFC-XXXX BR-Script3 属性**屏幕的 常规选项卡中点击打印首选项 ... 访问布局选项卡。布局选项卡使您可以更改各种布局设置, 如方向、双面打 印、页序和每张纸打印的页数。

# 纸张 / 质量选项卡

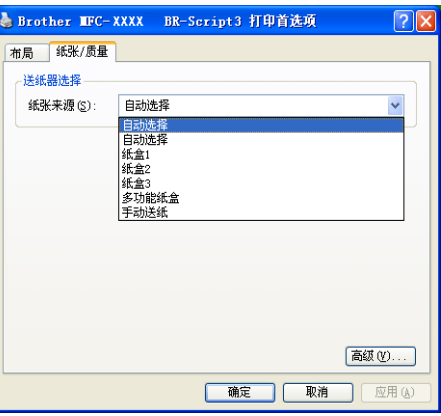

如果您使用 Windows NT<sup>®</sup> 4.0、 Windows<sup>®</sup> 2000 或 XP,可从 **Brother MFC-XXXX BR-Script3 属性**屏幕的 常规选项卡中点击打印首选项 ... 访问纸张 / 质量选项卡。选择纸张来源。

## 高级选项 <sup>1</sup>

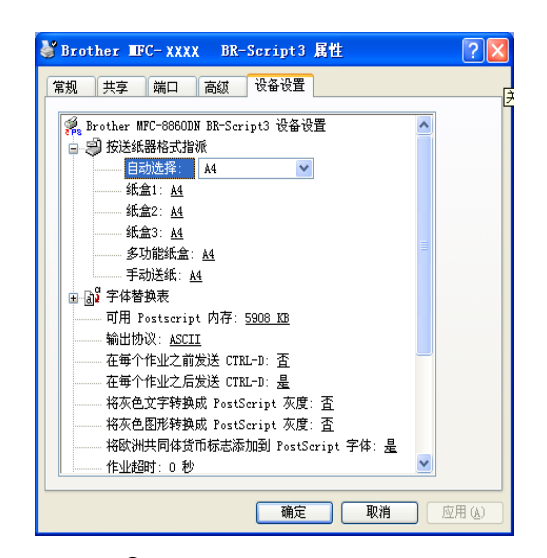

如果您使用 Windows NT<sup>®</sup> 4.0、 Windows<sup>®</sup> 2000 或 XP,可点击**布局**选项卡或**纸张 / 质量**选项卡中的**高级 ...** 按钮访问 Brother XXXX MFC BR-Script3 高级选项选项卡。选择纸张规格和份数。选择打印质量、图像缩 放和 True Type 字体设置。可在打印机功能列表中进行选择更改下列设置:

- 介质类型
- 节墨
- BR-Script 级别

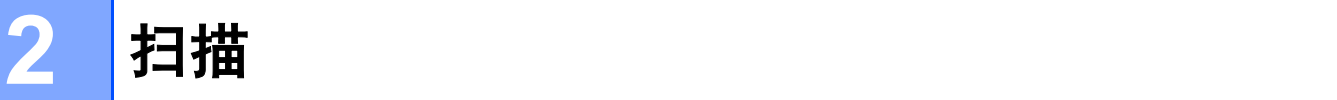

扫描操作和驱动程序随操作系统不同而不同。从应用程序中使用与 TWAIN 兼容的驱动程序扫描原稿。

■ 对于 Windows<sup>®</sup> XP

已安装了两个扫描驱动程序: 一个 TWAIN 适用扫描驱动程序 (请参见第 33 [页上的](#page-38-0) TWAIN *兼容*) 和 Windows<sup>®</sup> Image Acquisition (WIA) 驱动程序 (请参见第 42 页上的 *使用 WIA [驱动程序扫描原稿](#page-47-0) (仅适*  $\overline{H}$   $\overline{\mathcal{F}}$  [Windows](#page-47-0) $^{\circledR}$  XP  $)$   $\,$   $\,$   $\,$ 

Windows® XP 用户扫描原稿时可任选一种驱动程序。

# 注释

若计算机受防火墙保护而无法进行扫描,可能需要配置防火墙设置,允许端口号 137 和 54926 通信, 访问 Brother Solutions Center (Brother 解决方案中心) [\(http://solutions.brother.com\)](http://solutions.brother.com), 获取更多信息。

# 使用 TWAIN 驱动程序扫描原稿 <sup>2</sup>

# <span id="page-38-0"></span>**TWAIN 兼容**

Brother MFL-Pro Suite 软件包括一个 TWAIN 适用扫描驱动程序。TWAIN 驱动程序符合在扫描器和应用程序 之间进行通讯的标准通用协议。这表示可以直接将图像扫描进大量支持 TWAIN 扫描的应用软件。这些应用程 序包括 Adobe<sup>®</sup> Photoshop<sup>®</sup> 、 Adobe<sup>®</sup> PageMaker<sup>®</sup> 、 CorelDraw<sup>®</sup> 和其他一系列常用的应用程序。

# 使用扫描仪 <sup>2</sup>

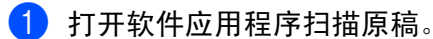

# 注释

本说明书中用于扫描的说明只限于为 Windows<sup>®</sup> 获取图像时使用。如果要扫描到另一个软件实用程序中, 则步骤可能不同。

2 从文件菜单的选择设备中选择使用的扫描仪。

# 注释

如果设备的连接是通过:

- 并行用 Brother MFC-XXXX 或 Brother DCP-XXXX
- USB 用 Brother MFC-XXXX USB 或 Brother DCP-XXXX USB
- LAN 用 Brother MFC-XXXX LAN 或 Brother DCP-XXXX LAN

如果使用的是 Windows® XP, 选择 TW-Brother MFC XXXX, 而不是 WIA-Brother MFC-XXXX。 (XXXX 是型号名称)

6 从文件的下拉菜单中选择获取图像或选择新建扫描按钮。 将出现扫描安装对话框:

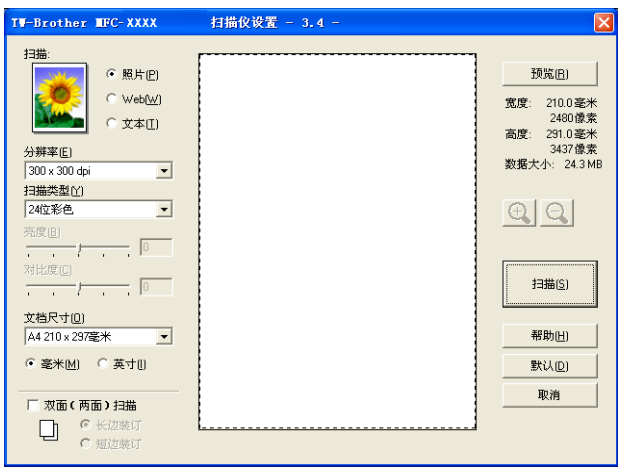

# 扫描原稿到计算机 <sup>2</sup>

可扫描整页,或在预览原稿后扫描部分页面。

### 扫描一整页 <sup>2</sup>

1 将原稿正面向上放入自动进稿器中,或正面向下放在扫描仪玻璃上。

- 2 如有需要,可在扫描仪对话框调整以下设置:
	- ———————————————————<br>■ **扫描** (图像类型) (1)
	- ■分辨率(2)
	- 扫描类型 (3)
	- 亮度 (4)
	- 对比度 (5)
	- 文档尺寸 $(6)$

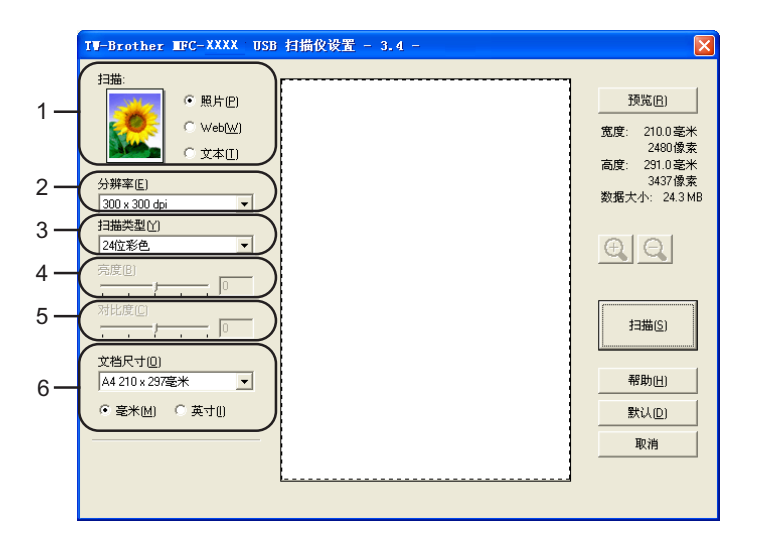

8 点击扫描按钮。

### 注释

选择文档尺寸后,通过点击和拖动鼠标左键进一步调整扫描区域。扫描时,若要剪切图像,必须进行这一 步操作。(请参见第 39 页上的 [扫描安装对话框的设置](#page-44-0))

## 扫描双面原稿 (适用于支持双面扫描的型号) <sup>2</sup>

4 将原稿正面向上放入自动进稿器中。

2 选中双面 (两面)扫描,然后选择长边装订或短边装订 (1)。

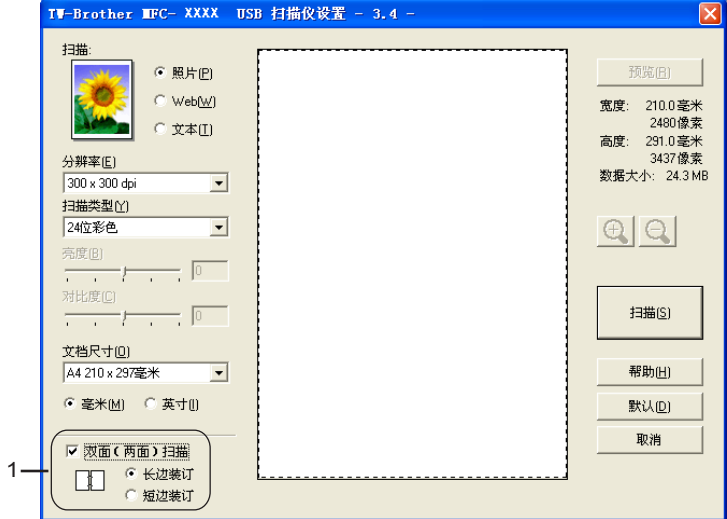

- 3 如有需要,可在扫描器安装对话框调整以下设置:
	- 扫描 (图像类型)
	- 分辨率
	- 扫描类型
	- 亮度
	- 对比度
	- 文档尺寸

4 点击扫描按钮。

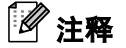

- 不可调整扫描区域。
- 不可使用 legal 大小的纸张用于双面扫描。
- 不可使用预览按钮预先浏览图像。

## <span id="page-42-1"></span>预览然后剪切,保留要扫描的部分 <sup>2</sup>

预览按钮用于预览图像以便剪切图像中不需要的部分。若预览满意,则点击扫描安装对话框中的扫描按钮后 扫描图像。

<span id="page-42-0"></span>1 将原稿正面向上放入自动进稿器中,或正面向下放在扫描仪玻璃上。

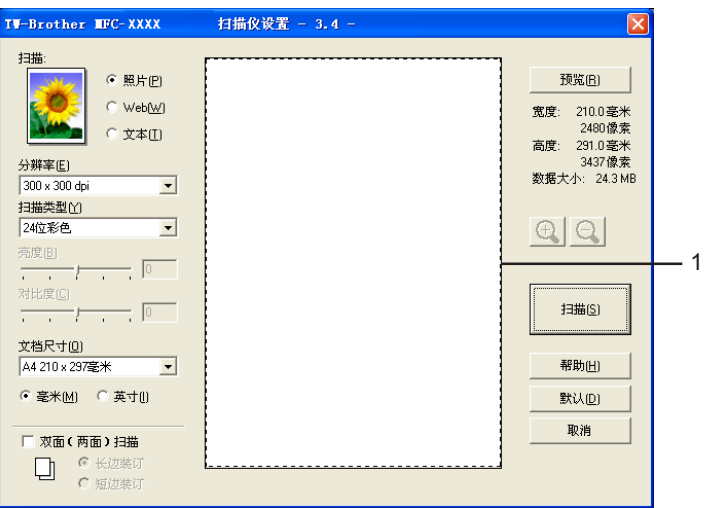

### 1 扫描区域

2 根据需要,选择扫描 (图像类型)、分辨率、扫描类型、亮度、对比度和文档尺寸的设置。

8 点击预览按钮。 整个图像被扫描至计算机并出现在扫描安装对话框的扫描区域 (1)。

4 按住鼠标左键并拖放到想要扫描的部分上方。

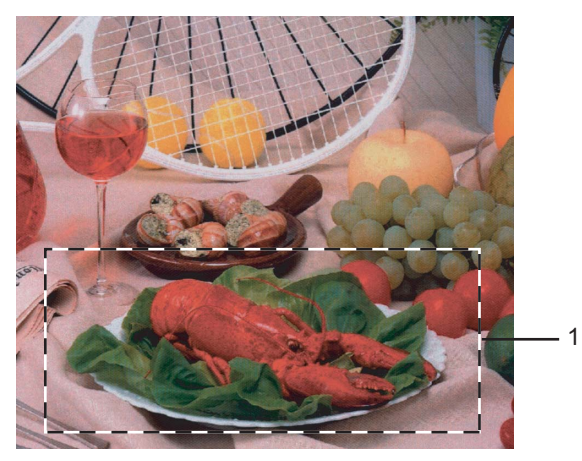

#### 1 扫描区域

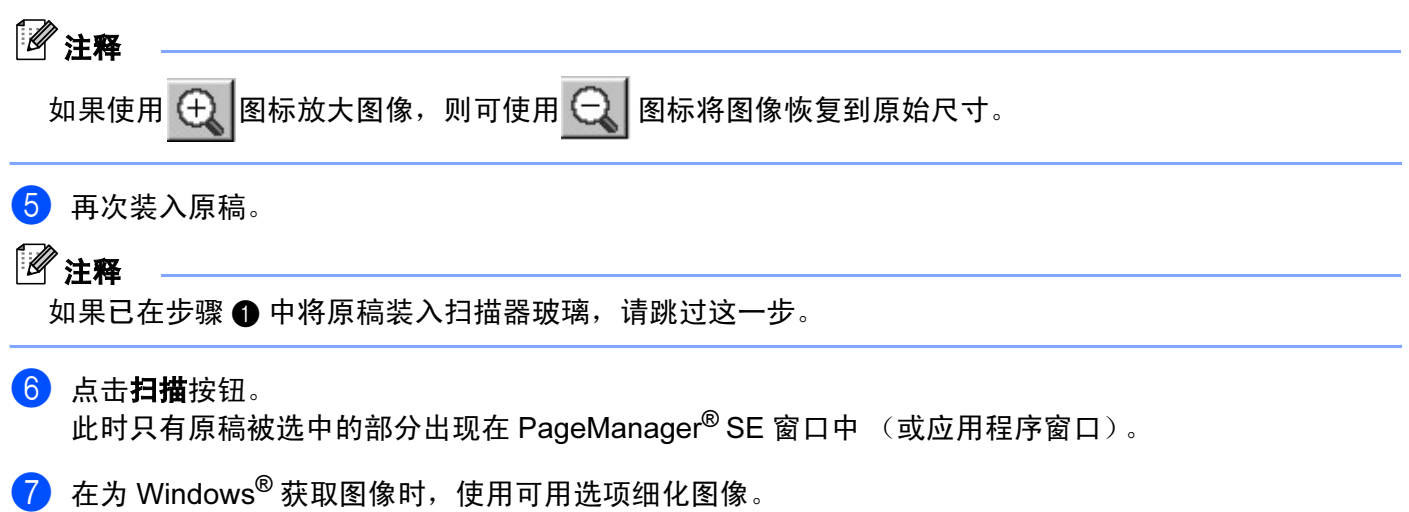

### <span id="page-44-0"></span>图像类型 <sup>2</sup>

可选择照片、Web 或文本作为图像输出类型。分辨率和扫描类型会随各自的默认设置而改变。 默认设置如下表:

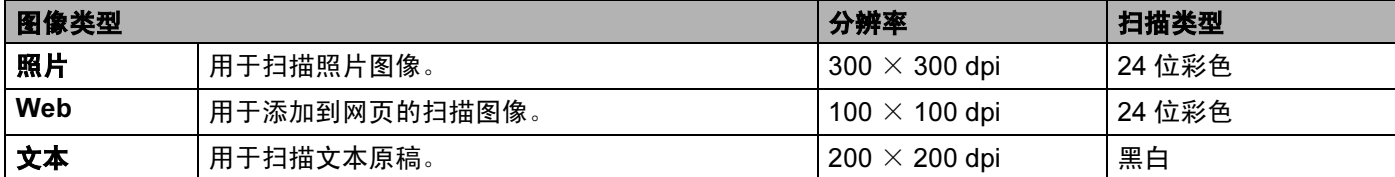

### 分辨率 <sup>2</sup>

从**分辨率**的下拉列表中选择扫描分辨率。分辨率越高占据的内存就越多,传输时间也就越长,但是能够获得 更精细的扫描图像。下列表格显示可选择的分辨率和和可用的色彩。

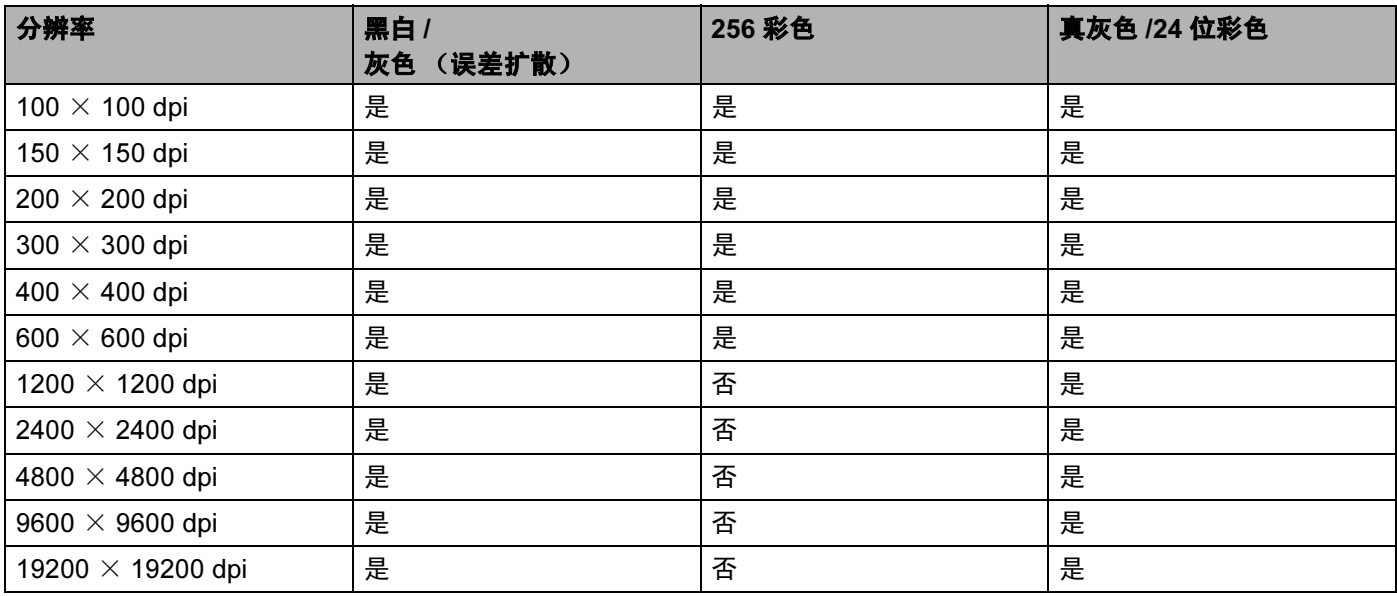

#### 扫描类型 <sup>2</sup>

### ■ 黑白

用于文本或艺术线条。

### ■ 灰色 (误差扩散)

用于照片图像或图形。(误差扩散是在不使用真灰色点的情况下创建模拟灰色图像的方法。黑点以特殊图 案排布,以产生灰色效果)

## ■ 真灰色

用于照片图像或图形。由于使用多达 256 级灰度阴影,因而此模式更为精确。

### ■ 256 色

使用 256 彩色扫描图像。

### ■ 24 位彩色

最高以 1680 万彩色扫描图像。

使用 24 位彩色创建最精确彩色的图像,图像文件将比用 256 色创建的文件大 3 倍。要求内存最大,使用 传输时间最长。

■ 24 位彩色 (快速)

选择包含照片图像或图形的彩色原稿。该设置不使用色彩匹配,且速度比 24 位彩色更快。

### **亮度** 2011年2月20日 2012年2月20日 2012年2月20日 2012年2月20日 2012年2月20日 2012年2月20日 2012年2月20日 2012年2月20日 2012年2月

调整设置 (-50 - 50) 以获得最佳图像。默认值为 0, 代表"普通"。

向右或向左拖动滑块设定**亮度**级别,使图像变亮或变暗。也可在框内输入一个数值来设定级别。

如果扫描的图像太亮,设定一个低**亮度**级别并再次扫描原稿。如果扫描的图像太暗,设置一个高**亮度**级别并 再次扫描原稿。

### 注释

当设置选为**黑白灰色**或者**真灰色**时,才可使用亮度设置。

### 对比度 <sup>2</sup>

向左或向右移动滑块能够增大或减小对比度的级别。增大对比度使图像深浅区域更加分明,反之则更强调灰 色区域。也可在框内输入一个数值来设定**对比度**级别。

# 注释

只有选择了**灰色或真灰色**对比度设置才可用。

#### 文档尺寸 <sup>2</sup>

从以下大小中选择一项:

- A4 210 × 297 毫米
- JIS B5 182 × 257 毫米
- Letter8 1/2 × 11 英寸
- Legal 8 1/2  $\times$  14 英寸
- A5 148  $\times$  210 毫米
- Executive 7 1/4 × 10 1/2 英寸

■ 名片

要扫描名片,洗择名片大小,然后将名片正正面向下放置在扫描仪玻璃的中心位置。 在文字处理器或其他图形应用程序中扫描照片或其他图像时,试用不同对比度和分辨率模式的设置查看最 符合需要的设置。

- ■照片 4  $\times$  6 英寸
- 索引卡 5  $\times$  8 英寸
- ■照片 L 89 × 127 毫米
- ■照片 2L 127 × 178 毫米
- 明信片 1 100 × 148 毫<mark>米</mark>
- 明信片 2 148 × 200 毫<mark>米</mark>
- 自定义 (用户可在0.35 × 0.35英寸一8.5 × 14英寸或8.9 × 8.9毫米一215.9 × 355.6毫米范围内进行调整 ) 如果文档大小选择为自定义,将出现自定义文档大小对话框。

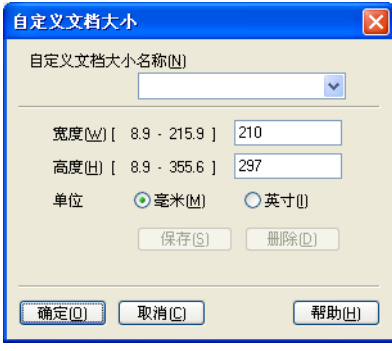

输入自定义文档大小名称、宽度和高度。

可将 "毫米"或 "英寸"选为宽度和高度的单位。

## 注释

屏幕上将显示所选纸张的实际大小。

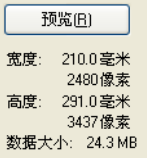

- 宽度: 显示扫描区域的宽度
- 高度: 显示扫描区域的高度
- 数据大小: 显示以位图格式计算的数据大小。文件格式不同 (如采用 JPEG 格式), 则数据大小不同。

# <span id="page-47-0"></span>使用 WIA 驱动程序扫描原稿  $\widetilde{A}$ (仅适用于 Windows $^{\circledR}$  XP)

# WIA 适用 2008年2月20日 2009年2月20日 2009年2月20日 2009年2月20日 2009年2月20日 2009年2月20日 2009年2月20日 2009年2月20日 2009年2月20日 2009

对于 Windows<sup>®</sup> XP,可使用 Windows<sup>®</sup> Image Acquisition (WIA) 从设备扫描图像。可将图像直接扫描至任何 支持 WIA 或 TWAIN 扫描的应用程序中。

# 注释

WIA 驱动程序不支持双面扫描。

# 如何使用扫描器 <sup>2</sup>

# 注释

双击位于开始 / 操作面板 / 打印机和其它硬件 / 扫描仪和照相机中的 Brother MFC-XXXX 或 DCP-XXXX 图 标 (或**操作面板 / 扫描仪和照相机**), 使用**扫描仪和照相机**向导, 这时可使用本说明书关于扫描的说明。 从其他应用程序扫描,步骤可能不同。

**1** 双击 Brother MFC-XXXX 或 DCP-XXXX 图标。将出现**扫描仪和照相机向导**。

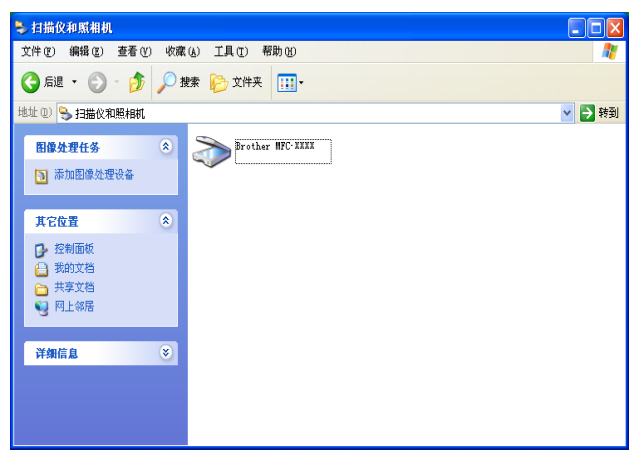

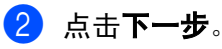

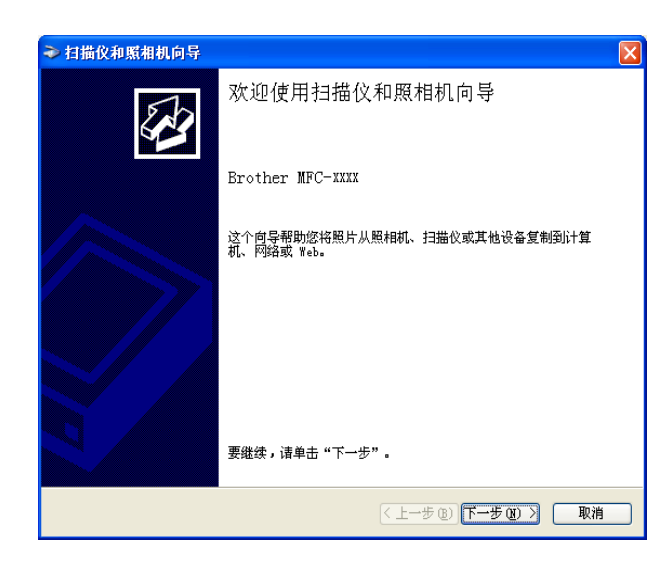

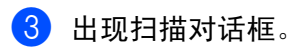

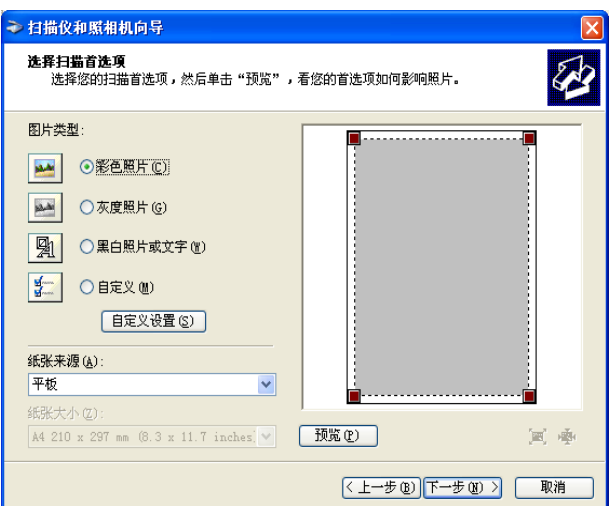

可使用两种方式扫描整页原稿。使用自动进稿器或使用平板扫描仪玻璃。

若要扫描, 并在预览原稿后剪切页面, 请使用扫描仪玻璃 (平板式)。(请参见第 37 页上的 *[预览然后剪切,](#page-42-1)* [保留要扫描的部分](#page-42-1) )

### 使用自动进稿器扫描原稿 <sup>2</sup>

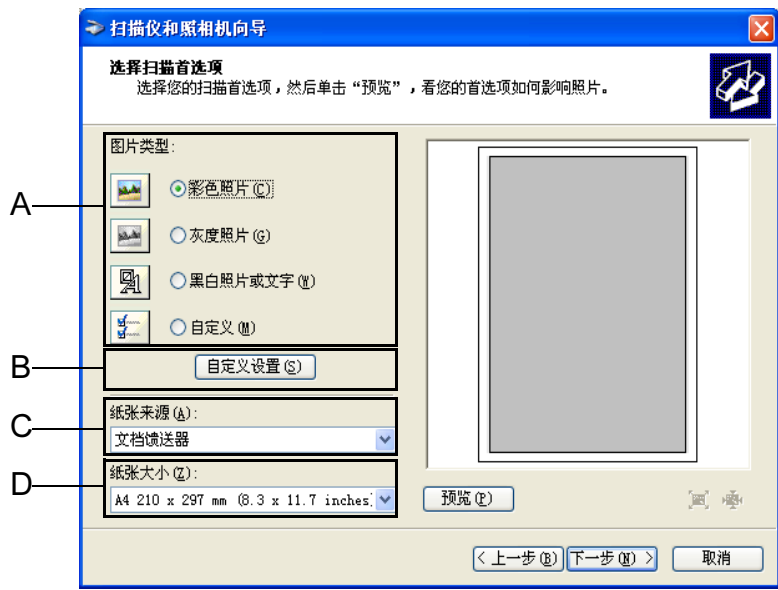

- 1 装入原稿。
- 2 选择图片类型 (A)。
- 6 从纸张来源的下拉列表框 (C) 中选择文档馈送器。
- 4 从下拉列表框 (D) 中选择纸张大小。
- 6 如果需进行高级设置,点击自定义设置 (B)。可从高级属性中选择亮度、对比度、分辨率和照片类型。选 择您所需设置后,点击**确定**按钮。

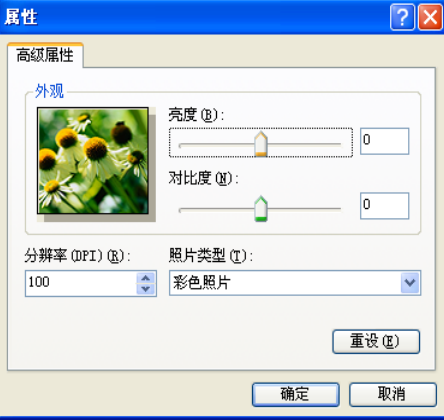

# 注释

- 可选择的分辨率最高为 1200 dpi。
- •若分辨率高于 1200 dpi,请使用[扫描实用程序](#page-55-0)。(请参见第 50 页上的 Brother *扫描实用程序*)

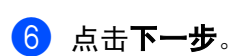

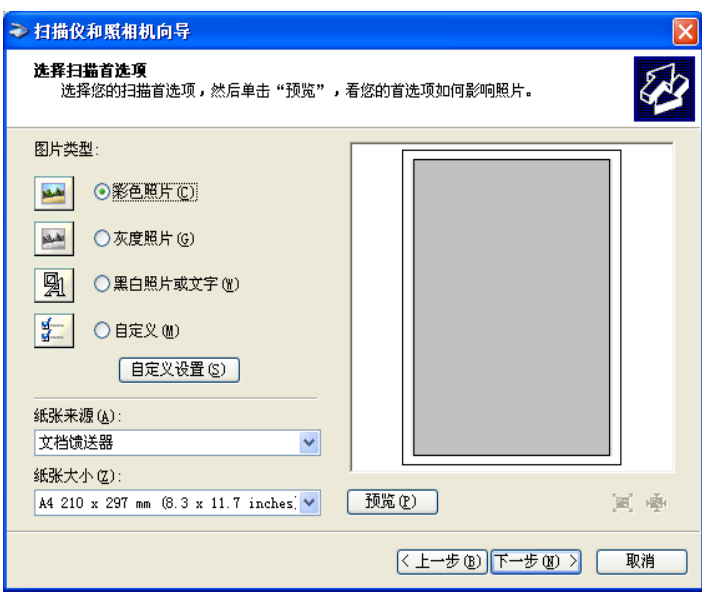

7 为您的图片选择名称和保存位置,然后点击下一步,开始扫描原稿。

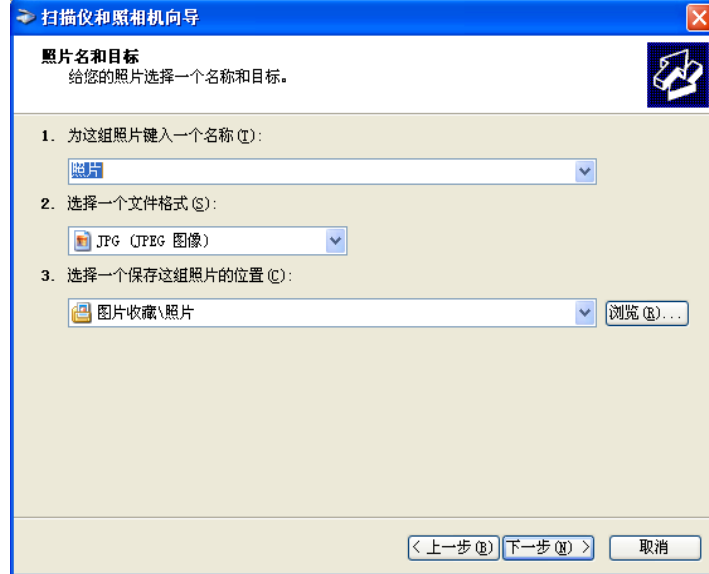

8 扫描完成后,可将图片发布到网站上,或直接在线打印。选择选项,点击下一步,然后点击完成。

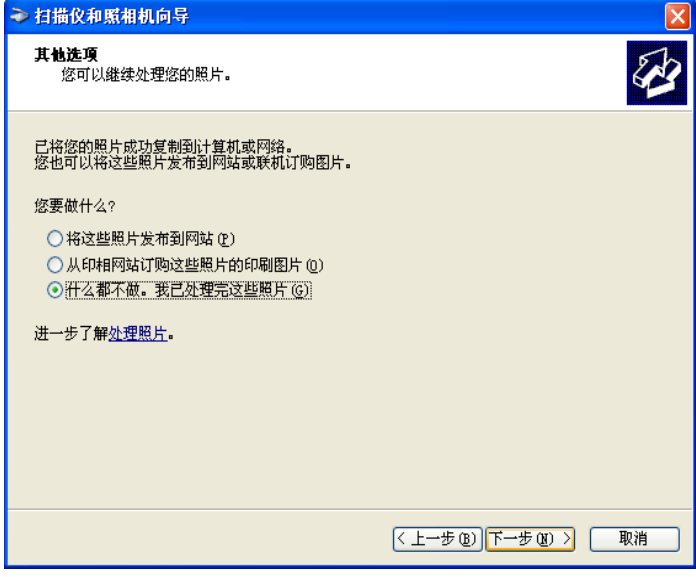

### 使用扫描仪玻璃预览然后剪切,保留要扫描的部分

预览按钮用于预览图像以便剪切图像中不需要的部分。若预览满意,则点击扫描窗口中的下一步按钮扫描图像。

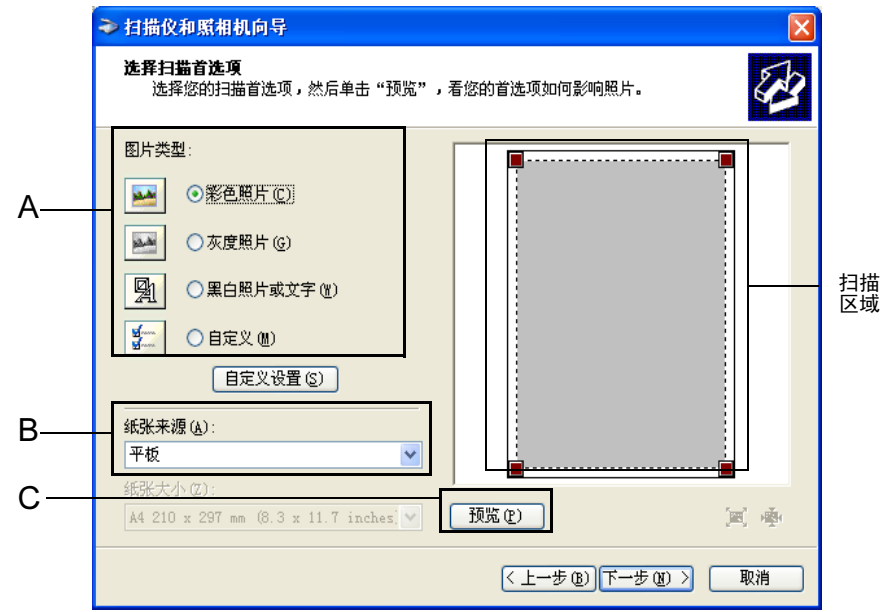

4 将原稿正面向下放在扫描仪玻璃上。

2 选择图片类型 (A)。

<span id="page-52-0"></span>6 确保在纸张来源下拉框 (B) 中选择平板。

注释

若设备未安装自动进稿器,可跳过步骤 3。

4 在扫描对话框中,点击预览(C)按钮。整个原稿将被扫描到计算机中,并且出现在扫描区域内。

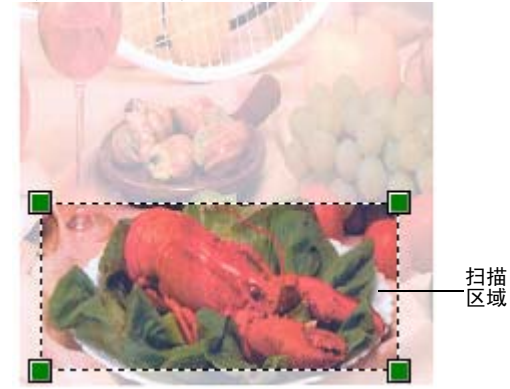

6 要选择需扫描部分,按住鼠标左键并拖放到想要扫描的部分上方。

f 若要进行高级设置,点击自定义设置 (D)。

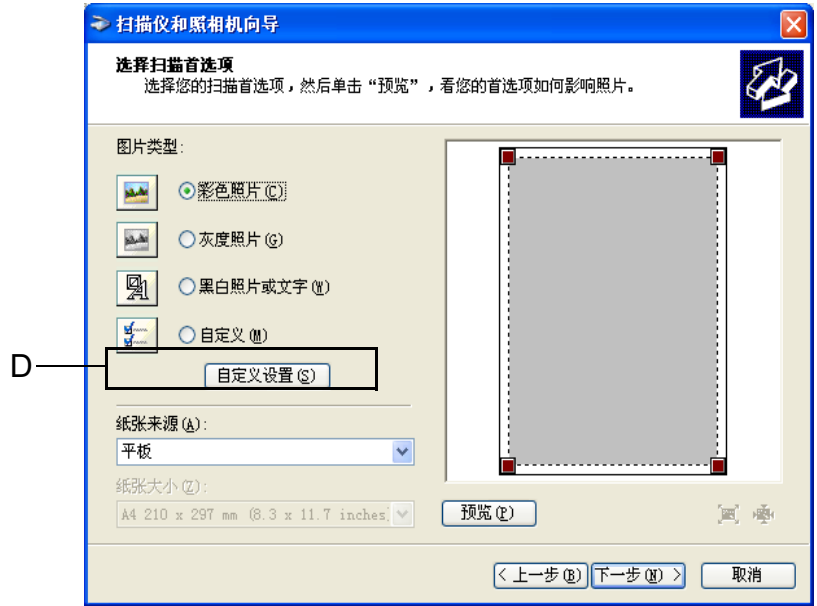

(4) 从高级属性中选择亮度、对比度、分辨率和照片类型。选择设置后,点击确定按钮。

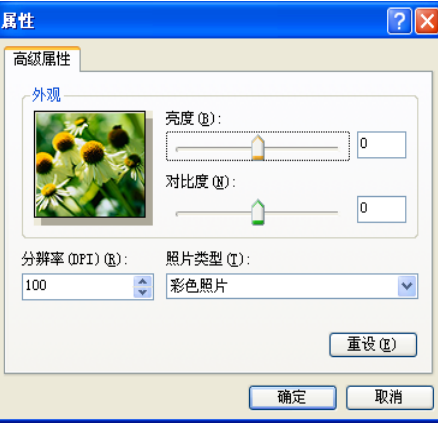

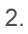

h 点击下一步。

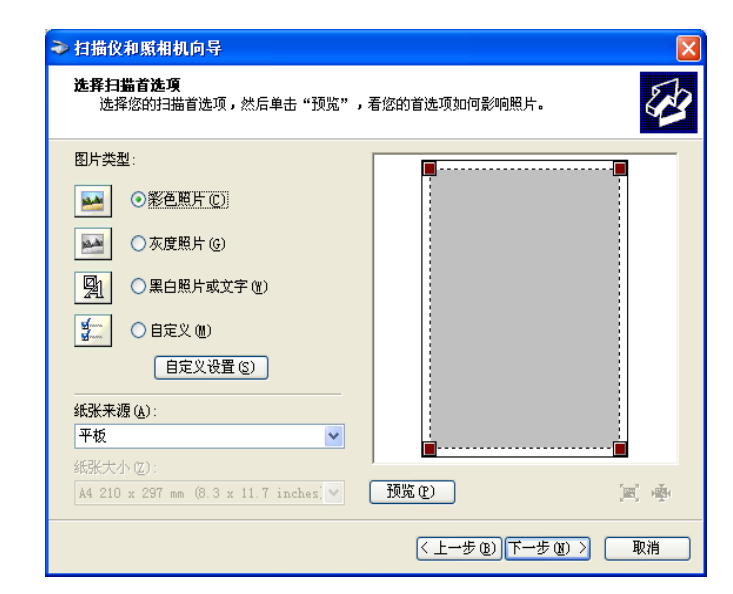

9 为您的图片选择名称和目标,然后点击下一步,开始扫描原稿。

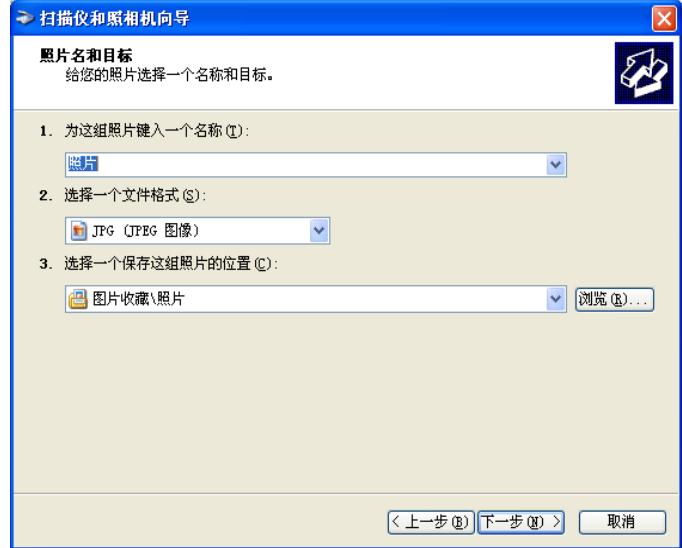

10 扫描完成后,可将图片发布到网站上或直接在线打印。选择选项,点击下一步,然后点击完成。原稿所 选区域将会出现在图像窗口中 (或软件应用程序窗口中)。

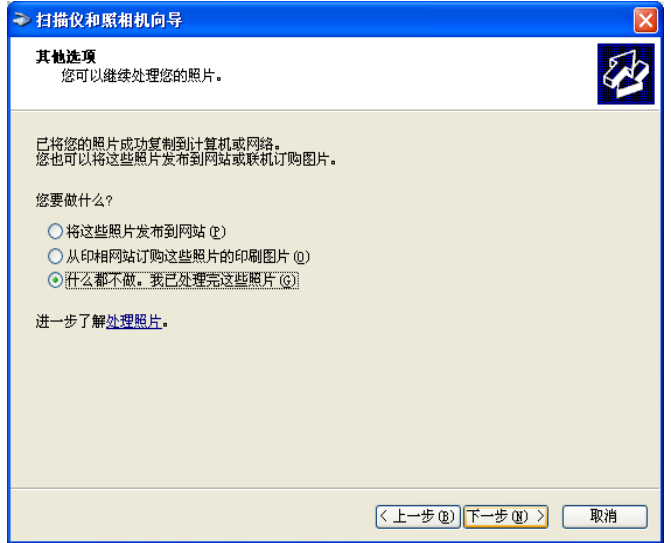

#### <span id="page-55-0"></span>Brother 扫描实用程序 <sup>2</sup>

Brother 扫描仪实用程序用于配置高于 1200 dpi 分辨率的 WIA 扫描驱动程序,并可用于更改纸张大小。若要 将 Legal 设置为默认大小,请使用这种实用程序更改设置。必须重启计算机使新设置生效。

■ 运行实用程序

通过选择开始 / 程序 /Brother/MFL-Pro Suite MFC-XXXX (XXXX 为型号名称) / 扫描仪设置菜单下的 扫描仪实用程序运行程序。

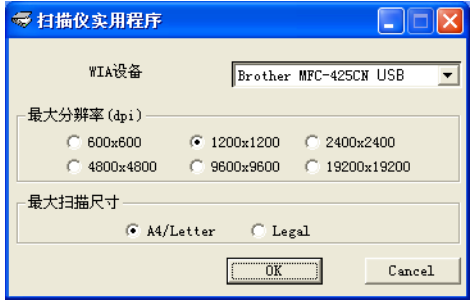

# 注释

若要扫描高于 1200 dpi 分辨率的原稿,此时文件可能非常大,请确保有足够的内存和硬盘空间用于扫描该 大小的文件。如果内存和硬盘不够,则计算机可能死机,并可能会丢失文件。

# 使用扫描键 (适用于 USB 电缆或并行电缆用户) <sup>2</sup>

# 注释

如果在网络上使用扫描键,请参见第 80 页上的 *使用扫描键 [\(适用于支持双面扫描的型号\)](#page-85-0)*。

在操作面板上使用 (扫描)键将原稿扫描到文字处理、图形或电子邮件应用程序或计算机文件夹中。 使用  $|\mathcal{R}\rangle$  (扫描)键的好处是您无需像从计算机中扫描那样点击鼠标。

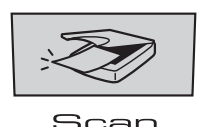

在使用操作面板上的 (扫描)键之前,必须安装 Brother MFL-Pro 以连接设备到计算机。如果从光盘上 安装了 MFL-Pro Suite, 则正确的驱动程序和 ControlCenter2 也将被一起安装。请遵循 ControlCenter2 中设备 按钮选项卡中的配置使用█ズ██ ( <mark>扫描</mark> ) 键进行扫描。(请参见第 61 [页上的](#page-66-0) *扫描* )有关如何配置 ControlCenter2 按钮的扫描配置以及如何使用 (扫描)运行您选择的应用程序,请参见第 57 [页上的](#page-62-0)

[ControlCenter2](#page-62-0) 。 (适用于支持双面扫描的型号)

### 注释

若想使用双面扫描功能扫描原稿,则需将原稿放入自动进稿器中,然后根据原稿页面布局选择 2sided (L) edge (两面长边)  $\vec{\mathbf{y}}$  2sided (S) edge (两面短边)。

| 纵向 横向 液晶显示屏信息 正面 えんこう しんしん しんしん 反面 しんしん 反面 しんしん しんしん 反面 (L) 边 (长边)  $\overline{2}$ 7 田 正面 えんこう しんしん しんしん 反面 しんしん 反面 しんしん しんしん 反面 (S) 边 (短边) $\overline{\zeta}$  $\overline{2}$ 

从以下表格中选择原稿的页面设置。

原稿页面布局表格

# 注释

- 只有 MFC-8860DN 支持双面扫描。
- 双面扫描只有使用自动进稿器时才可用。
- 双面扫描不可使用 legal 大小的纸张。

# 扫描至电子邮件

可将黑白或彩色原稿作为文件附件扫描至电子邮件应用程序。可更改扫描配置。(请参见第 64 页上的 [电子邮](#page-69-0) [件](#page-69-0) )

- 将原稿正面向上放入自动进稿器中,或正面向下放在扫描仪玻璃上。
- 2 按 2 (扫描)键。
- **3** 按▲或▼键,选择 Scan to E-mail (扫描至电子邮件)。 按 OK 键。 若您的设备为 MFC-8460N 或 DCP-8060, 转到步骤 , 若您的设备为 MFC-8860DN, 转到步骤 4。
- <span id="page-57-1"></span>**4** 按▲或▼键,选择2sided(L) edge(两面长边)、2sided(S) edge(两面短边)或1sided(单面)。 按 OK 键。

### 注释

若想使用双面扫描功能扫描原稿,则需将原稿放入自动进稿器中,然后根据原稿页面布局选择 2sided (L) edge (两面长边)  $\vec{\mathbf{y}}$  2sided (S)edge (两面短边)。

<span id="page-57-0"></span>**6** 按备将开始扫描原稿、创建文件附件、然后启动电子邮件应用程序,显示等待发送的新信息。

# 扫描至图像 <sup>2</sup>

可扫描彩色图片到图形应用程序以便浏览和编辑。可更改扫描配置。(请参见第61页上的 图像 [\(例如:](#page-66-1) [Microsoft Paint](#page-66-1)) )

1 将原稿正面向上放入自动进稿器中,或正面向下放在扫描仪玻璃上。

2 按 <>> (扫描)键。

**3** 按▲或▼键,选择 Scan to Image (扫描至图像)。 按 OK 键。 若您的设备为 MFC-8460N 或 DCP-8060, 转到步骤  $\bigcirc$ . 若您的设备为 MFC-8860DN, 转到步骤 ❹。

<span id="page-58-1"></span>**4 按▲或▼键,选择**2sided (L) edge(两面长边)、2sided (S) edge(两面短边)或1sided(单面)。 按 OK 键。

注释

若想使用双面扫描功能扫描原稿,则需将原稿放入自动进稿器中,然后根据原稿页面布局选择 2sided (L) edge (两面长边) **或** 2sided (S)edge (两面短边)。

<span id="page-58-0"></span>6 设备开始扫描进程。

## 扫描至 OCR (不可用于英文版本)

如果原稿是文本,可通过 Presto!® PageManager® 将其转换为可编辑的文本文件,然后显示在文字处理应用 程序上以便浏览和编辑。可更改 ☆ ☆ ↓ 〈 < /> 〈 < /> < 扫描 〉配置。(请参见第 63 页上的 OCR *[\(文字处理程序\)\(不可](#page-68-0)* [用于英文版本\)](#page-68-0))

1 将原稿正面向上放入自动进稿器中,或正面向下放在扫描仪玻璃上。

2 按 2 (扫描)键。

- 6 按 ▲ 或 ▼ 键,选择 Scan to OCR (扫描至 OCR)。 按 OK 键。 若您的设备为 MFC-8460N 或 DCP-8060, 转到步骤 , 若您的设备为 MFC-8860DN, 转到步骤 4。
- <span id="page-59-1"></span><u>4</u> 按▲或▼键,选择2sided(L) edge(两面长边)、2sided(S) edge(两面短边)或1sided (单面)。 按 OK 键。

注释

若想使用双面扫描功能扫描原稿,则需将原稿放入自动进稿器中,然后根据原稿页面布局选择 2sided (L) edge (两面长边)  $\vec{\mathbf{y}}$  2sided (S) edge (两面短边)。

<span id="page-59-0"></span>5 设备开始扫描进程。

# 扫描至文件

扫描黑白原稿或彩色原稿到计算机中,然后作为文件保存到选择的文件夹内。文件类型和特定文件夹由 Control Center2 中的扫描至文件屏幕上的已选设置决定。(请参见第 65 [页上的](#page-70-0) *文件*)

■ 将原稿正面向上放入自动进稿器中,或正面向下放在扫描仪玻璃上。

- 2 按 2 (扫描)键。
- <mark>3</mark> 按▲或▼键,选择 Scan to File (扫描至文件)。 按 OK 键。 若您的设备为 MFC-8460N 或 DCP-8060, 转到步骤 6。 若您的设备为 MFC-8860DN, 转到步骤 4。
- <span id="page-60-1"></span>**4** 按▲或▼键,选择 2sided(L) edge(两面长边)、2sided(S) edge(两面短边)或 1sided(单面)。 按 OK 键。

## 注释

若想使用双面扫描功能扫描原稿,则需将原稿放入自动进稿器中,然后根据原稿页面布局选择 2sided (L) edge (两面长边)  $\vec{\mathbf{x}}$  2sided (S) edge (两面短边)。

<span id="page-60-0"></span>6 设备开始扫描进程。

### 注释

- 如果想进行彩色扫描, 在 ControlCenter2 配置的**设备按钮**选项卡的扫描类型中选择彩色。如果想进行黑白 扫描,在 ControlCenter2 的**设备按钮**选项卡的扫描类型中选择黑白。(请参见第 59 [页上的](#page-64-0) *扫描*)
- 扫描原稿后如果想要显示文件夹窗口,则在 ControlCenter2 的设备按钮选项卡中选择**显示文件夹**。(请参 见第 61 [页上的](#page-66-0) *扫描* )

# 使用 Presto!<sup>®</sup> PageManager<sup>®</sup>

Presto!<sup>®</sup> PageManager® 是管理您计算机中文档的应用程序软件。因其与绝大多数图像编辑器和文字处理器 兼容, Presto! <sup>®</sup> PageManager<sup>®</sup> 可对您的计算机文件进行管理。可使用 Presto!<sup>®</sup> PageManager<sup>®</sup> 内置的 OCR 软件简便管理文档、编辑电子邮件和文件以及阅读文档。

如果将设备作为扫描仪使用,建议安装 Presto!<sup>®</sup> PageManager<sup>®</sup>。要安装 Presto!<sup>®</sup> PageManager<sup>®</sup>,请参见 快速安装指南。

# 注释

可从 NewSoft<sup>®</sup> Presto!<sup>®</sup> PageManager<sup>®</sup> 6.10 程序的**帮助**图标中浏览 NewSoft<sup>®</sup> Presto!<sup>®</sup> PageManager<sup>®</sup> 6.10 完整的使用说明书。

# 用高亮标记

■ OCR:只需一步便可扫描图像,转换成文本格式,并可以用文本处理器来编辑。

- 图像编辑:提高、裁切和旋转图像,或使用图像编辑程序打开所选图像。
- ■注释:为图像添加可更改的注释,标记和图像。
- 树状图窗口:浏览并排列文件夹层次以便轻松访问。
- 缩略图窗口:更快捷查看以缩略图显示的文件。

# 使用 Presto!® PageManager® 的系统要求 <sup>1</sup>

- PowerPC 处理器
- Windows<sup>®</sup> 98/98SE/Me/2000 专业版 /XP
- 光盘驱动器
- 硬盘上至少有 120MB 空间

#### 推荐:

- 8 位色或更高视频适配器
- Eudora 邮件或 Outlook Express 电子邮件软件

3

# <span id="page-62-0"></span>**ControlCenter2**

# 注释

- ControlCenter2 的可用功能随设备型号的不同而不同。
- 只有 MFC-8860DN 支持双面扫描。

# 使用 ControlCenter2 <sup>2</sup>

ControlCenter2是一个软件实用程序,它使您能够快速方便地使用常用的应用程序。使用ControlCenter2不需 要手动启用特定应用程序。 ControlCenter2 提供了以下五种操作:

- 直接扫描到选定的文件、电子邮件、文字处理器或图形应用程序。
- 2 使用自定义扫描按钮可配置符合自身应用程序需求的按钮。
- 6 通过计算机使用复印功能。
- 4 在设备上使用可用的 "PC-FAX" 应用程序。
- 5 访问可用设置以配置设备。

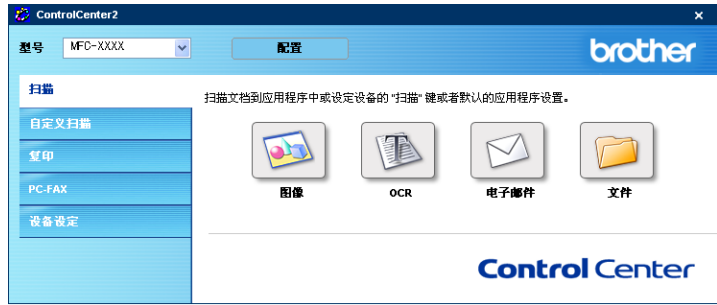

从型号下拉列表中选择将与 ControlCenter2 连接的设备。 也可点击配置按钮打开每个功能的配置窗口。

# 关闭自动加载功能 <sup>2</sup>

一旦从开始菜单中启动了 ControlCenter2,图标将出现在任务栏中。双击 <mark>:2</mark> 图标可打开 ControlCenter2 窗口。 如果您不想每次启动计算机时 ControlCenter2 自动运行:

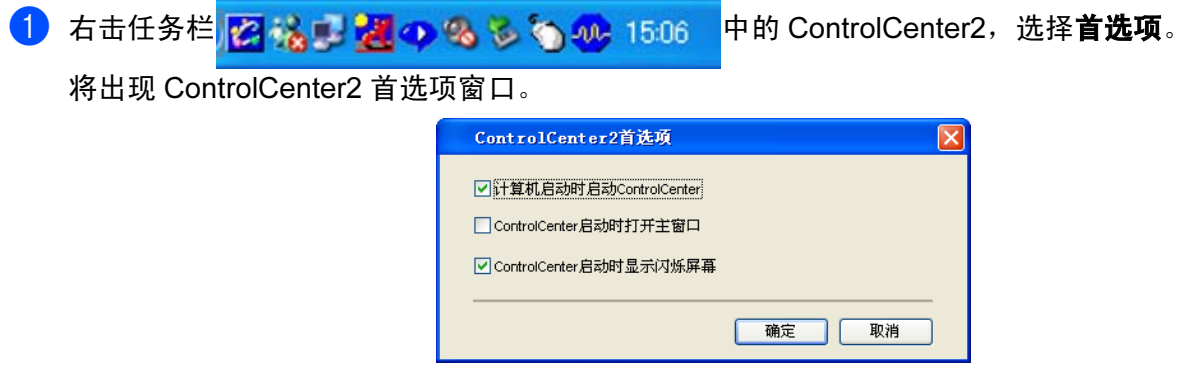

- 2 取消选中的计算机启动时启动 ControlCenter。
- 6 点击确定按钮关闭窗口。

#### <span id="page-64-0"></span>有扫描到图像、扫描到 OCR、扫描到电子邮件和扫描到文件四个扫描按钮。

■ 图像  $(\Re$ ilikity: Microsoft Paint)

使用本设置可直接扫描页面到任何图形阅读器 / 编辑器应用程序。可选择目标应用程序,例如: MS Paint、 Corel PhotoPaint、 Adobe PhotoShop 或其他安装在计算机上的图像编辑应用程序。

■ OCR (默认: MS NotePad)(不可用于英文版本)

可扫描页面或原稿,自动运行 OCR 应用程序并将文本 (非图形图像)插入到文字处理应用程序中。可选 择目标文字处理应用程序诸如 NotePad、MS Word、Word Perfect 或其他安装在您计算机上的任意一种文 字处理应用程序。

■ 电子邮件 *(默认:默认的电子邮件软件)* 

可将页面或原稿作为标准附件直接扫描进电子邮件应用程序。可选择附件的文件类型和分辨率。

■ 文件

可直接扫描到磁盘文件。可根据需要更改文件类型和目标文件夹。

ControlCenter2使您能够配置设备上的硬件**扫描**键和ControlCenter2每个扫描功能的软件按钮。 要在设备上配 置硬件**扫描**键,请为每个**扫描**按钮在配置菜单中选择**设备按钮**选项卡。要配置 ControlCenter2 的软件按钮, 请为每个**扫描**按钮在配置菜单中选择**软件按钮**选项卡。

### 自定义扫描 <sup>2</sup>

右击按钮,出现配置菜单,可根据您的特殊要求为这些按钮配置名称和设置。

## 复印 2008年 - 2008年 - 2008年 - 2008年 - 2008年 - 2008年 - 2008年 - 2008年 - 2008年 - 2008年 - 2008年 - 2008年 - 2008年 - 200

使用计算机和任何打印机驱动程序可增强复印操作。可扫描设备上的页面并使用打印机驱动程序中的功能打 印副本或可将副本输出到安装在计算机上 (包括网络打印机)的标准打印机。

最多可为四个按钮配置首选设置。

### **PC-FAX (不可用于 DCP 型号)**

使用 Brother PC-FAX 应用程序按这些按钮发送或接收传真。

■ 发送

可扫描页面或原稿,并通过 Brother PC-FAX 软件,从计算机上将图像作为传真自动发送。(请参见第 [91](#page-96-0) 页上的 [PC-FAX](#page-96-0)  $\mathcal{H} \mathcal{H}$ )

■ **接收** (*不可用于英文版本)* 

点击这个按钮,启用 PC-FAX 接收软件并开始从 Brother 设备接收传真数据。运行 PC-FAX 接收软件后, 此按钮将改为查看接收并打开应用程序, 以查看接收的传真。使用 PC-FAX 接收功能之前, 必须从 Brother 设备的操作面板菜单上选择 [PC-FAX](#page-109-0) 接收的选项。(请参见第 104 页上的 *PC-FAX 接收*)

### ■ 地址簿

可打开 Brother PC-FAX [地址簿](#page-102-0)。(请参见第 97 页上的 Brother 地址簿)

### ■ 设置

可配置 PC-FAX [发送设置](#page-98-0)。(请参见第 93 页上的*发送设置)* 

### 设备设置 <sup>2</sup>

可配置设备设置。

■ 远程设置

可打开远程设置程序。(请参见第 89 页上的[远程设置](#page-94-0) )

■ 快速拨号

可打开远程设置中的设定快速拨号窗口。(请参见第 89 页上的[远程设置](#page-94-0) )

■ 状态监控器

可打开状态监控器实用程序。(请参见第 76 页上的 Status Monitor *[\(状态监控器\)](#page-81-0)*)

# <span id="page-66-0"></span>**扫描** 2012年2月11日 1月27日 1月20日 1月20日 1月20日 1月20日 1月20日 1月20日 1月20日 1月20日 1月20日 1月20日 1月20日 1月20日 1月20日 1月20日 1月20日 1月20日 1月20日 1月20日 1月20日 1月20日 1月20日 1月20日 1月20日 1月20日 1月20日 1月20日 1月20日 1月20日 1月20日 1月20日 1月20日 1月20日 1月20日 1

有扫描到图像、扫描到 OCR、扫描到电子邮件和扫描到文件四个扫描按钮。

# 注释

可在设备按钮选项卡中为每个 ControlCenter2 按钮配置设备的扫描键。

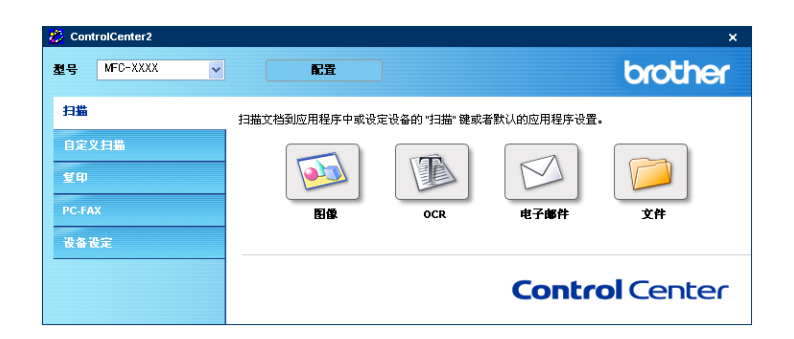

# <span id="page-66-1"></span>图像 (例如: Microsoft Paint)

使用扫描到图像功能可直接扫描图像到图形应用程序以便进行图像编辑。要改变默认设置,右击图像按钮,然 后点击配置。

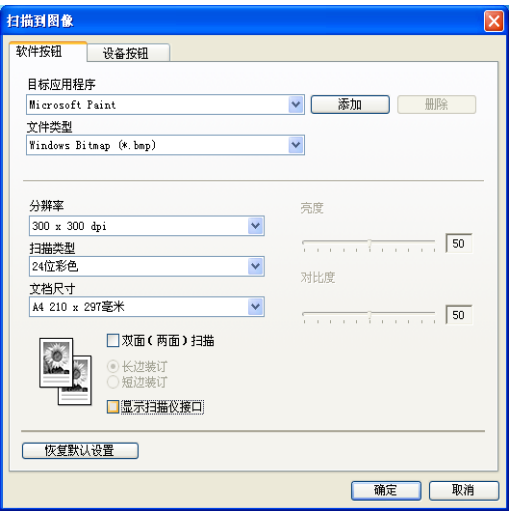

若要扫描,并在预览文档后剪切页面,选择显示扫描仪接口框。

若要扫描双面原稿,选中**双面(两面)扫描**,然后选择**长边装订或短边装订**。(不可用于MFC-8460N和DCP-8060)

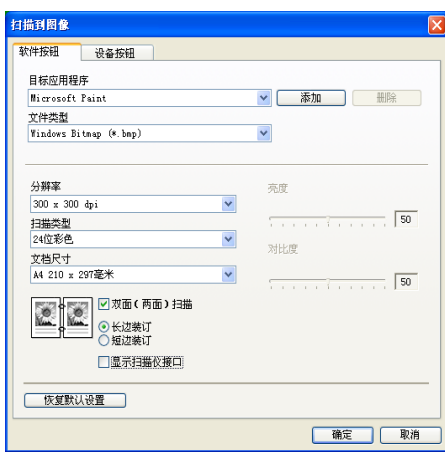

如有需要,更改其他设置。

若要更改目标应用程序, 从**目标应用程序**下拉列表中选择合适的应用程序。点击**添加**按钮, 可将应用程序添 加到列表中。

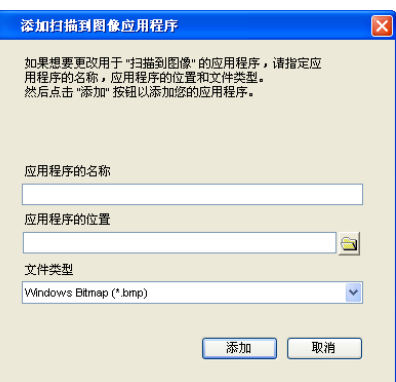

输入**应用程序的名称** (最多 30 个字符) 和**应用程序的位置**。也可点击 3 图标找到应用程序位置。从下拉列 表中选择**文件类型**。可删除已经添加的应用程序。只需选择**应用程序的名称**并点击**删除**按钮即可。

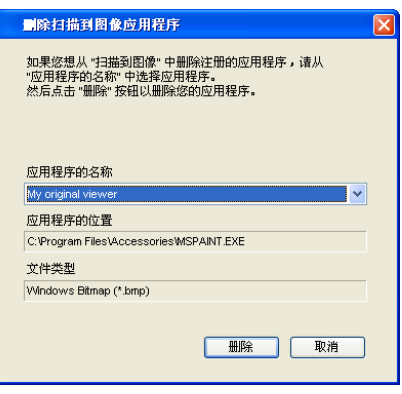

注释

本功能也可用于扫描到电子邮件和扫描到 OCR。窗口随功能的不同而改变。

# <span id="page-68-0"></span>**OCR** (文字处理程序)(不可用于英文版本) 2020年 2021年 2022年 2022年 2022年 2022年 2022年 2022年 2022年 2022年 20

扫描到 OCR 将图形页面图像数据转换为任何文字处理器程序均可编辑的文本。可更改默认文字处理程序。 要配置扫描到 OCR, 右击按钮, 点击软件按钮选项卡。

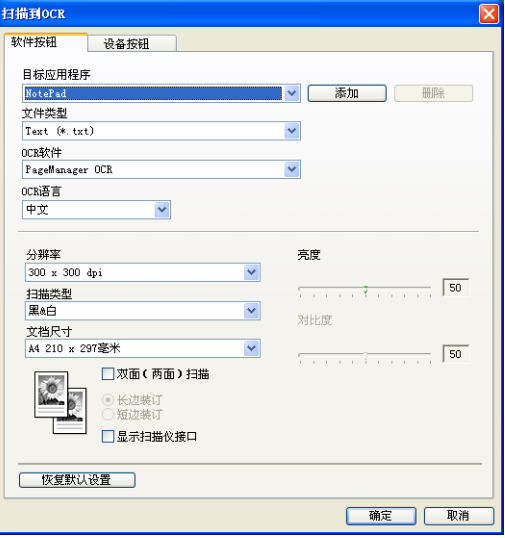

若要更改文字处理应用程序, 从**目标应用程序**下拉列表中选择目标文字处理应用程序。点击**添加**按钮, 可将 应用程序添加到列表中。要删除应用程序, 点击**删除**按钮。 若要扫描双面文档,选中**双面(两面)扫描**,然后选择**长边装订或短边装订**。(不可用于MFC-8460N和DCP-8060) 若要扫描,并在预览文档后剪切页面,选中显示扫描仪接口框。

可配置扫描到 OCR 的其他设置。

## <span id="page-69-0"></span>电子邮件 <sup>2</sup>

使用扫描到电子邮件功能可扫描原稿到默认的电子邮件应用程序中,因此可将扫描作业作为电子邮件附件进 行发送。若要更改默认的电子邮件应用程序或附件文件类型,右击按钮,点击**软件按钮**选项卡。

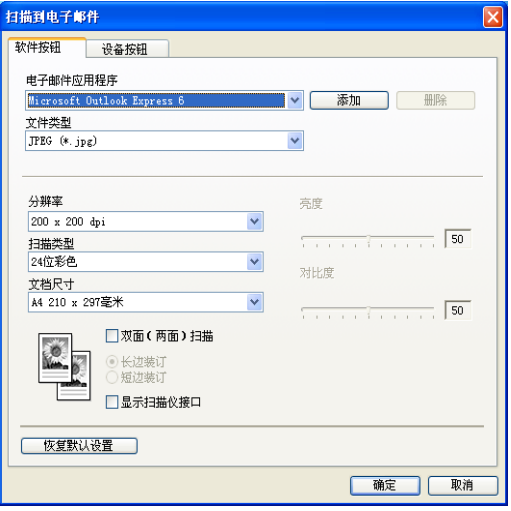

若要更改电子邮件应用程序, 从**电子邮件应用程序**下拉列表中选择想要的电子邮件应用程序。点击**添加**按钮, 可将应用程序添加到列表中。要删除应用程序,点击**删除**按钮。

# 注释

第一次启动ControlCenter2时,下拉列表中将出现可兼容的电子邮件应用程序默认列表。若使用ControlCenter2 的自定义应用程序时出现故障,则须从该列表中选择一个应用程序。

若要扫描双面原稿,选中**双面(两面)扫描**,然后选择**长边装订**或**短边装订**。(不可用于MFC-8460N和DCP-8060) 也可更改用于创建文件附件的其他设置。

若要扫描, 并在预览文档后剪切页面, 选中**显示扫描仪接口**框。

# <span id="page-70-1"></span>支持的文件类型

可从以下文件类型的列表中选择电子邮件附件的文件类型或保存在文件夹中的文件类型。 从文件类型下拉列表中选择扫描好的图像所要保存的文件类型。

- Windows Bitmap (\*.bmp)
- JPEG (\*.jpg)
- TIFF Uncompressed (\*.tif)
- TIFF Compressed (\*.tif)
- TIFF Multi-Page Uncompressed (\*.tif)
- TIFF Multi-Page Compressed (\*.tif)
- 可移植的网络图像文件格式 (\*.png)
- PDF (\*.pdf)

# <span id="page-70-0"></span> $\chi$ 件 2008年2月11日 2008年2月11日 2008年2月20日 2008年2月20日 2008年2月20日 2008年2月20日 2008年2月20日 2008年2月20日 2008年2月20日 2008年2月20日 2008年2月20日 2008年2月20日 2008年2月20日 2008年2月20日 2008年2月20日 2008年2月20日 2008年2月20日 2008年2月20日 2008年2月20日 2008年

使用**扫描到文件**按钮可将图像以任何文件格式扫描到硬盘上的文件夹中。这便于您将纸张原稿轻松存档。要 配置文件类型和文件夹,右击按钮,点击**软件按钮**选项卡。

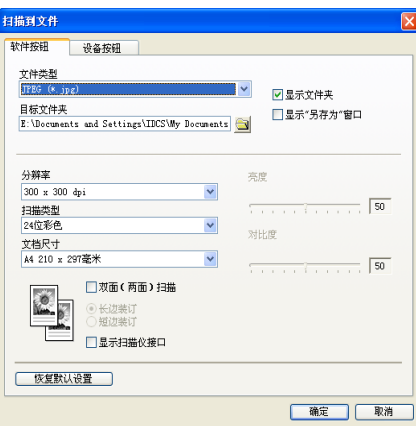

从**文件类型**下拉列表选择保存图像的文件类型。可将文件保存至**目标文件夹**中显示的默认文件夹,或点击 图标选择想要的文件夹。

当扫描完成时,若要显示已扫描文件保存的位置,选中**显示文件夹**框。如果要每次指定已扫描图像保存的位 置,选中显示"另存为"窗口框。

若要扫描双面原稿,选中**双面(两面)扫描**,然后选择**长边装订**或**短边装订**。(不可用于MFC-8460N和DCP-8060) 若要扫描,并在预览原稿后剪切页面,选中**显示扫描仪接口**框。

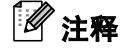

关于[支持的文件类型](#page-70-1),请参见第 65 页上的*支持的文件类型*。

# 自定义扫描 <sup>2</sup>

可配置四个按钮以适合扫描的需要。

要配置按钮,右击该按钮查看配置窗口。有四个扫描功能:**扫描到图像、扫描到 OCR、扫描到电子邮件**和**扫** 描到文件。

### ■ 扫描到图像

使用此设置可直接扫描页面到任何图形浏览器 / 编辑器软件。可选择计算机上任何的图像编辑软件作为目 标应用程序。

### ■ 扫描到 OCR (不可用于英文版本)

将已扫描的文档转换为可编辑的文本文件。可为可编辑文本选择目标应用程序。

### ■ 扫描到电子邮件

将已扫描的图像作为电子邮件的附件。可选择系统中的任何电子邮件应用程序。也可选择附件的文件类 型,并从电子邮件地址簿中选出电子邮件地址创建一个快速发送列表。

### ■ 扫描到文件

使用本设置可将扫描的图像保存到本地或网络硬盘的任何文件夹中。也可选择想使用的文件类型。

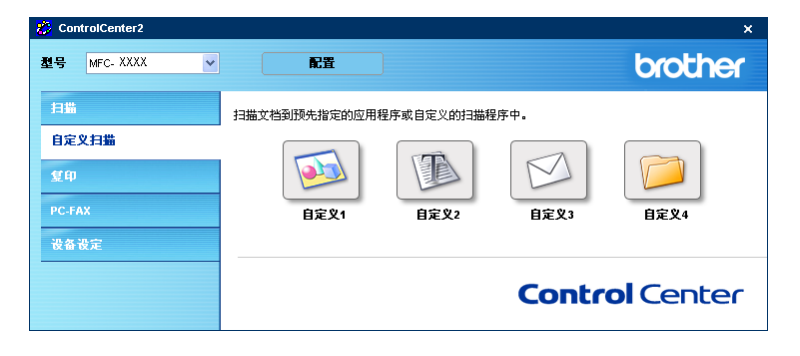
# 自定义一个用户定义按钮 <sup>2</sup>

要自定义按钮,右击该按钮打开配置窗口。请遵循提示配置按钮。

### 扫描到图像 <sup>2</sup>

■ **常规**选项卡

在用于自定义 1 的名称栏中输入所创建按钮的名称 (最多 30 个字符)。 在扫描动作选项区中选择扫描类型。

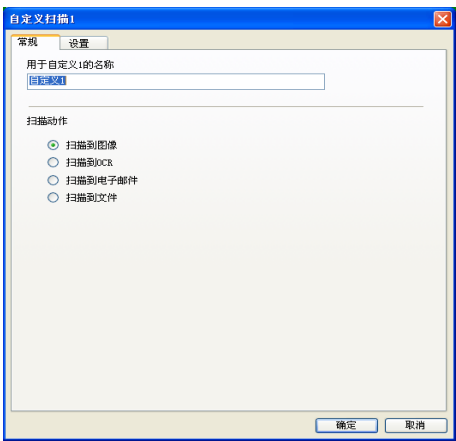

■ 设置选项卡

选择目标应用程序、文件类型、分辨率、扫描类型、文档尺寸、双面(两面)扫描(若需要)、显示扫描 仪接口、亮度和对比度设置。

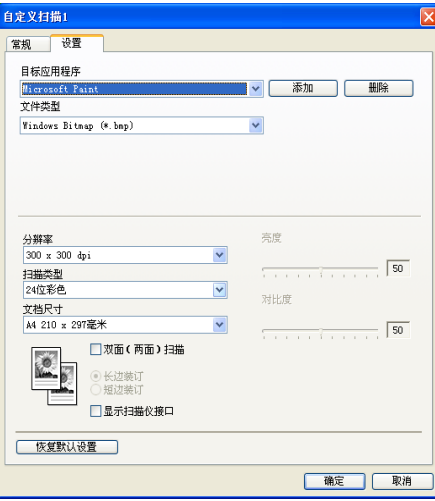

### 扫描到 OCR (不可用于英文版本) <sup>2</sup>

■ **常规**选项卡

在用于自定义 2 的名称栏中输入所创建按钮的名称 (最多 30 个字符)。 在扫描动作选项区中选择扫描类型。

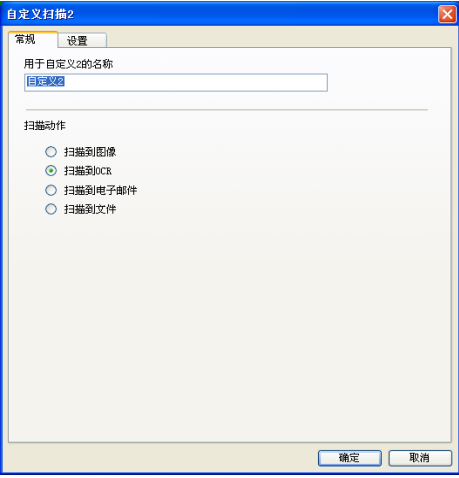

### ■ **设置**选项卡

选择**目标应用程序、文件类型、 OCR 语言、分辨率、扫描类型、文档尺寸、双面 (两面) 扫描** (若需 要)、显示扫描仪接口、亮度和对比度。

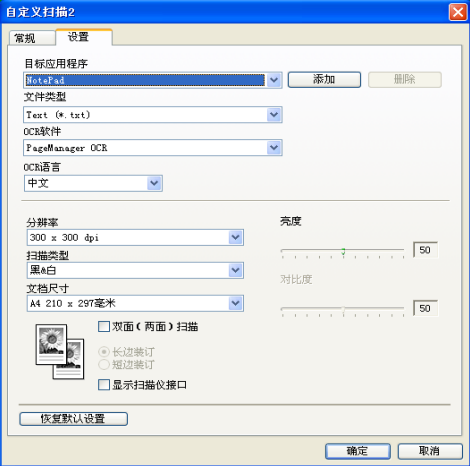

### 扫描到电子邮件

■ **常规**选项卡

在用于自定义 3 的名称栏中输入所创建按钮的名称 (最多 30 个字符)。 在扫描动作选项区中选择扫描类型。

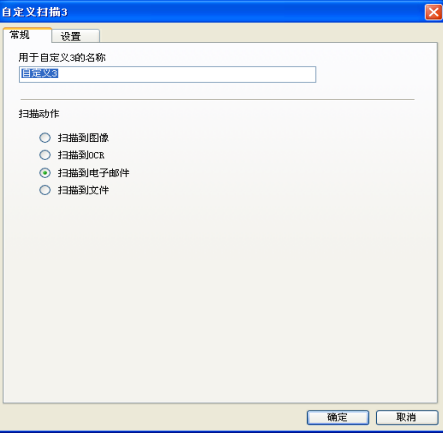

### ■ **设置**选项卡

选择电子邮件应用程序、文件类型、分辨率、扫描类型、文档尺寸、双面(两面)扫描(若需要)、显示 扫描仪接口、亮度和对比度设置。

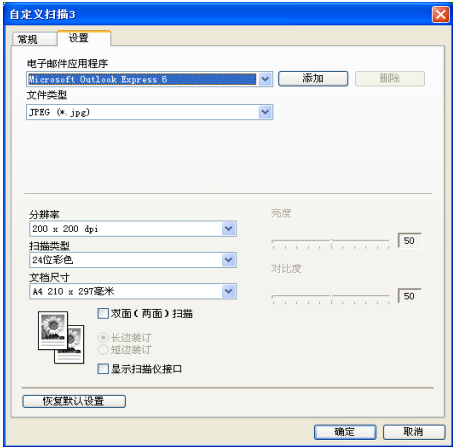

### 扫描到文件 <sup>2</sup>

■ **常规**选项卡

在用于自定义 4 的名称栏中输入所创建按钮的名称 (最多 30 个字符)。 在扫描动作选项区中选择扫描类型。

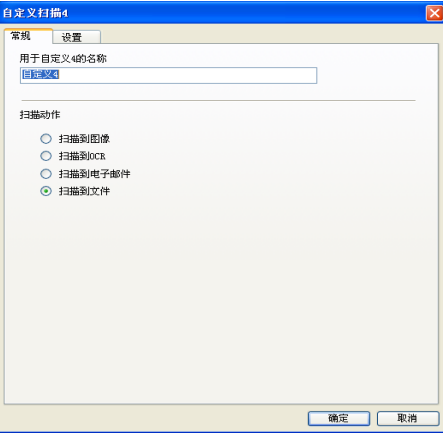

### ■ **设置**选项卡

从下拉文件类型列表中选择文件格式。可将文件保存至目标文件夹中显示的默认文件夹,或点击 选择想要的文件夹。选中**显示文件夹**显示图像扫描后保存的位置。选中**显示"另存为"窗口**可以指定每次 扫描后图像保存的位置。

选择分辨率、扫描类型、文档尺寸、双面(两面)扫描(若需要)、显示扫描仪接口、亮度和对比度设置。

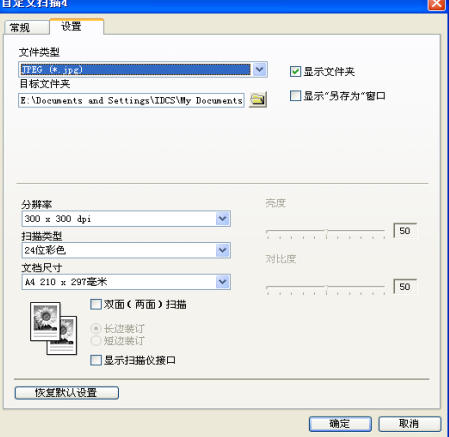

可自定义副本 1- 副本 4 按钮使用诸如 N 合 1 打印等高级复印功能。

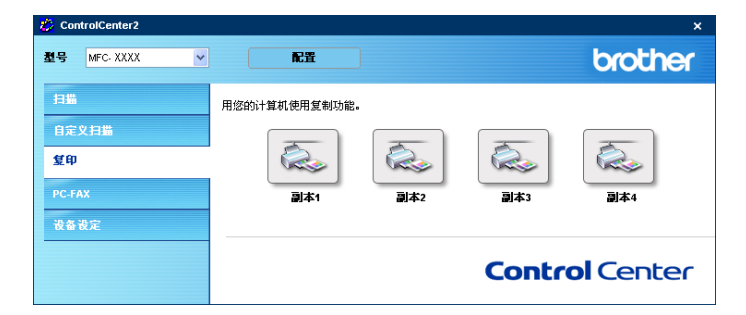

要使用复印按钮, 右击该按钮配置打印机驱动程序。

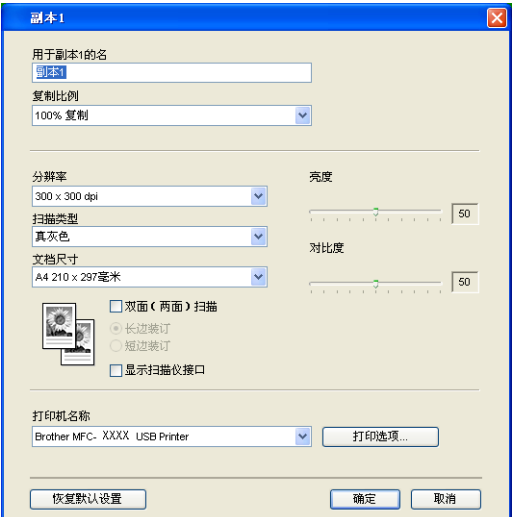

在用于副本 1 的名栏中输入名称 (最多 30 个字符) 然后选择复制比例。

选择分辨率、扫描类型、文档尺寸、双面 (两面) 扫描 (若需要)、显示扫描仪接口、亮度和对比度设置。 若要扫描双面原稿,选中**双面(两面)扫描**,然后选择**长边装订**或短边装订。(不可用于MFC-8460N和DCP-8060) 完成复印按钮配置前, 必须设定打印机名称。点击打印选项 ... 按钮显示打印机驱动程序设置。

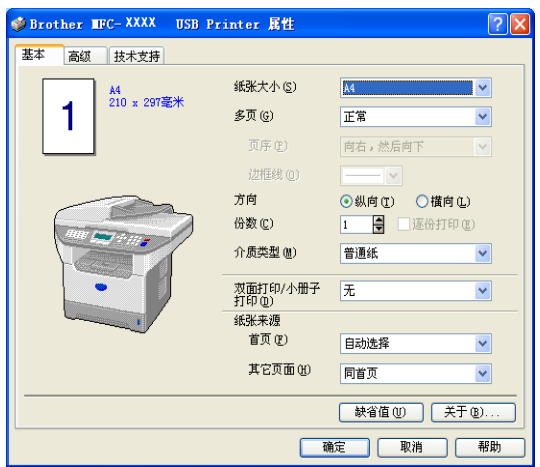

在打印机驱动程序设置对话框中选择高级打印设置。

注释

• 使用前,必须对每个复印按钮进行配置。

• 打印选项 ... 屏幕将随选择的打印机型号的不同而不同。

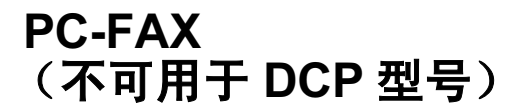

点击适当的按钮可轻松的打开软件、发送或接收 PC-FAX 或编辑地址簿。

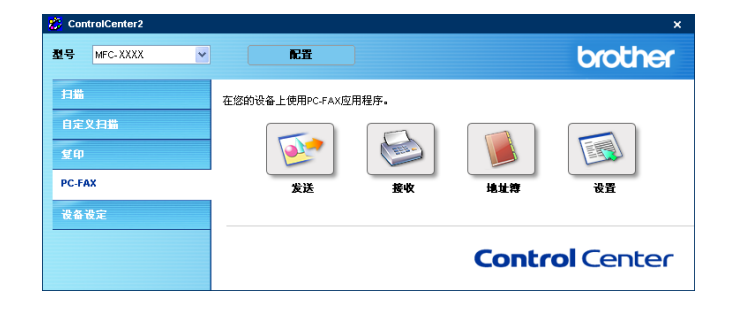

### 发送 2008年2月11日 1月11日 1月11日 1月11日 1月11日 1月11日 1月11日 1月11日 1月11日 1月11日 1月11日 1月11日 1月11日 1月11日 1月11日 1月11日 1月11日 1月11日 1月11日 1月11日 1月11日 1月11日 1月11日 1月11日 1月11日 1月11日 1月11日 1月11日 1月11日 1月11日 1月11日 1月11日 1月11日 1月11日 1月11日 1月11

使用**发送**按钮可扫描原稿并通过 Brother PC-FAX 软件,从计算机上将图像作为一份传真自动发送。(请参见 第 91 页上的 [PC-FAX](#page-96-0) 发送)

要更改**发送**设置,右击按钮打开配置窗口。可更改**分辨率、扫描类型、文档尺寸、显示扫描仪接口、亮度**和 对比度设置。

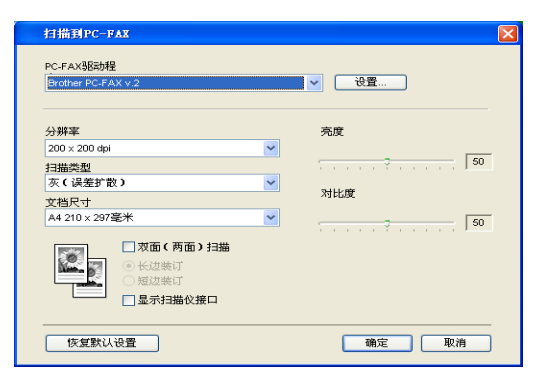

若要扫描双面文档,选中**双面(两面)扫描**,然后选择**长边装订**或**短边装订**。(不可用于MFC-8460N和DCP-8060)

## 接收 / 浏览接收 (不可用于英文版本)

Brother PC-FAX接收软件功能使您可在计算机上浏览和存储传真。安装MFL-Pro Suite时将自动安装该软件。 点击**接收**按钮,启用 PC-FAX 接收软件并开始从 Brother 设备接收传真数据。使用 PC-FAX 接收功能之前, 必须从 Brother 设备的操作面板菜单上选择 PC-FAX 接收的选项。(请参见第 105 页上的*[在计算机上运行](#page-110-0)* PC-FAX [接收软件](#page-110-0))

要配置 PC-FAX 接收软件,请参见第 106 页上的*[设置计算机](#page-111-0)* 。

# 注释

Windows NT® 4.0 和英文版中不支持网络 PC-FAX 接收。

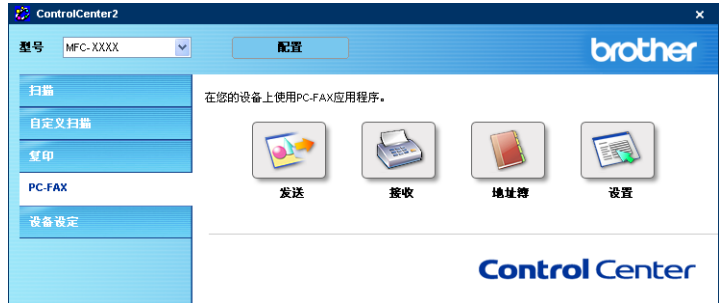

运行 PC-FAX 接收软件时,可通过**浏览接收**按钮打开浏览器应用程序。

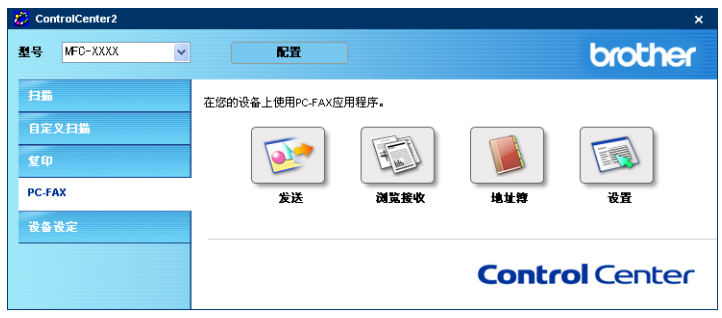

# 注释

也可从启动菜单启用 PC-FAX 接收软件。(请参见第 105 页上的*[在计算机上运行](#page-110-0) PC-FAX 接收软件*)

# 地址簿 <sup>2</sup>

使用**地址簿**按钮可添加、修改或删除地址簿中的联系方式。要编辑此按钮,点击**地址簿**按钮打开对话框。 (请参见第 97 页上的 Brother [地址簿](#page-102-0))

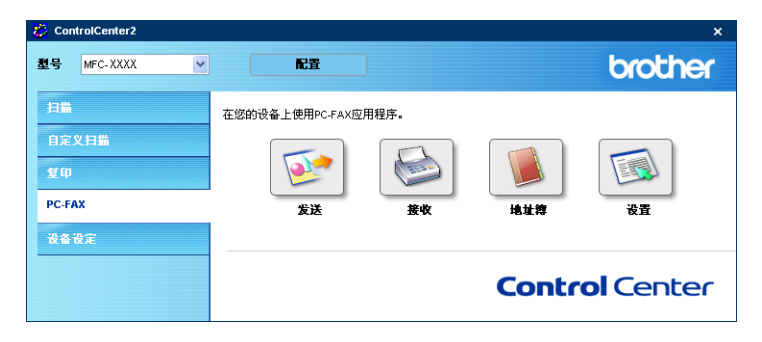

# 设置 <sup>2</sup>

点击设置按钮,可使用 PC-FAX 应用程序配置用户设置。

(请参见第 92 页上的[设置用户信息](#page-97-0) )

# 设备设定

可点击按钮配置设备设定。

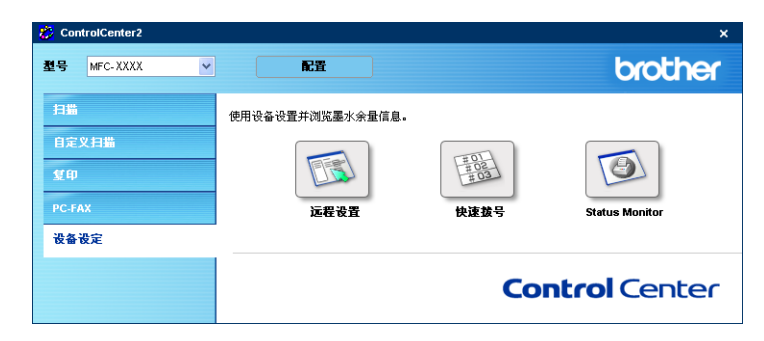

# 远程设置 (不可用于 DCP 型号) <sup>2</sup>

使用**远程设置**按钮允许您打开 Remote Setup Program (远程设置程序)窗口, 在此窗口中可配置设备设置菜单。

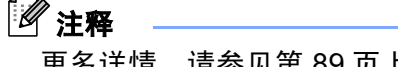

 $\overline{\phantom{0}}$ 

更多详情,请参见第 89 页上的[远程设置](#page-94-0) 。

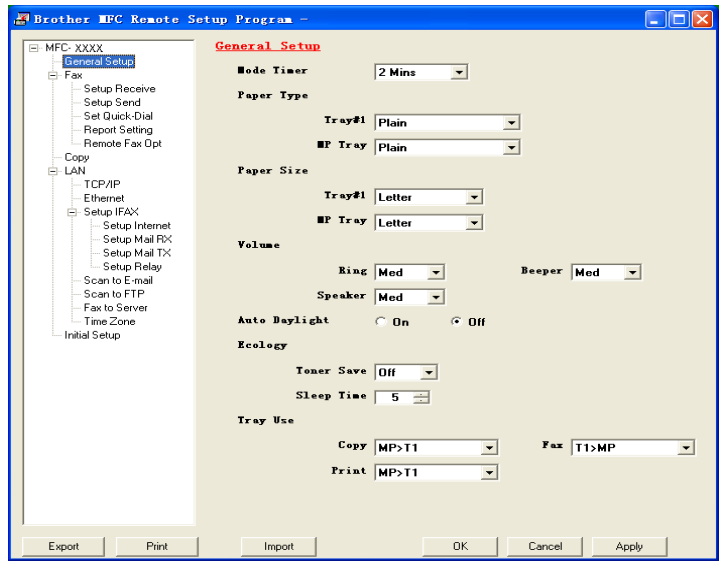

快速拨号 (不可用于 DCP 型号) <sup>2</sup>

使用快速拨号按钮可打开远程设置程序的设置快速拨号窗口,这样可轻松地从计算机上注册或更改拨号。

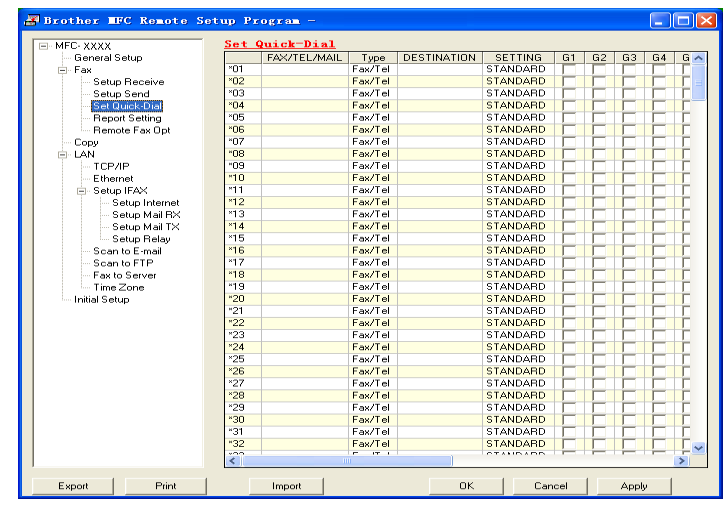

# Status Monitor (状态监控器) <sup>2</sup>

Status Monitor 按钮可用来监测一个或多个设备的状态,也可在缺纸或卡纸时立即获得错误信息。(请参见[第](#page-14-0) 9页上的[状态监控器](#page-14-0))

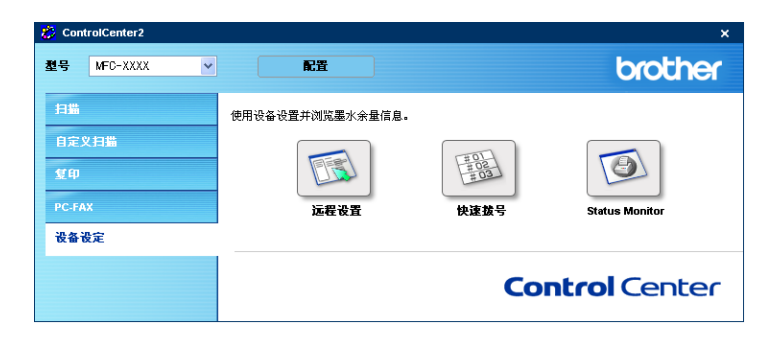

4

# 网络扫描 (适用于标配内置网络支持的型号)

要将设备作为网络扫描仪使用,设备应配置 TCP/IP 地址。可在操作面板上设置或更改地址 (请参见*光盘上* 的网络使用说明书)。若您遵循快速安装指南中的网络用户说明安装设备,则设备已完成网络配置。

# 使用网络扫描前

## 网络许可证 <sup>3</sup>

本设备包含一份最多可供 5 个用户使用的 PC 许可证。

本许可证支持在网络中最多 5 台 PC 安装包括 PageManager® 软件在内的 MFL- Pro Software Suite。

若有 5 台以上的 PC 要安装 PageManager<sup>®</sup>,请购买复合 PC 许可包 NL-5,它可增加最多 5 名的附加用户。 若需要购买 NL-5,请联系您的 Brother 销售部门。

# 注释

- 一个网络上一台设备最多只能连接 25 个客户。例如:如果有 30 个客户试图同时连接,5 个客户将不会显示 在屏幕上。
- 若计算机受防火墙的保护而无法扫描,可能需要配置防火墙设置,允许端口号 137 和 54925 通信。访问 Brother Solutions Center (Brother 解决方案中心) [\(http://solutions.brother.com\)](http://solutions.brother.com), 获取详情。

• Windows NT<sup>®</sup> 不支持网络扫描功能。

### 配置网络扫描

在安装 MFL-Pro Suite (请参见*快速安装指南*) 的过程中, 如需更改注册到计算机上的设备, 请遵循下列步 骤操作。

**1** 对于 Windows® XP, 点击开始按钮, 选择操作面板、打印机和其他硬件, 然后选择扫描仪和照相机(或 操作面板,扫描仪和照相机)。

对于 Windows® 98/Me/2000, 点击开始按钮, 操作面板, 然后选择扫描仪和照相机。

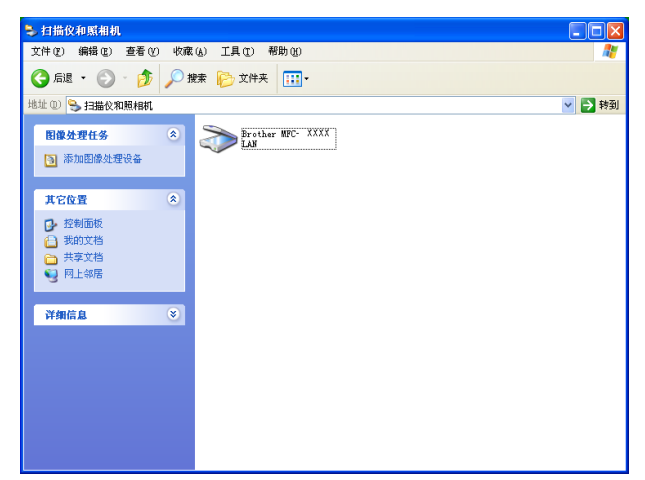

2 右键点击扫描仪设备图标并选择属性。 将出现网络扫描属性对话框。

6 点击网络设置选项卡, 并选择将设备指定为计算机网络扫描仪的方式。

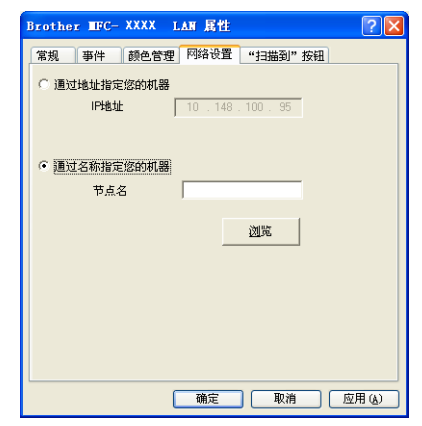

### 通过地址指定您的机器

1 在 IP 地址栏中输入设备的 IP 地址, 然后点击应用按钮。

### 通过名称指定您的机器 *<sup>3</sup>*

- 1 在节点名中输入设备节点名,或点击浏览然后选择将要使用的设备。
- 2 点击应用按钮。

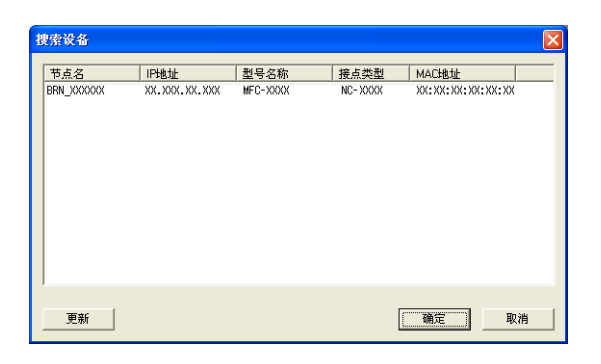

4 点击"扫描到"按钮选项卡并在显示名栏中输入计算机名称。设备的液晶显示屏将显示您输入的名称。 默认设置为您计算机的名称。可随意输入一个名称。

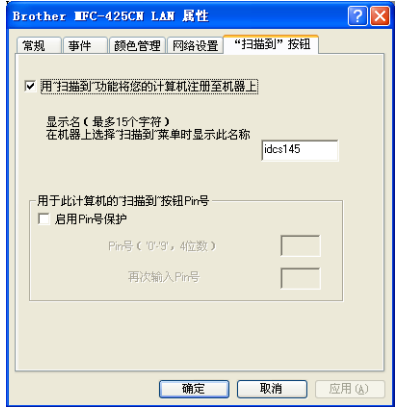

6 通过在Pin号栏或再次输入Pin号栏中输入四位数PIN号避免接收到不想要的文档。要向受PIN号保护的计 算机中发送数据, 液晶显示屏将提示您在扫描和发送原稿到设备前输入 PIN 号。(请参见第 80 [页上的](#page-85-0) *使* 用扫描键 [\(适用于支持双面扫描的型号\)](#page-85-0))

# <span id="page-85-0"></span>使用扫描键 (适用于支持双面扫描的型号)

若要将原稿放入自动进稿器并进行双面扫描, 在扫描过程中照原稿布局可选择 2sided (L)edge (两面长 边)或 2sided (S)edge (两面短边)操作。

从下表中选择您的原稿布局:

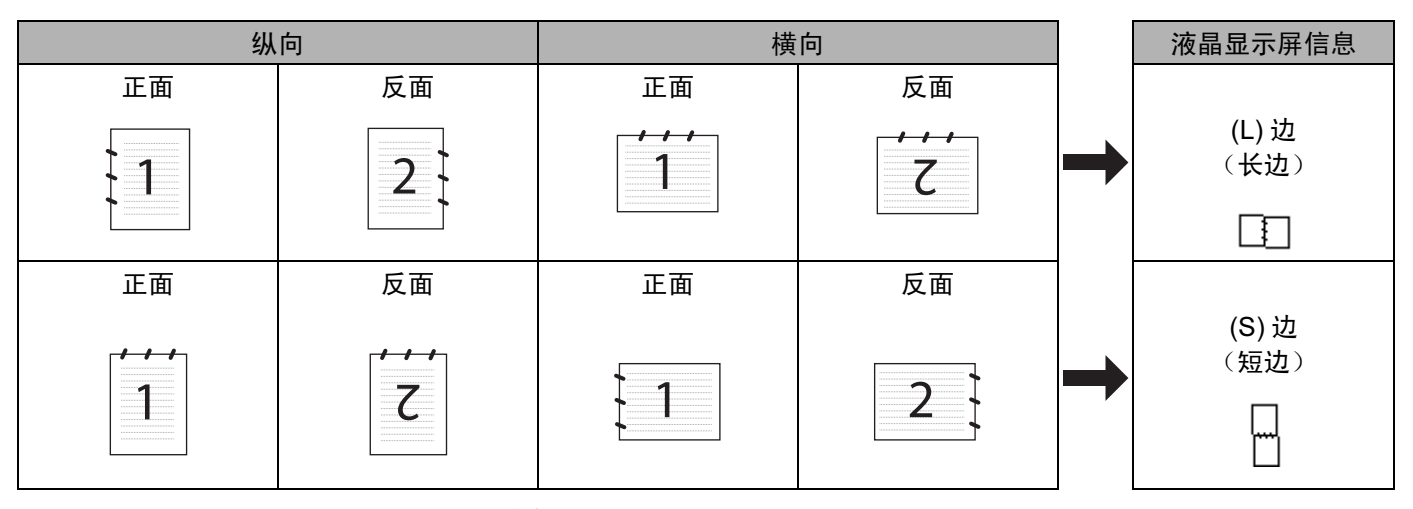

原稿布局表

# 注释

- 仅 MFC-8860DN 支持双面扫描。
- 只有从自动进稿器进纸才能进行双面扫描。
- 双面扫描无法使用尺寸为 legal 大小的纸张。

# 扫描至电子邮件 (计算机)

选择扫描至电子邮件 (计算机)时,原稿将被扫描并直接发送到您在网络上指定的计算机上。 ControlCenter2 将激活指定计算机上默认的电子邮件应用程序。可扫描黑白或彩色原稿并作为附件从计算机 上发送。

可更改扫描配置。 (请参见第 64 页上的 [电子邮件](#page-69-0))

- ▲ 将原稿正面向上装入自动进稿器,或面向下放入扫描仪玻璃上。
- $\bullet$  按  $\gg$  (扫描)键。

**3** 按▲或▼键选择 Scan to E-mail (扫描至电子邮件)。 按 OK 键。 若您的设备为 MFC-8460N 或 DCP-8060, 转到步骤 6。 若您的设备为 MFC-8860DN, 转到步骤 4。

<span id="page-86-1"></span>**4** 按▲或▼键选择 2sided(L) edge(两面长边)、2sided(S) edge(两面短边)或 1sided(单面)。 按 OK 键。

# 注释

若要使用双面扫描功能扫描原稿,需要将原稿装入自动进稿器并根据原稿布局需要选择2sided (L)edge (两面长边)、 2sided (S)edge (两面短边)。

**5** 按 ▲ 或 ▼ 键选择 PC (计算机)。 按 OK 键。

<span id="page-86-0"></span>**6** 按 ▲ 或 ▼ 键选择想用于电子邮件的目标计算机。 按 OK 键。 如果液晶显示屏提示您输入一个 PIN 号,请在操作面板上输入目标计算机的四位数 PIN 号。 按 OK 键。 设备开始扫描进程。

### 扫描至电子邮件 (电子邮件服务器) (适用于 MFC-8860DN ) <sup>3</sup>

当选择了扫描至电子邮件 (电子邮件服务器), 可扫描黑白或彩色原稿, 并将其从设备上直接发送至电子邮 件地址。可选择黑白原稿的 PDF 或 TIFF 或彩色原稿的 PDF 或 JPEG 格式。

# 注释

扫描至电子邮件 (电子邮件服务器)需要 SMTP/POP3 邮件服务器的支持。(请参见*光盘上的网络使用说* 明书)

1 将原稿正面向上装入自动进稿器,或面向下放入扫描仪玻璃上。

- 2 按  $\gg$  (扫描)键。
- <mark>3</mark> 按▲或▼键选择 Scan to E-mail (扫描至电子邮件)。 按 OK 键。
- d <sup>按</sup>**a**或**b**键选择2sided (L) edge(两面长边)、2sided (S) edge(两面短边)或1sided(单面)。 按 OK 键。

### 注释

双面扫描原稿时,应该将原稿装入自动进稿器,然后选择 2sided (L)edge (两面长边) 、 2sided (S)edge (两面短边)。

**6** 按 ▲ 或 ▼ 键洗择您的 E-mail Server (电子邮件服务器)。 按 OK 键。 若只安装了一个电子邮件服务器,转到步骤 6。

<span id="page-86-2"></span>**6** 按▲或▼键选择 Change Ouality (更改质量)。 按 OK 键。 若无需更改质量,按 **a** 或 **b** 键选择 Enter Address (输入地址)。 按 OK 键,然后转到步骤 **⑩**。

g <sup>按</sup> **<sup>a</sup>** <sup>或</sup> **<sup>b</sup>** <sup>键</sup>选择 Color 150 dpi(彩色 150dpi)、Color 300 dpi(彩色 300dpi)、Color 600 dpi(彩色600dpi)、B/W 200 dpi(黑/白200dpi)或B/W 200x100 dpi(黑/白 200x100 dpi)。 按 OK 键。 若选择 Color 150 dpi(彩色 150 dpi)、Color 300 dpi(彩色 300 dpi)、Color 600 dpi  $($ 彩色 600 dpi), 转到步骤 2. 若选择了 B/W 200 dpi (黑 / 白 200 dpi)或 B/W 200x100 dpi (黑 / 白 200x100 dpi),转 到步骤 ❹。

- <span id="page-87-1"></span>**8** 按 ▲ 或 ▼ 键选择 PDF 或 JPEG。 按 OK 键, 然后转到步骤 **⑩**。
- <span id="page-87-2"></span>**9** 按 ▲ 或 ▼ 键选择 PDF 或 TIFF。 按 OK 键,然后转到步骤 **⑩**。
- <span id="page-87-0"></span>10 液晶显示屏提示您输入地址。用拨号盘输入目标电子邮件的地址,也可使用单键拨号键或速拨号号码。 按开始键。 设备将开始扫描进程。

### 注释

若将电子邮件地址存储在单键拨号号码或速拨号号码中,您可为每个电子邮件地址储存扫描分辨率 (扫描 配置文件)。(请参见使用说明书第8章的*拨号并存储号码*)

### 扫描至图像 <sup>3</sup>

选择扫描至图像时,原稿将被扫描并直接发送到网络上指定的计算机上。 ControlCenter2 将激活指定计算机 上默认的图形应用程序。可更改扫描配置。(请参见第61页上的 *图像 (例如: [Microsoft Paint](#page-66-0))*)

- 1 将原稿正面向上装入自动进稿器,或面向下放入扫描仪玻璃上。
- $\bullet$  按  $\gg$  (扫描)键。

**6** 按▲或▼键选择 Scan to Image (扫描至图像)。 按 OK 键。 若您的设备为 MFC-8460N 或 DCP-8060, 转到步骤 ❺。 若您的设备为 MFC-8860DN, 转到步骤 4。

<span id="page-87-4"></span>d <sup>按</sup>**a**或**b**键选择2sided (L) edge(两面长边)、2sided (S) edge(两面短边)或1sided(单面)。 按 OK 键。

### 注释

若要使用双面扫描功能扫描原稿,需要将原稿装入自动进稿器并根据原稿布局选择 2sided (L)edge(两 面长边)、 2sided(S)edge (两面短边)。

<span id="page-87-3"></span>**6** 按 ▲ 或 ▼ 键选择想发送的目标计算机。 按 OK 键。 如果液晶显示屏提示您输入一个 PIN 号,请在操作面板上输入目标计算机的四位数 PIN 号。 按 OK 键。 设备开始扫描进程。

## 扫描至 OCR (不可用于英文版本)

选择扫描至 OCR 时,原稿将被扫描并直接发送到网络上指定的计算机上。 ControlCenter2 将激活 Presto!® Manager® OCR 并将原稿转换为文本以便在指定计算机上的文字处理应用程序进行查看和编辑。可更改扫描 配置。(请参见第 63 页上的 OCR *[\(文字处理程序\)\(不可用于英文版本\)](#page-68-0)*)

1 将原稿正面向上装入自动进稿器,或面向下放入扫描仪玻璃上。

 $\begin{array}{|c|c|c|}\hline \textbf{2} & \textbf{6} & \textbf{6} \end{array}$  (扫描) 键。

**3** 按▲或▼键选择 Scan to OCR (扫描至 OCR)。 按 OK 键。 若您的设备为 MFC-8460N 或 DCP-8060, 转到步骤  $\bigcirc$ . 若您的设备为 MFC-8860DN, 转到步骤 4。

<span id="page-88-1"></span>**4** 按▲或▼键选择 2sided(L) edge(两面长边)、2sided(S) edge(两面短边)或 1sided(单面)。 按 OK 键。

# 注释

若要使用双面扫描功能扫描原稿,需要将原稿装入自动进稿器并根据原稿布局选择 2sided (L)edge(两 面长边)、 2sided (S)edge (两面短边)。

<span id="page-88-0"></span>**6** 按 ▲ 或 ▼ 键选择想发送的目标计算机。 按 OK 键。 如果液晶显示屏提示您输入一个 PIN 号,请在操作面板上输入目标计算机的四位数 PIN 号。 按 OK 键。 设备开始扫描进程。

### 扫描至文件

选择扫描至文件时,可扫描黑白或彩色原稿并将其直接发送到您网络上指定的计算机上。文件将以您在 ControlCenter2 配置的文件格式保存在文件夹中。可更改扫描配置。(请参见第 142 [页上的](#page-147-0) *文件*)

■ 将原稿正面向上装入自动讲稿器,或面向下放入扫描仪玻璃上。

 $\begin{array}{|c|c|c|}\hline \textbf{2} & \textbf{1} & \textbf{1} & \textbf{1} \\ \hline \textbf{3} & \textbf{2} & \textbf{1} & \textbf{1} \\ \hline \textbf{4} & \textbf{5} & \textbf{1} & \textbf{1} \\ \hline \textbf{5} & \textbf{1} & \textbf{1} & \textbf{1} \\ \hline \textbf{6} & \textbf{1} & \textbf{1} & \textbf{1} \\ \hline \textbf{7} & \textbf{1} & \textbf{1} & \textbf{1} \\ \hline \textbf{8} & \textbf{1} & \textbf{$ 

<mark>3</mark> 按▲或▼键选择 Scan to File (扫描至文件)。 按 OK 键。 若您的设备为 MFC-8460N 或 DCP-8060, 转到步骤  $\bigcirc$ . 若您的设备为 MFC-8860DN, 转到步骤 4。

<span id="page-89-1"></span>**4** 按▲或▼键选择 2sided(L) edge(两面长边)、2sided(S) edge(两面短边)或 1sided(单面)。 按 OK 键。

注释

若要使用双面扫描功能扫描原稿,需要将原稿装入自动进稿器并根据原稿布局选择 2sided (L)edge(两 面长边)、 2sided (S)edge (两面短边)。

<span id="page-89-0"></span>**6** 按 ▲ 或 ▼ 键选择想发送的目标计算机。 按 OK 键。 如果液晶显示屏提示您输入一个 PIN 号,请在操作面板上输入目标计算机的四位数 PIN 号。 按 OK 键。 设备开始扫描进程。

### 注释

若要进行彩色扫描,请在 ControlCenter2 配置中**设备按钮**选项卡的扫描类型中选择彩色。若想进行黑白扫 描,请在 ControlCenter2 **设备按钮**选项卡的扫描类型中选择黑白。(请参见第 59 [页上的](#page-64-0) *扫描* )

### 扫描至 FTP <sup>3</sup>

当您选择了扫描至 FTP,可将黑白或彩色原稿直接扫描到本地网络或因特网上的 FTP 服务器。

使用扫描至 FTP 的详细要求可在操作面板上手动输入,或使用基于万维网的网络管理在 FTP 配置文件中预先 配置并存储详细信息。

关于如何手动输入扫描至 FTP 的详细信息,请参见第 87 页上的 *扫描至 FTP [的手动方法](#page-92-0)* 。使用基于万维网 的网络管理时,在浏览器中输入 http://xxx.xxx.xxx.xxx (xxx.xxx.xxx.xxx 是您设备的 ip 地址), 然后就可进 行配置或更改网络管理员设定的设置。您可最多配置 10 个 FTP 服务器配置文件。

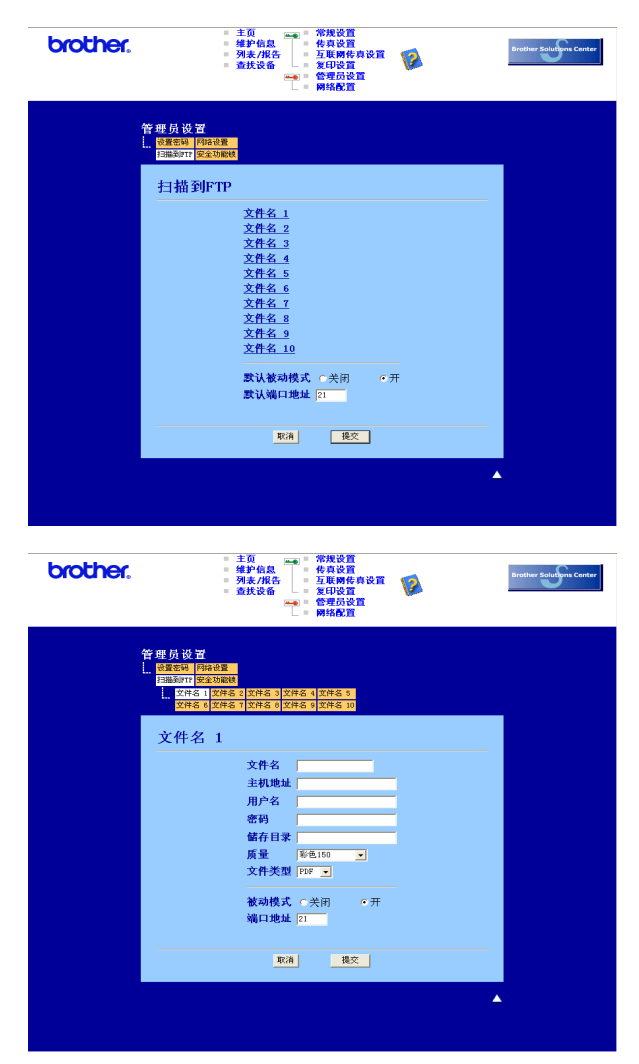

- <u>1</u> 输入要使用的 FTP 服务器配置文件名。液晶显示屏将显示该名称,名称不能超过 15 个字符。
- 2 主机地址为 FTP 服务器的域名。输入主机地址(例如: ftp.example.com)(最多 60 个字符) 或 IP 地址 (例如:192.23.56.189)。

 $\overline{\phantom{a}3\phantom{a}}$  输入已在 FTP 服务器上注册的 MFC 用户名 (最多 32 个字符)。

4 输入已注册进入 FTP 服务器用户名的密码 (最多 32 个字符)。

- $\overline{6}$  输入存储在 FTP 服务器上的目标文件夹 (例如:/brother/abc/) (最多 60 个字符)。
- f 从下拉列表中选择扫描原稿的质量。您可选择彩色150dpi、彩色300dpi、彩色600dpi、黑/白200dpi或<sup>黑</sup> / 白 200x100dpi。
- g 从下拉列表中选择文件类型。您可选择PDF或JPEG作为彩色原稿格式及PDF或TIFF作为黑/白原稿<sup>格</sup> 式。
- 6 根据 FTP 服务器以及网络防火墙的配置, 可将被动模式设置为关或开。默认设置为开。也可更改端口号 以适用于 FTP 服务器。默认端口设置号为 21。大多数情况下,这两项可保留默认设置。

### 使用 FTP 服务器配置文件扫描至 FTP <sup>3</sup>

- 将原稿正面向上装入自动进稿器,或面向下放入扫描仪玻璃上。
- $\begin{array}{|c|c|c|}\hline \textbf{2} & \textbf{1} & \textbf{1} & \textbf{1} \\ \hline \textbf{3} & \textbf{2} & \textbf{1} & \textbf{1} \\ \hline \textbf{4} & \textbf{5} & \textbf{1} & \textbf{1} \\ \hline \textbf{5} & \textbf{1} & \textbf{1} & \textbf{1} \\ \hline \textbf{6} & \textbf{1} & \textbf{1} & \textbf{1} \\ \hline \textbf{7} & \textbf{1} & \textbf{1} & \textbf{1} \\ \hline \textbf{8} & \textbf{1} & \textbf{$
- <mark>3</mark> 按▲或▼键选择 Scan to FTP (扫描至 FTP)。 按 OK 键。 若您的设备为 MFC-8460N, 转到步骤 6。 若您的设备为 MFC-8860DN, 转到步骤 <sup>6</sup>。
- $\blacklozenge$  按▲或▼键选择2sided (L) edge(两面长边)、2sided (S) edge(两面短边)或1sided(单面)。 按 OK 键开始扫描进程。

### 注释

若要使用双面扫描功能扫描原稿,需要将原稿装入自动进稿器并根据原稿布局选择 2sided (L)edge(两 面长边)、 2sided (S)edge (两面短边)。

<span id="page-91-0"></span> $\overline{5}$  按 ▲ 或 ▼ 键在列表中选择一个 FTP 服务器配置文件。

- 按 OK 键。
- 若扫描至 FTP 配置文件已完成,将自动进入步骤 [k](#page-92-1)。
- 若扫描至 FTP 配置文件还未完成,例如,注册名和密码丢失或文件类型或质量未选择,系统将提示您 按照以下步骤输入任何缺失的信息。

<span id="page-91-1"></span>6 在以下洗项中洗择一项:

 按 a 或 b 键选择 color 150 dpi(彩色 150dpi)、color 300 dpi(彩色 300dpi)或 color 600dpi (彩色 600dpi)。

按 OK 键,然后转到步骤 @。

- ■按▲或▼键选择B/W 200 dpi(黑/白 200 dpi)或B/W 200x100 dpi(黑/白200x100 dpi)。 按 OK 键,然后转到步骤 @。
- <span id="page-91-2"></span> $\overline{7}$  按  $\triangle$  或 ▼ 键选择 PDF 或 JPEG。 按 OK 键。
- <span id="page-92-2"></span> $\left( 8 \right)$  按  $\blacktriangle$  或 ▼ 键选择 PDF 或 TIFF。 按 OK 键。
- 9 使用拨号盘输入用户名。 按 OK 键。
- 10 使用拨号盘输入密码。 按 OK 键。

<span id="page-92-1"></span> $\fbox{1}$  液晶显示屏显示 Connecting (连接中)。当成功连接至 FTP 服务器后,设备将开始扫描。

## <span id="page-92-0"></span>扫描至 FTP 的手动方法 <sup>3</sup>

<span id="page-92-6"></span>**1 将原稿正面向上装入自动进稿器,或面向下放入扫描仪玻璃上。** 

- 2 按 文 (扫描)键。
- <mark>3</mark> 按▲或▼键选择 Scan to FTP (扫描至 FTP)。 按 OK 键。 若您的设备为 MFC-8460N, 转到步骤 ❺。 若您的设备为 MFC-8860DN, 转到步骤 △。
- <span id="page-92-4"></span><mark>4</mark> 按▲或▼键选择2sided (L) edge(两面长边)、2sided (S) edge(两面短边)或1sided(单面)。 按 OK 键。

### 注释

若要使用双面扫描功能扫描原稿,需要将原稿装入自动进稿器并根据原稿布局选择 2sided (L)edge(两 面长边)、 2sided (S)edge (两面短边)。

<span id="page-92-3"></span> $\overline{6}$  按  $\blacktriangle$  或 ▼ 键选择 Manual (手动)。 按 OK 键。

### 注释

若未配置 FTP 配置文件, 跳过步骤 ❺ 然后进入步骤 6。

- <span id="page-92-5"></span>6)使用拨号盘输入 FTP 主机地址 (例如: ftp.example.com,最多 60 个字符) 或 IP 地址 (例如: example 192.23.56.189)。 按 OK 键。
- 使用拨号盘输入目标文件夹 (例如:/brother/abc/,最多 60 个字符)。 按 OK 键。
- 6 按 ▲ 或 ▼ 键选择 Enter Username (输入用户名)或 Change Ouality (更改质量)。 若选择 Enter Username (输入用户名), 转到步骤 @。 若选择 Change Qual[i](#page-93-1)ty (更改质量), 转到步骤  $\mathbf{0}$ 。

<span id="page-93-3"></span><span id="page-93-2"></span><span id="page-93-1"></span><span id="page-93-0"></span>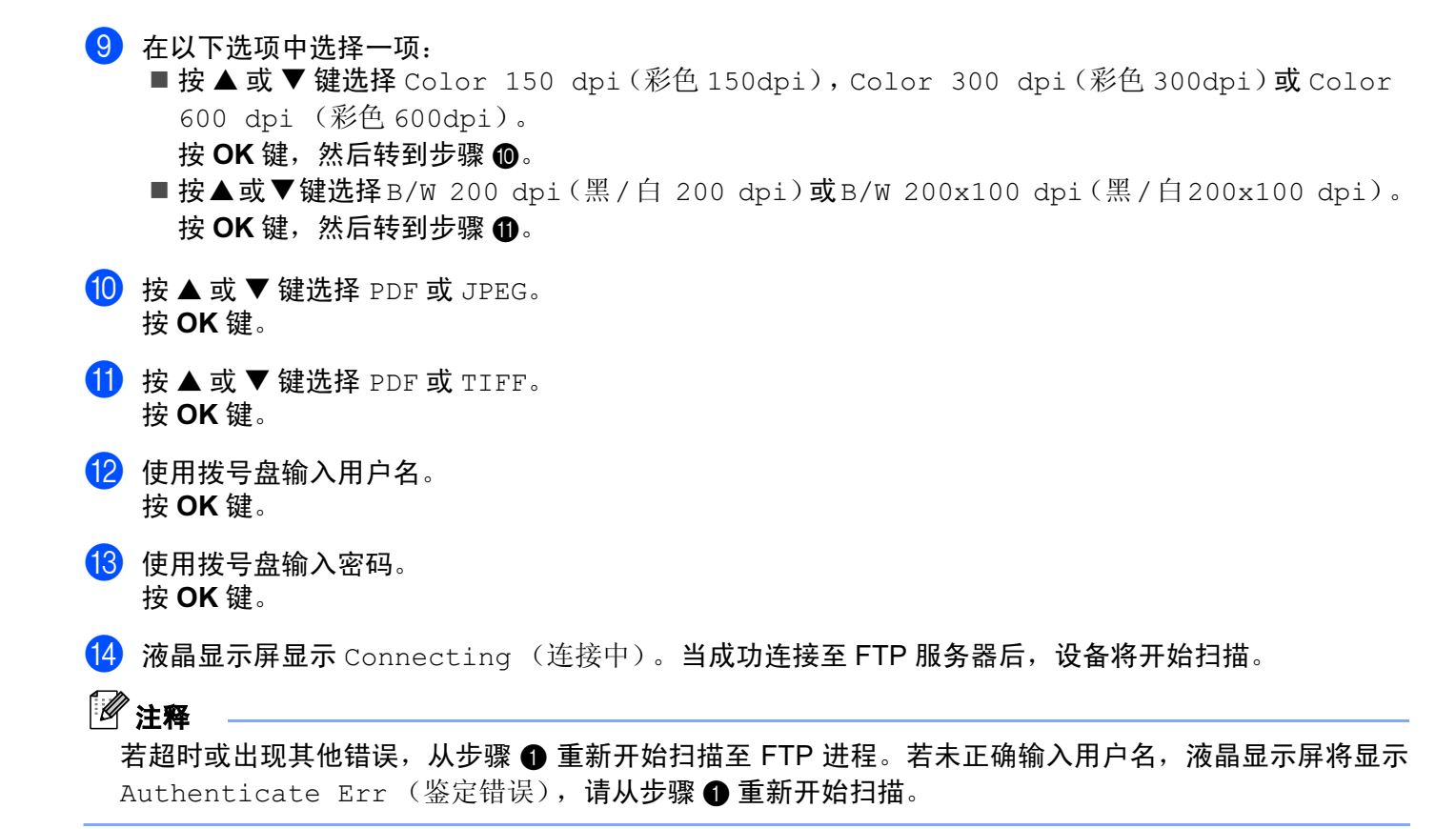

*5*

# 远程设置 (不可用于 DCP 型号) <sup>4</sup>

# <span id="page-94-0"></span>远程设置 <sup>4</sup>

远程设置应用程序可使您从 Windows® 应用程序中配置多项设备设置。使用本应用程序时, 设备中的设置将 自动下载到计算机中,然后显示在计算机屏幕上。如果更改了设置,可直接将其上传到设备中。

点击开始按钮、程序、Brother、MFL-Pro Suite MFC-XXXX、远程设置,然后点击 MFC-XXXX、MFC-XXXX USB 或 MFC-XXXX LAN (XXXX 为型号名称)。

# 注释

- 若您的设备已连接到网络,则需要输入密码。
- 默认密码为 "access"。可使用 BRAdmin 专业版或基于万维网的网络管理来更改此密码。
- 若您的计算机受防火墙保护而无法使用远程设置,可能需要配置防火墙设置,允许端口号 137 通信。访问 Brother Solutions Center (Brother 解决方案中心) [\(http://solutions.brother.com\)](http://solutions.brother.com), 获取详情。
- Windows NT® 4.0 不支持网络远程设置。

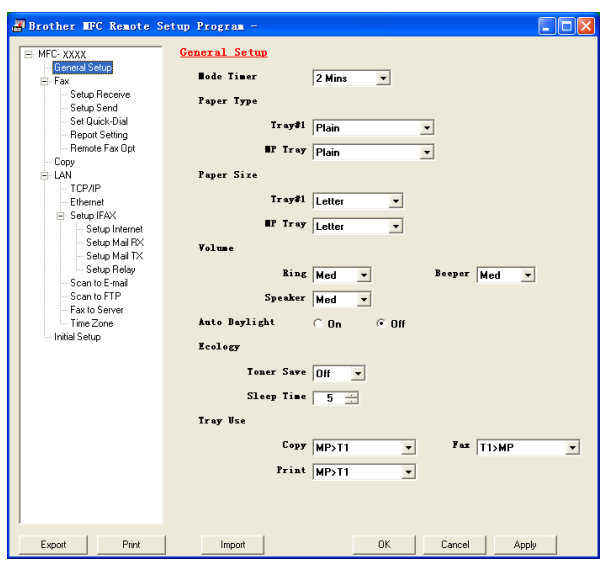

### ■OK (确定)

开始向设备上传数据并退出远程设置应用程序。如果出现错误信息,请再次输入正确的数据,然后点击 OK (确定)。

■ Cancel (取消)

退出远程设置应用程序且不上传数据到设备中。

■ Apply (应用)

向设备上传数据且不从远程设置应用程序中退出。

5.

### ■ Print (打印)

打印设备中的各种设置。点击打印将打印出用户设置列表,但是打开快速拨号窗口的情况下不能打印。在 此情况下,将打印出快速拨号设置。必须在打印前点击应用将设置上传到设备中。

### ■ Export (输出)

可以将当前配置的设置保存到文件中。

■ Import (导入)

可从文件中读取设置。

# 注释

- 可使用 Export (输出) 和 Import (导入) 按钮保存设备的各种设置。
- 要保存所有设置,加亮设置列表顶部的 MFC-XXXX (XXXX 为您的型号名称) 然后点击 Export (输出)。
- 要保存一个或一组设置,从设置列表中加亮每个设置或功能标题 (例如: 要选择所有传真设置, 加亮 FAX (传真))然后点击 Export (输出)。
- 如果网络环境发生了改变或更换了设备位置,可能会在尝试使用远程设置来与设备通讯时接收到一条错误 信息。可通过这条错误信息搜索网络来选择一台新的设备。

6

# Brother PC-FAX 软件  $($ 不可用于 DCP 型号 $)$

# <span id="page-96-0"></span> $PC$ -FAX 发送

Brother PC-FAX 功能可使用计算机将任何应用程序或文档文件作为标准传真发送。可将计算机中任何应用程 序创建的文件作为 PC-FAX 发送,还可附上封页。您只需将接收方设置为您 PC-FAX 地址簿的成员或组,或 在用户界面轻松输入目标地址或传真号码。

Brother PC-FAX 功能可让您通过 Windows 应用程序在计算机上发送传真。PC-FAX 软件可选择地址簿类型。 您可在默认的 Brother PC-FAX 地址簿或 Microsoft® Outlook Express 地址簿中进行选择。若选择使用 Microsoft® Outlook Express 地址簿,您可在一个地址簿上储存所有的电子邮件和 PC-FAX 联系方式。该地址 簿同时还具有检索功能。(请参见第 94 页上的 *[地址簿](#page-99-0)*)

# 注释

- 如果您使用 Windows<sup>®</sup> XP、 Windows<sup>®</sup> 2000 专业版或 Windows NT<sup>®</sup>,您必须以管理员身份登录。
- 有关 Brother PC-FAX 功能的最新信息和更新信息,请访问 <http://solutions.brother.com>。
- 若计算机受防火墙保护而无法使用 PC-FAX 发送,可能需要配置防火墙设置,允许端口号 137 通信。访问 Brother Solutions Center (Brother 解决方案中心) [\(http://solutions.brother.com\)](http://solutions.brother.com), 获取详情。

# <span id="page-97-0"></span>设置用户信息 <sup>5</sup>

# 注释 点击 92 周标可通过传真发送对话框访问用户信息。 **1** 点击开始按钮、程序、Brother、MFL-Pro Suite MFC-XXXX(XXXX 为型号名称)、PC-FAX 发送,然 后选择 PC-FAX 设置。 将出现 Brother PC-FAX 设置对话框: **Brother PC-FAX设置** 用户信息 | 发送 | 地址簿 | 速拨( 仅传真类型) | 姓名(N): 公司(C): 部门(I): 电话号码(P): 传真号码(F): 电子邮件(<u>E</u>): 地址 1(L): 地址 2 (2): [ | 确定 | 取消

2 输入信息创建传真标题和传真封页。

8 点击确定按钮保存用户信息。

**经 Brother PC-FAX设置**  $\overline{\bm{\nabla}}$ 用户信息 发送 |地址簿 | 速拔( 仅传真类型 ) | 拨号设置  $\overline{1}$ 外线访问(0): 网络PC-FAX 标题 - →<br>▽ 包括标题 (H) □ 启用(E) 用户界面 ○ 简单类型 (S) **Fact** ⊙ 传真类型(F)

<span id="page-98-0"></span>从 Brother PC-FAX 设置对话框中, 点击发送选项卡显示以下屏幕。

### ■ 外线访问

在此输入号码访问外线。这是当地 PBX 电话系统要求的 (例如:必须拨 9 才能够接通办公室的外线)。

| 确定 |

取消

### ■ 标题

要在发送传真的顶部添加标题信息,请选中**包括标题**。

### ■ 用户界面

有 2 种用户界面可供选择:简单类型或传真类型。

### 简单类型 5.5%,September 5.5%。September 5.5%,September 5.5%,September 5.5%,September 5.5%,September 5.5%,September

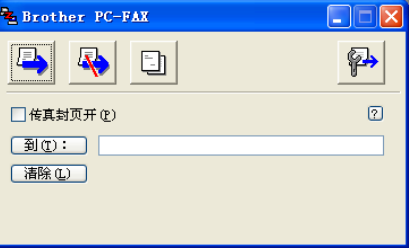

### **传真类型** 5.5%,在这里的人们的人们就会在这里的人们的人们的人们的人们的人们的人们

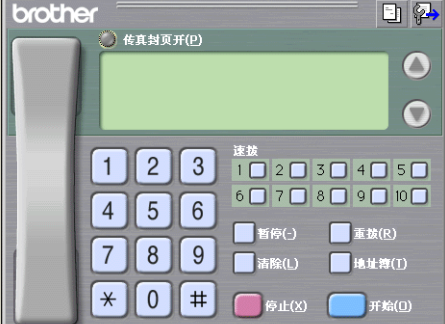

### <span id="page-99-0"></span>地址簿 <sup>5</sup>

如果计算机上装有 Outlook<sup>®</sup> Express,可从**地址簿**中选择用于 PC-FAX 发送的地址簿: Brother 地址簿或 Outlook Express。

对于地址簿文件,必须输入包含地址簿信息的数据库文件的路径和文件名称。

点击浏览 ... 按钮选择数据库文件。

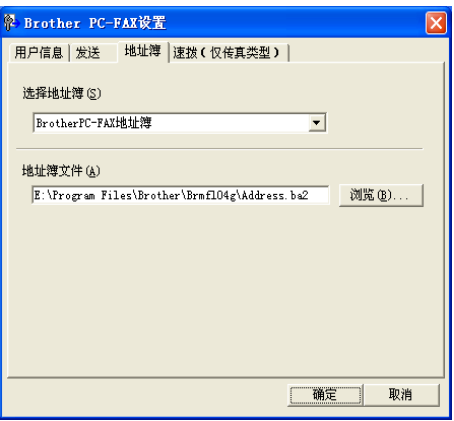

如果选择了 Outlook<sup>®</sup> Express,可点击传真发送对话框中的**地址簿**按钮使用 Outlook<sup>®</sup> Express 地址簿。

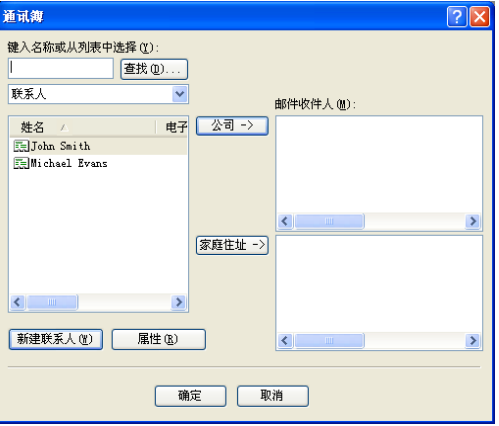

# 设置传真封页

从 PC-FAX 对话框中,点击 **上 函标访问 PC-Fax 封页设置屏幕。** 

将出现 Brother PC-FAX 封页设置对话框:

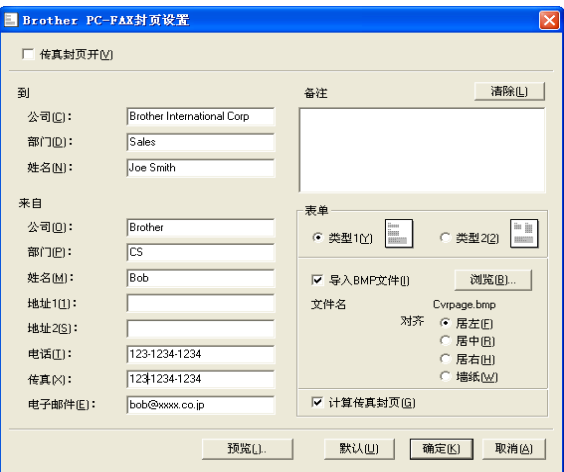

# 输入传真封页信息 <sup>5</sup>

## 注释

如果发送传真给多个接收方,则接收方的信息不会打印在传真封页上。

### ■ 到

- 来自
- 备注

输入想要添加到传真封页上的注释。

■ 表单

选择要使用的传真封页格式。

■ 导入 BMP 文件

可在传真封页上插入公司标识之类的位图文件。

使用浏览按钮选择 BMP 文件,然后选择对齐方式。

### ■ 计算传真封页

选择计算传真封页复选框时,计算传真页数时将包括此传真封页。未选中计算传真封页复选框时,将不包 括此传真封页。

# 速拨设置

点击 Brother PC-FAX 设置对话框中的速拨 (仅传真类型)选项卡。(要使用本功能,您必须选择传真机类 型用户界面)

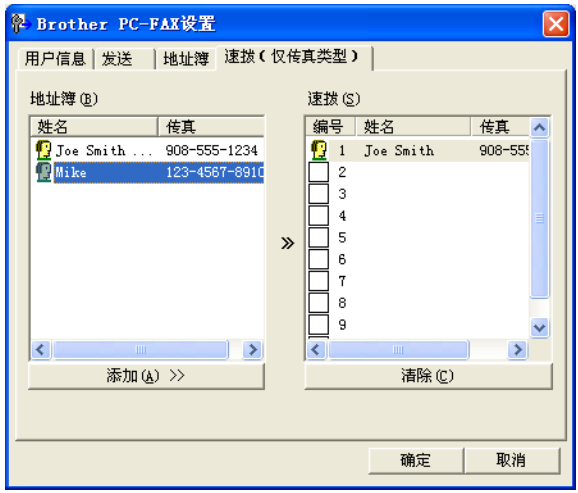

可将任何成员或组注册到一个速拨按钮上。

### 在速拨按钮上注册地址 <sup>5</sup>

4 点击想要编辑的速拨按钮。

2 点击想要存储在速拨按钮中的成员或组。

**6** 点击添加 >>。

### 清除速拨按钮

1 点击想要清除的速拨按钮。

### 2 点击清除。

注释

可在 PC-FAX 界面上选择一个速拨号简单快速发送原稿。

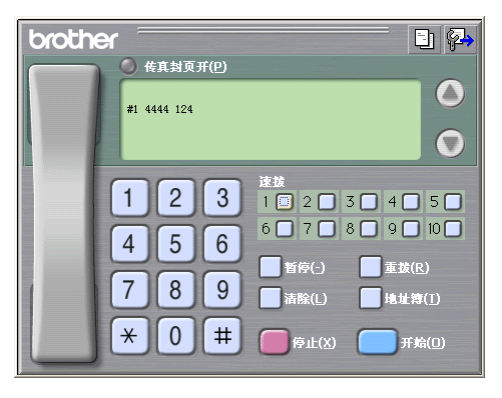

## <span id="page-102-0"></span>Brother 地址簿

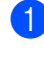

**1** 点击开始按钮、所有程序、Brother、MFL-Pro Suite MFC-XXXX(XXXX 为型号名称)、PC-FAX 发送, 然后选择 PC-FAX 地址簿。

将出现 Brother 地址簿对话框:

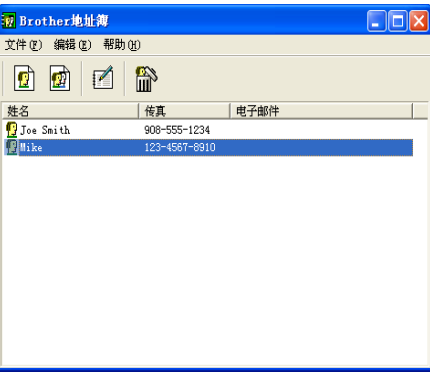

# 在地址簿中设置成员

在 Brother 地址簿对话框中,您能够添加、编辑和删除成员和组。

1 在地址簿对话框中,点击 3 图标添加成员。

将出现 Brother 地址簿成员设置对话框:

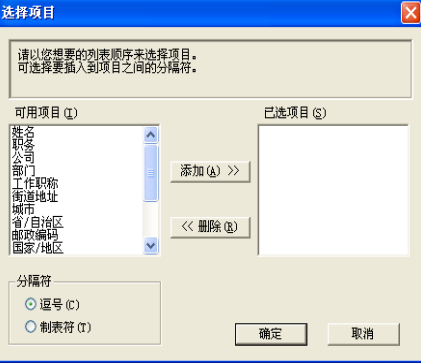

2)在成员设置对话框中,输入成员信息。必须填写**姓名**栏。点击确**定**按钮保存信息。

# 设置多址发送组

可创建组将相同的 PC-FAX 一次发送到多个接收者。

4 在 Brother 地址簿对话框中,点击 9 图标创建组。

将出现 Brother 地址簿组设置对话框:

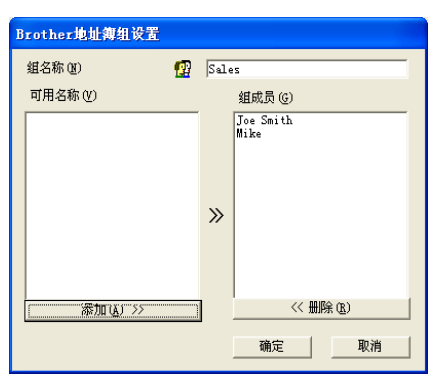

- 2 在组名称栏内输入新组的名称。
- 6 在可用名称框内,选择要加入组的每个成员,然后点击添加 >>。 添加到组中的成员将出现在**组成员**框中。
- 4 添加了所有要添加的成员后,点击确定按钮。
- 注释

每组可最多设置 50 个成员。

# 编辑成员信息 <sup>5</sup>

- 1 选择想要编辑的成员或组。
- 点击编辑 图 图标。
- 8 更改成员或组的信息。
- 4 点击确定按钮。

## 删除成员或组 <sup>5</sup>

1 选择想要删除的成员或组。

- 点击删除 **图** 图标。
- 3 出现确**定删除项目**对话框时,点击确定按钮。

# 输出地址簿 <sup>5</sup>

输出整个地址簿到 ASCII 文本文件 (\*.csv)。可选择和创建一个 Vcard,它将被附加到成员的待发电子邮件中。 (Vcard 是含有发件人联系信息的电子名片)

### 输出当前整个地址簿 <sup>5</sup>

# 注释

- 如果要创建 Vcard,必须先选择成员。
- 如果在步骤 [a](#page-104-0) 中选择了 Vcard,则保存类型为:Vcard (\*.vcf)。
- <span id="page-104-0"></span>1 执行以下步骤之一: ■ 从地址簿中点击**文件, 导出,** 然后点击**文本**。 ■ 点击 Vcard 然后转到步骤 ❺。
- 2 从可用项目栏中,选择要输出的数据字段然后点击添加 >> 按钮。

# 注释

请按照您要列出的顺序选择项目。

- 6 如果输出到 ASCII 文件, 从分隔符中选择制表符或逗号。选择制表符或逗号以区分数据字段。
- 4 点击确定保存数据。

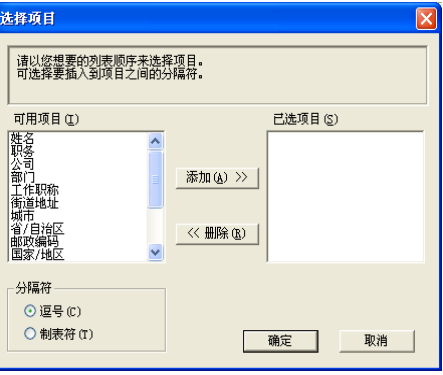

### <span id="page-104-1"></span>6 输入文件名称,然后点击保存。

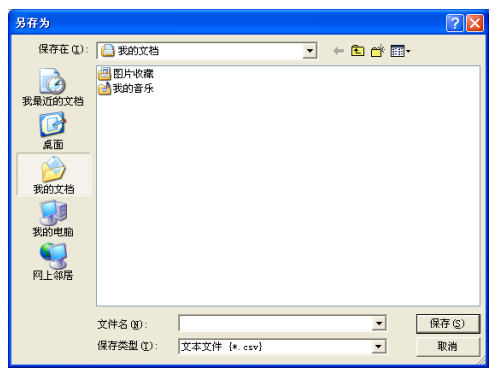

### 导入到地址簿中

可导入 ASCII 文本文件 (\*.csv) 或 Vcards (电子名片)到地址簿中。

## 导入一个 ASCII 文本文件 <sup>5</sup>

- <span id="page-105-1"></span>1 执行以下步骤之一:
	- 从地址簿中点击**文件, 导入,** 然后点击**文本**。
	- 点击 Vcard 然后转到步骤 ❺。

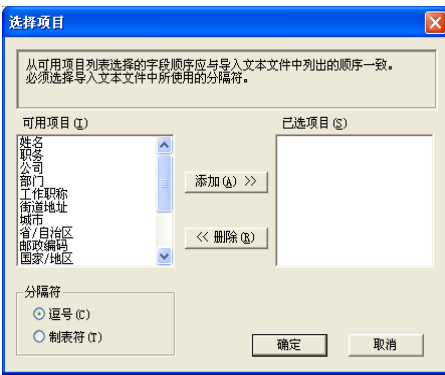

- 2 从可用项目栏中,选择要导入的数据字段,然后点击添加 >> 按钮。
- 注释

从可用项目列表中选择的字段顺序应与导入文本文件中所列示的顺序一样。

- 6 根据导入的文件格式从分隔符中选择制表符或逗号。
- 4 点击确定按钮导入数据。
- <span id="page-105-0"></span>6 输入文件名称,然后点击打开。

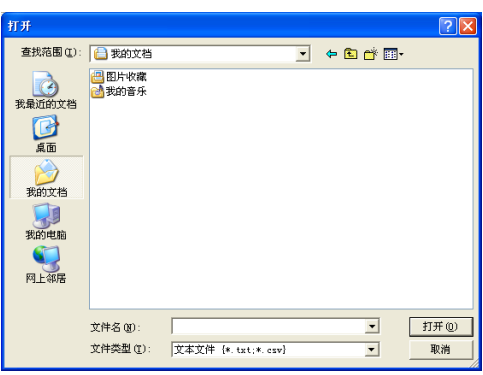

注释

如果在步骤 [a](#page-105-1) 中选择了文本文件,则文件类型将为:文本文件 (\*.csv)。

## 使用传真机类型用户界面将文件作为 PC-FAX 发送

- 1 在计算机的任何应用程序中创建文件。
- 2 点击文件,然后点击打印。 将出现**打印**对话框。

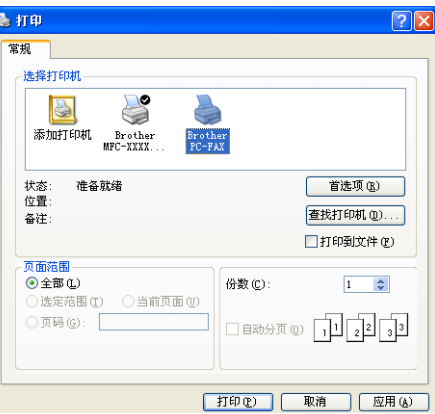

6 选择 Brother PC-FAX v.2 作为打印机, 然后点击打印 (或 OK (确定)键)。 将出现传真机类型用户界面:

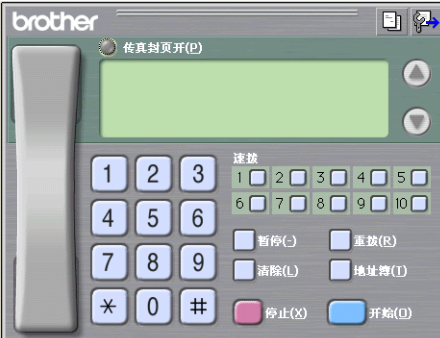

# 注释

如果出现简易类型用户界面、请更改用户界面选择设置。(请参见第 93 页上的 [发送设置](#page-98-0))

4 使用以下任一方法,输入传真号码: 使用拨号盘输入号码。 ■ 点击任**一速拨**按钮 (共 10 个)。 ■ 点击**地址簿**按钮,然后从地址簿中选择成员或组。

如果出错,点击清除删除所有输入。

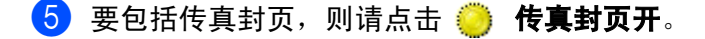

注释

也可点击传真封页 [5] 图标创建或编辑传真封页。

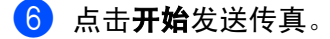

# 注释

- 如果要取消传真,点击**停止**。
- 如果要重拨号码,点击**重拨**按钮在最近 5 个传真号码中滚动,选中号码后点击**开始**按钮。

## 使用简易类型用户界面将文件作为 PC-FAX 发送

- 1 在计算机的任何应用程序中创建文件。
- 2 点击文件,然后点击打印。 将出现**打印**对话框。

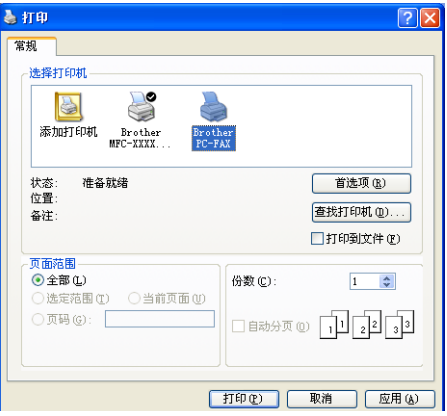

3 选择 Brother PC-FAX v.2 作为打印机,然后点击打印 (或应用键)。 将出现简易类型用户界面:

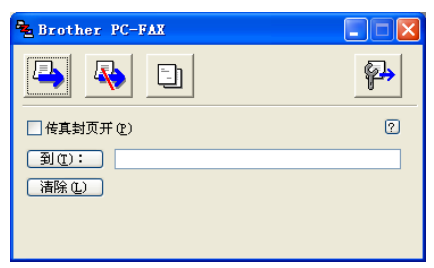

# 注释

如果出现传真机类型用户界面,请更改用户界面选择设置。(请参见第 93 页上的 [发送设置](#page-98-0) )
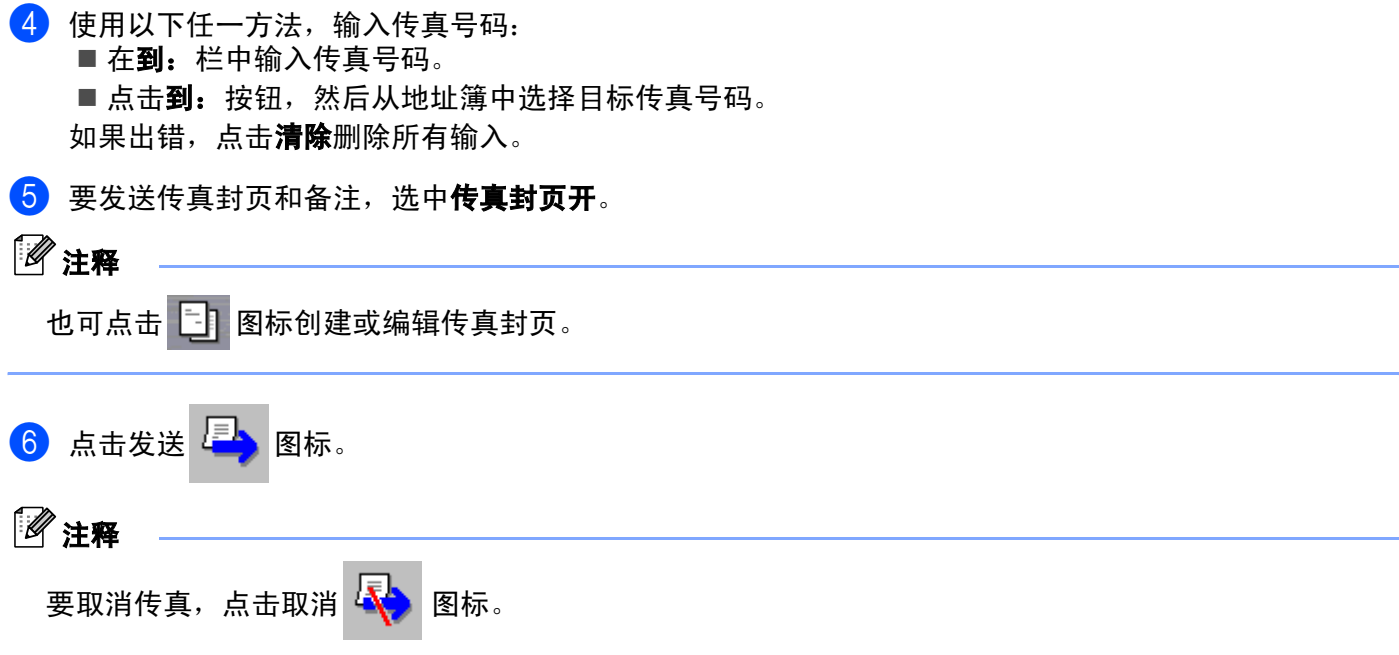

## **PC-FAX 接收**

#### 注释

- 要使用 PC-FAX 接收, 您必须以管理员身份登陆。
- Windows NT® 4.0 不支持网络 PC-FAX 接收。
- 若计算机受防火墙保护而无法使用 PC-FAX 接收,可能需要配置防火墙设置,允许端口号 137 和 54926 通 信。访问 Brother Solutions Center (Brother 解决方案中心) [\(http://solutions.brother.com\)](http://solutions.brother.com), 获取详情。
- 当启用 PC-FAX 接收功能时,根据您使用的操作系统,可能会收到一份安全警告信息。 要使用 PC-FAX 接 收,应该解除程序的锁定。

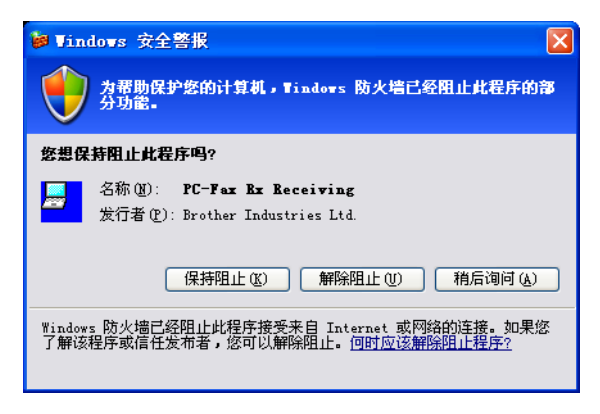

Brother PC-FAX 接收软件使您能在计算机上浏览和存储传真。安装 MFL-Pro Suite 时它会自动安装,并在本 地或网络连接的设备上运行。

在启用状态下,设备会在内存中接收传真。一旦接收了传真,它将自动发送到计算机中。

如果关闭了计算机,设备将继续接收并存储传真到内存中。设备液晶显示屏将显示接收传真的存储号码,例如: PC Fax Msg:001 (PC Fax 信息:001)

计算机打开时, PC-FAX 接收软件会自动将传真转移到计算机上。

执行如下步骤,激活 PC-FAX 接收软件:

- 使用PC-FAX接收功能之前, 必须从设备的菜单上选择PC-FAX接收。( 请参见第105页上的 *[启用设备上的](#page-110-0)* [PC-FAX](#page-110-0) )
- ■在计算机上运行 Brother PC-FAX 接收软件。(我们建议选择添加到启动文件夹复选框, 这样软件将自动运 行并在计算机启动时转移传真)

#### <span id="page-110-0"></span>启用设备上的 PC-FAX <sup>5</sup>

除启用 PC-FAX 外,可选择启用备份打印选项。启用后,设备在将传真发送到计算机上之前或计算机关闭时 会打印一份备份。

- **4 按功能**键,然后按数字 2.5.1。
- $\bullet$  按 ▲ 或 ▼ 键选择 PC Fax Receive (PC Fax 接收)。 按 OK 键。
- $\overline{3}$  按  $\blacktriangle$  或  $\nabla$  键选择 USB、 Parallel (并行)或连接至网络中的电脑名。 按 OK 键。
- $\overline{4}$  按  $\triangle$  或 ▼ 键选择 Backup Print:On (备份打印: 开) 或 Backup Print:Off (备份打印: 关) 按 OK 键。

#### 注释

如果选择了 Backup Print:On (备份打印:开),设备将打印传真,这样在将传真发送到计算机之前即 使停电您也可拥有一份备份。当传真成功打印并发送到计算机上后,传真信息将自动从设备内存中清除。 备份打印为关时,当传真成功发送到计算机上后,传真信息将自动从设备内存中清除。

#### 在计算机上运行 PC-FAX 接收软件

点击**开始**按钮,**所有程序、Brother、MFL-Pro Suite MFC-XXXX、PC-FAX 接收,**然后选择 MFC-XXXX 或 MFC-XXXX LAN (XXXX 为型号名称)。

PC-FAX 图标将出现在计算机任务栏中。

**① 前<sup>制</sup>图** 

1 在计算机任务栏上右击 PC-FAX <sup>9 盒式(2) 11:31 AM 图标, 然后点击 PC-FAX 接收设置。</sup> 将出现 PC-Fax 接收设置对话框:

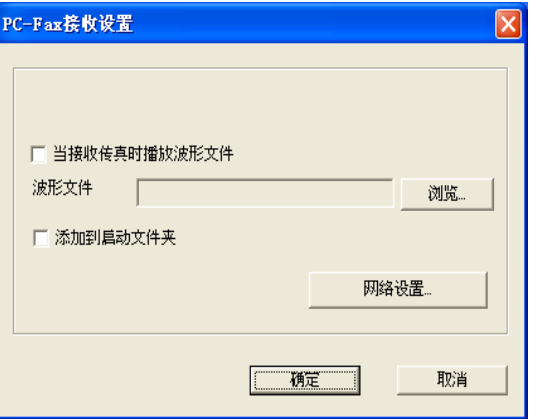

2 如果要在接收传真时播放波形文件 (.wav 语音文件), 可选择当接收传真时播放波形文件, 然后输入波 形文件路径。

**6** 要在启动 Windows<sup>®</sup> 时自动运行 PC-FAX 接收软件, 可选择**添加到启动文件夹**。

#### 配置网络 PC-FAX 接收设置 <sup>5</sup>

如果想在原来的 MFL-Pro Suite (请*参见快速安装指南*)中更改指定的网络 PC-FAX 接收设置, 请遵循如下 步骤。

**4 在 PC-FAX 接收设置**对话框中,点击网络设置按钮。将出现网络设置对话框。

2 必须为设备指定 IP 地址或名称。

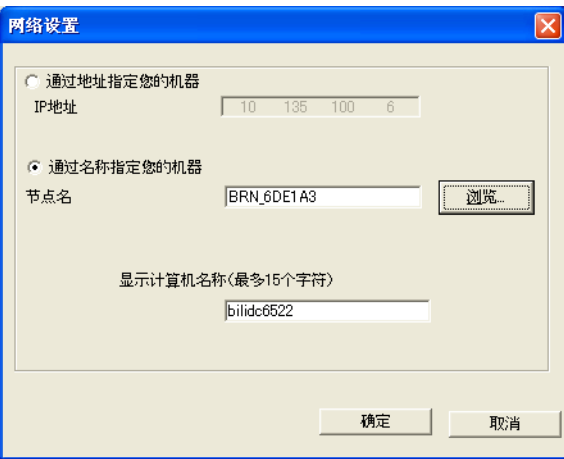

通过地址指定您的机器

1 在 IP 地址栏中输入设备 IP 地址。

#### 通过名称指定您的机器

1 在节点名栏中输入设备的节点名,或点击浏览按钮从列表中选择要使用的正确的 Brother 设备。

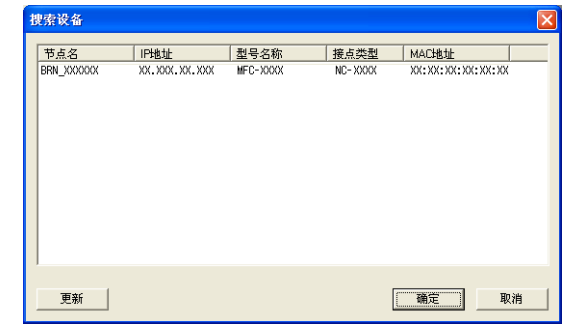

#### 指定计算机名称 <sup>5</sup>

1 可指定显示在设备屏幕上的计算机名称。要更改名称, 在**显示计算机名称**栏中输入新的名称。

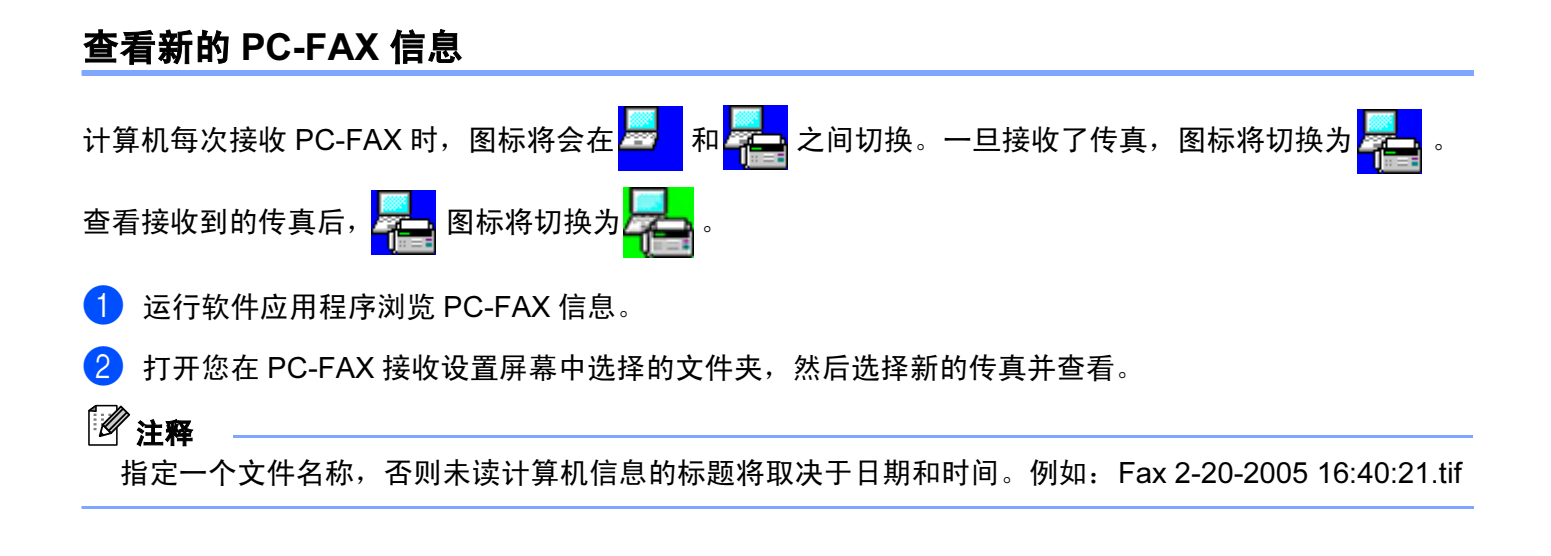

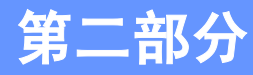

# Apple<sup>®</sup> Macintosh<sup>®</sup>

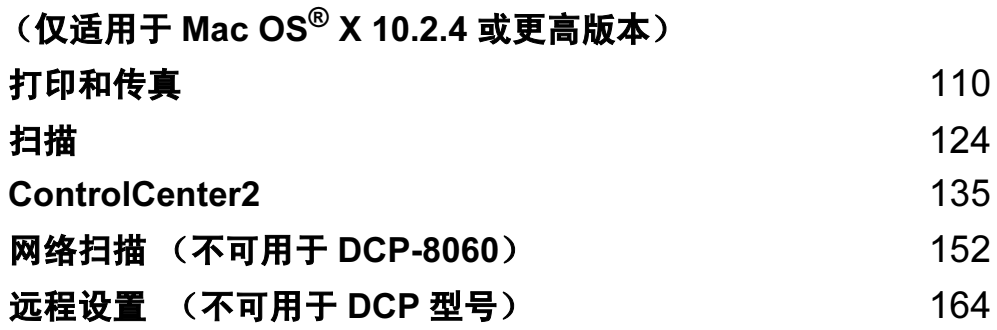

# 设置备有 USB 的 Apple<sup>®</sup> Macintosh<sup>®</sup>

## 注释

<span id="page-115-0"></span>7

- 连接设备到 Macintosh® 之前,必须购买一根长度不超过 2 米 (6 英尺)的 USB 电缆。
- 对于 Mac OS<sup>®</sup> X 10.2.0-10.2.3 用户, 请将版本升级至 Mac OS<sup>®</sup> X 10.2.4 或更高版本。( 有关 Mac OS<sup>®</sup> X 的 最新信息, 请访问: <http://solutions.brother.com>)

#### 不正确的安装

请勿将设备连接到键盘上的 USB 端口或无电源的 USB 网络集线器上。

# 打印机操作键

#### 取消作业 <sup>6</sup>

要取消当前的打印作业,清按取消作业键。如果状态指示灯变为黄色,可按取消作业键来清除打印机内存里 剩余的数据。

取消作业

#### <span id="page-116-0"></span>安全模式键

保密数据受密码保护。只有知道密码的用户才能打印保密数据。直到用户输入密码,设备才开始打印保密数 据。打印完毕后,数据将从内存中清除。要使用该功能,您必须在打印机驱动程序对话框中设置密码。(对于 Mac  $OS^{\textcircled{e}}$  X 用户, 请参见第 117 页上的 [加密打印](#page-122-0))

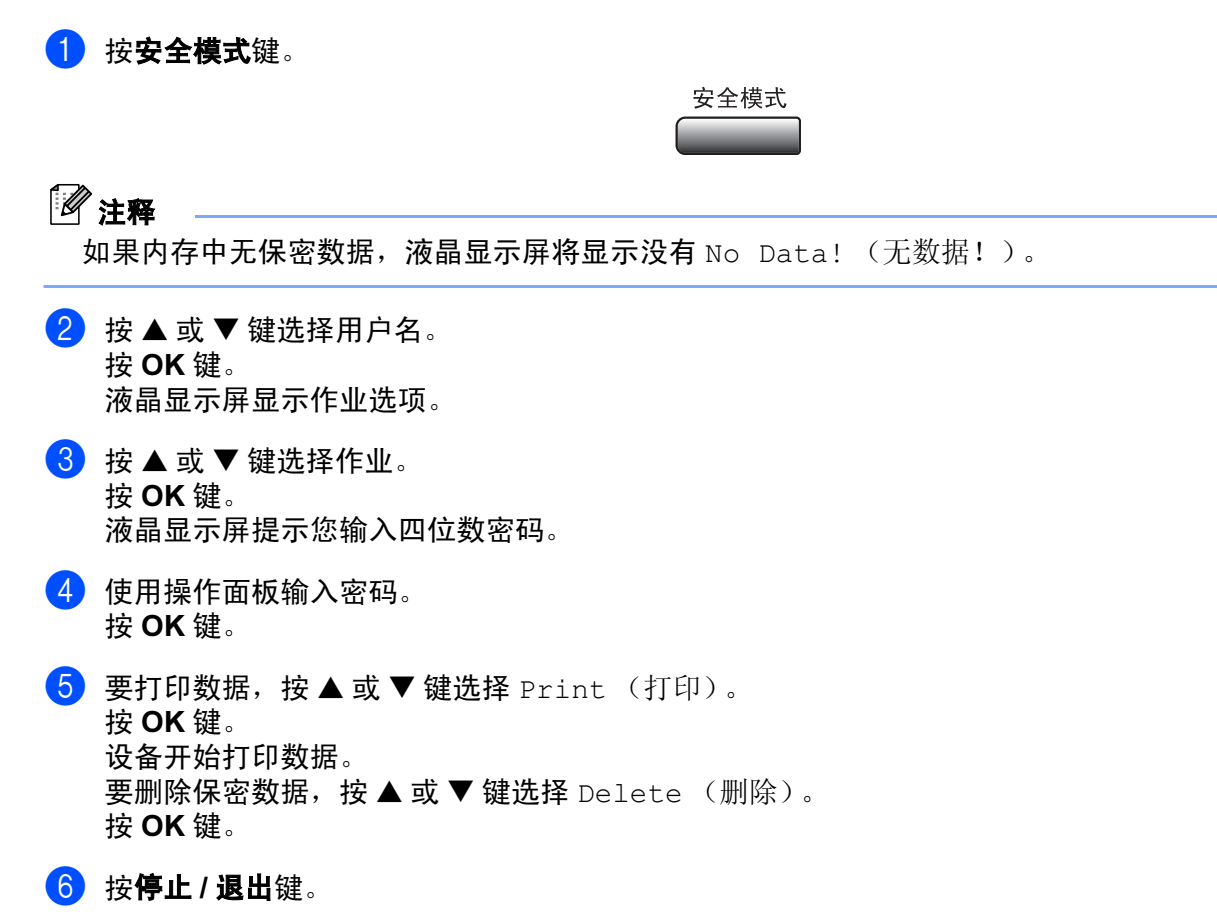

#### <span id="page-117-0"></span>打印机仿真支持

设备将通过打印机工作语言或仿真来接收打印指令。不同的操作系统以及应用程序发送的打印指令语言也不 同。设备可接收多种仿真打印指令并具有自动仿真选择功能。当设备从计算机中接收数据时,它将自动选择 仿真模式。默认设置是自动 (EPSON)。设备可从以下组合中进行选择:

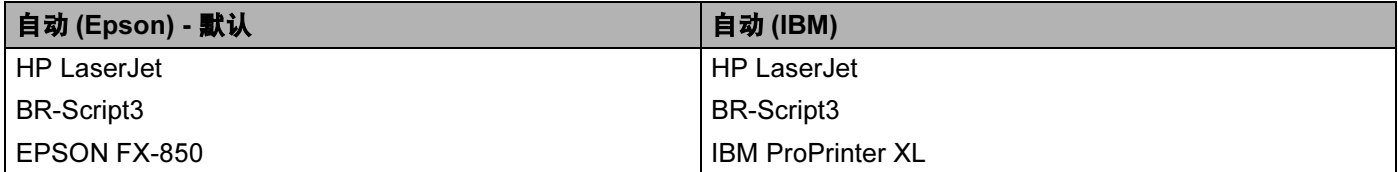

您的设备具有以下仿真模式。可通过操作面板或网络浏览器更改设置。

■ HP LaserJet 模式

在 HP LaserJet 模式 (或 HP 模式)仿真模式下,本打印机支持 Hewlett-Packard® LaserJet 激光打印机 的 PCL6 语言。很多应用程序支持这种激光打印机。使用本模式将使您的打印机在应用程序下完美运行。

■ BR-Script3 模式

BR-Script 是一种原始的 Brother 页面说明语言, 以及 PostScript® 仿真语言翻译程序。本打印机支持 level 3。本打印机的 BR-Script 翻译程序将允许您控制页面上的文本和图像。

■ EPSON FX-850 和 IBM Proprinter XL 模式

在 EPSON FX-850 和 IBM Proprinter XL 模式下,本打印机符合点矩阵打印机的产业标准。一些应用程序 支持点矩阵打印机仿真。使用这些仿真模式将使您的打印机在使用该类型应用程序时,能够正常运行。

#### 设置仿真模式

1 按功能键,然后按数字 4.1。 (对于 DCP 型号,按功能键,然后按数字 3.1)

**2)按▲或▼键选择** Auto(自动)(EPSON)、Auto(自动)(IBM)、HP LaserJet、BR-Script3、Epson FX-850 或 IBM Proprinter。 按 OK 键。

8 按停止 / 退出键。

#### 注释

我们推荐您使用应用软件或网络服务器进行仿真设置。如果设置无法正常工作,使用设备操作面板上的按 钮手动选择所需的仿真模式。

#### 打印内部字体列表

可打印设备内部 (或常驻)字体列表, 以便在选择前查看各种字体。

- **1 按功能**键,然后按数字 4,2,1。 (对于 DCP 型号,按功能键,然后按数字 3.2.1)
- 2 按启动键。设备开始打印列表。
- 8 按停止 / 退出键。

#### 打印打印机配置列表 <sup>6</sup>

可打印当前打印机设置的列表。

- **4 按 功能**键, 然后按数字 4,2,2。 (对于 DCP 型号,按**功能**键,然后按数字 3,2,2)
- 2 按启动键。设备开始打印设置。
- 8 按停止 / 退出键。

#### 恢复默认打印机设置 <sup>6</sup>

可将设备的打印机设置恢复至默认设置。加载到设备内存中的字体和宏将被清除。

1 按功能键, 然后按数字 4.3。 (对于 DCP 型号,按功能键,然后按数字 3.3)

2 恢复默认设置, 按数字 1。 不作更改退出,按数字 2。

8 按停止 / 退出键。

# Status Monitor (状态监控器)

Status Monitor 实用程序是监视设备状态的可配置软件工具,可使您每隔一段预先设定的更新间隔时间便获 得诸如缺纸、卡纸之类的错误通知。您也可进入色彩校准设置以及基于万维网网络管理。使用工具前,您必 须在 ControlCenter2 的**型号**弹出菜单中选择您的设备。

点击 ControlCenter2 中设备设置选项卡的 Status Monitor (状态监控器)图标或选择 Macintosh HD/ 资源库 / 打印机 (Printers)/Brother/ 实用程序 (Utilities) 下的 Brother Status Monitor (Brother 状态监控器)来检查设 备状态。

#### 更新设备状态 <sup>6</sup>

Status Monitor (状态监控器)窗口打开时,如果希望查看设备最新状态,点击 第9辑 按钮 (1)。您可设置软

件更新设备状态信息的时间间隔。转到菜单栏,Brother Status Monitor (Brother 状态监控器),然后选择 Preferences (首选项)。

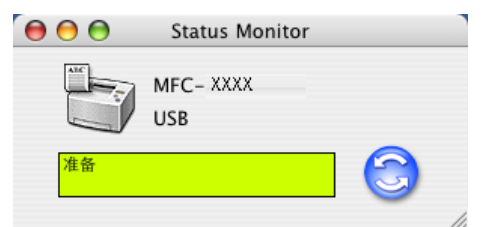

#### 隐藏或显示窗口

启动 Status Monitor (状态监控器)后,可隐藏或显示窗口。要隐藏窗口,转到菜单栏, Brother Status Monitor (Brother 状态监控器)然后选择隐藏 "Brother Status Monitor" (隐藏状态监控器)。要显示窗 口,点击工具栏上的 Brother Status Monitor (Brother 状态监控器)图标或点击 ControlCenter2 上 DeviceSettings (设备设定)选项卡中的 Status Monitor (状态监控器)。

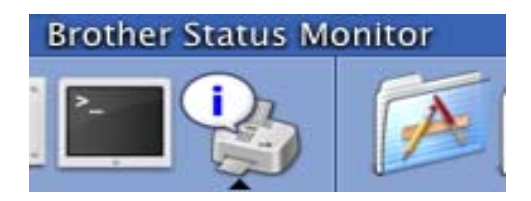

#### 退出窗口 <sup>6</sup>

转到菜单栏,然后选择**退出 "Brother Status Monitor"**。

#### 基于万维网的网络管理 (仅适用于网络型号)

点击 Status Monitor (状态监控器)屏幕上的设备图标可轻松进入基于万维网的网络管理系统。更多关于基 于万维网的网络管理系统的信息,请参见光盘上网络使用说明书的第 7 章基于万维网的网络管理。

# 使用适用于 Macintosh<sup>®</sup> (Mac OS<sup>®</sup> X) 的 Brother 激光打印机驱动<br>程序 **程序** 6.6 million of the contract of the contract of the contract of the contract of the contract of the contract of

#### 选择页面设置选项

**1** 从诸如 TextEdit 的应用程序软件中, 点击文件菜单并选择页面设置。确保在格式弹出菜单中选择 MFC-XXXX 或 DCP-XXXX (XXXX 为型号名)。可更改纸张大小、打印方向和缩放的设置, 然后点击好按钮。

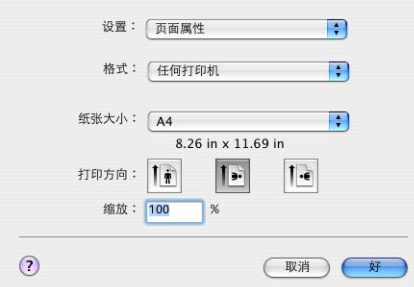

2)从诸如 TextEdit 应用程序软件中,点击文件菜单并选择打印。点击打印按钮开始打印。

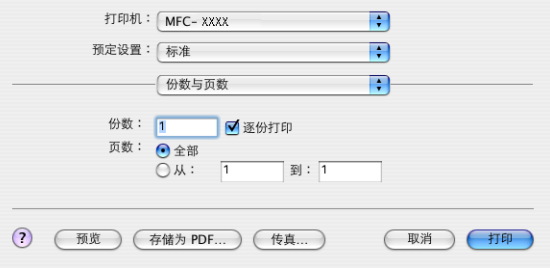

#### 特殊设置 <sup>6</sup>

可设置 Media (介质类型)、 Resolution (分辨率)、 Toner Save Mode (节墨模式) 以及其他设置。按 份数与页数下拉列表选择所要更改的设置。

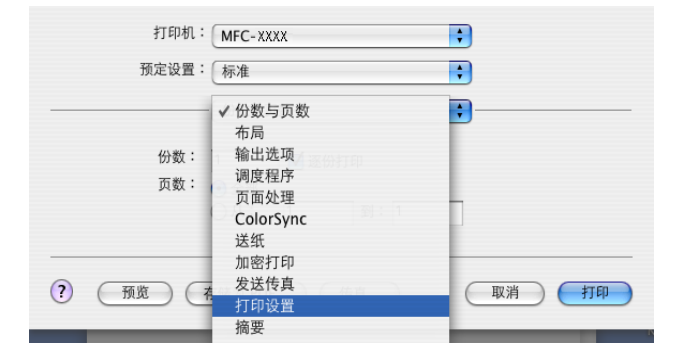

#### 打印设置 6.6 million in the contract of the contract of the contract of the contract of the contract of the contract of the contract of the contract of the contract of the contract of the contract of the contract of the contra

选择 Resolution (分辨率)和 Media Type (介质类型), 也可选择 Toner Save Mode (节墨模式)。

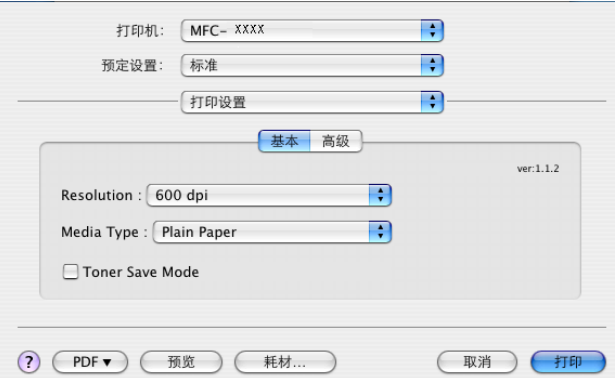

#### $\overline{\rm\bf f}$ 局面,这就是这样的人,我们也不会不会不会不会不会不会不会不会不会不会不会不会

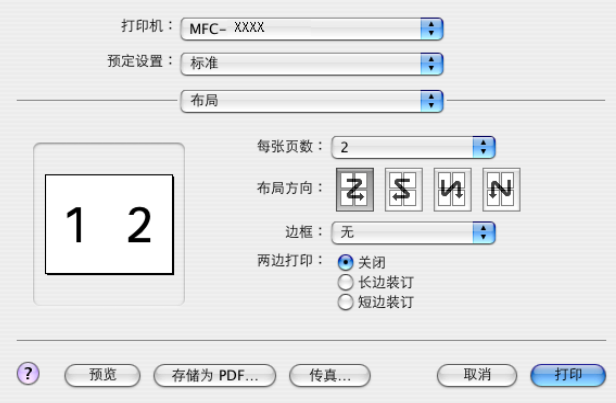

设置每张页数、布局方向以及边框。

每张页数:选择纸张每面打印的页数。

布局方向:当指定了每张的页数,您也可同时指定布局方向。

边框: 若需加边框, 可使用此功能。

#### 双面打印 (两边打印)

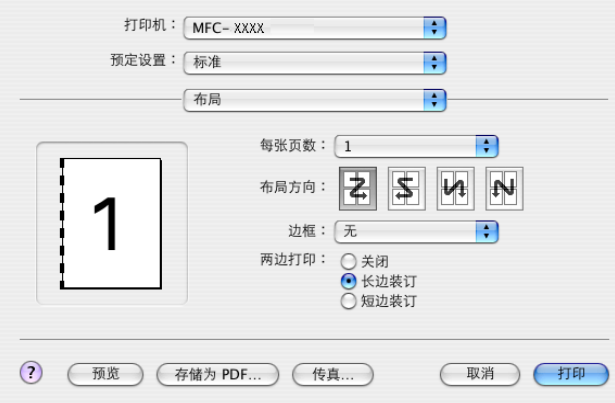

#### 选择布局,然后选择长边装订或短边装订。

#### <span id="page-122-0"></span>加密打印 <sup>6</sup>

加密文档是在发送至设备时受密码保护的文档。只有知道密码的用户才可打印保密数据。由于文档在设备中 加密,所以您必须使用设备操作面板输入密码来打印加密文档。

- 1 选择加密打印,并选中加密打印。
- 2 输入密码、用户名以及作业名称然后点击打印。
- 3 必须从设备的操作面板打印加密文档。 (请参见第 111 页上的 *[安全模式键](#page-116-0)*)

删除加密文档:

必须从设备的操作面板删除加密文档。 (请参见第 111 页上的 *[安全模式键](#page-116-0)*)

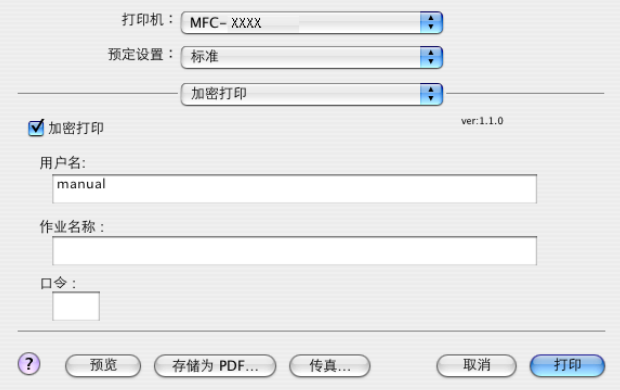

# 使用 BR-Script3 (Post Script® 3™ 仿真语言打印机驱动程序)

#### 注释

- 要在网络上使用 BR-Script3 打印机驱动程序,请参见*光盘上的网络使用说明书*。
- 要使用 BR-Script3 打印机驱动程序,在连接接口电缆之前需要在操作面板上将 Emulation(仿真)设置为 BR-Script 3。(请参见第 112 页上的 *[打印机仿真支持](#page-117-0)*)
- BR-Script3 打印机驱动程序不支持以下功能:
- PC-Fax 发送

## 对于 Mac OS<sup>®</sup> X 用户

您需要参考以下说明来安装 BR-Script3 打印机驱动程序。

#### 注释

若使用 USB 电缆以及 Mac OS®,在打印机设置实用程序 (适用于 Mac OS® 10.2.X 用户的打印中心)中 一台设备只能注册一台打印机驱动程序。若 Brother 激光打印机驱动程序已在打印机列表中,则需要将其 删除然后安装 BR-Script3 打印机驱动程序。

#### 入转到菜单选择应用程序。

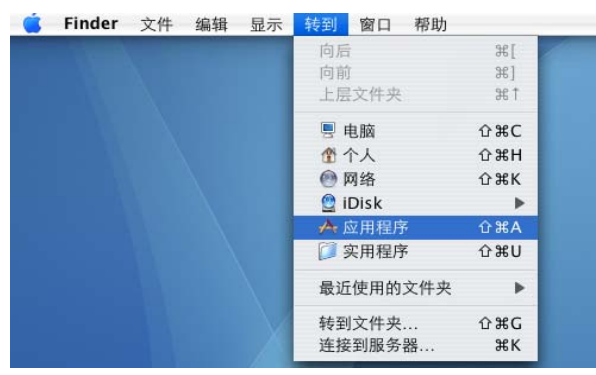

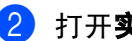

2 打开实用程序文件夹。

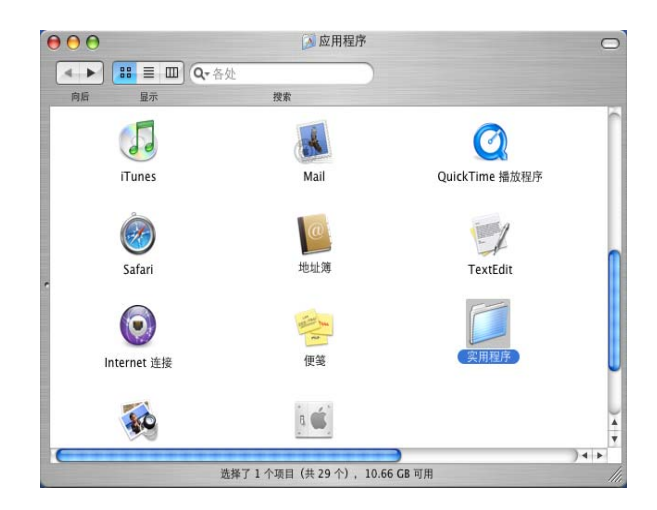

#### 8 打开打印机设置实用程序图标。

…………………………………<br>对于 Mac OS<sup>®</sup> X 10.2 X 用户,打开**打印中心**图标。

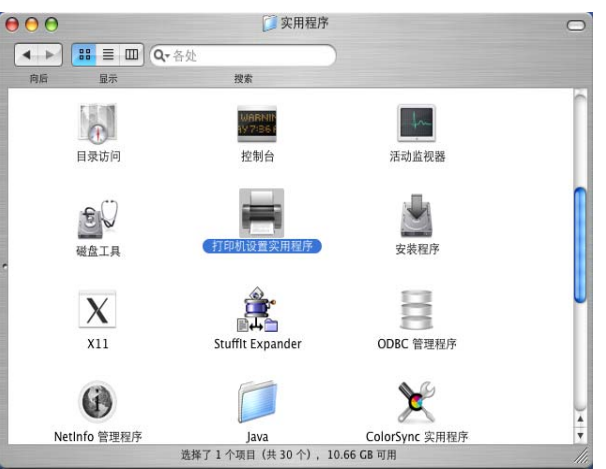

#### 4 点击添加。

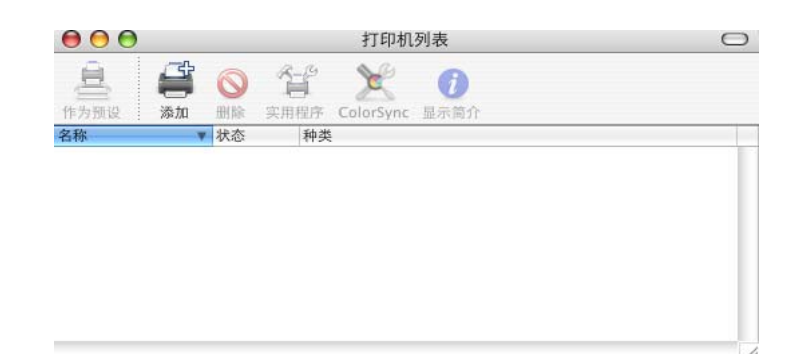

对于 Mac OS® 10.2.4-10.3 用户, 转到步骤  $\bigcirc$ . 对于 Mac OS<sup>®</sup> 10.4 或更高版本用户,转到步骤 <sup>6</sup>。

<span id="page-125-0"></span>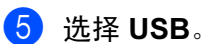

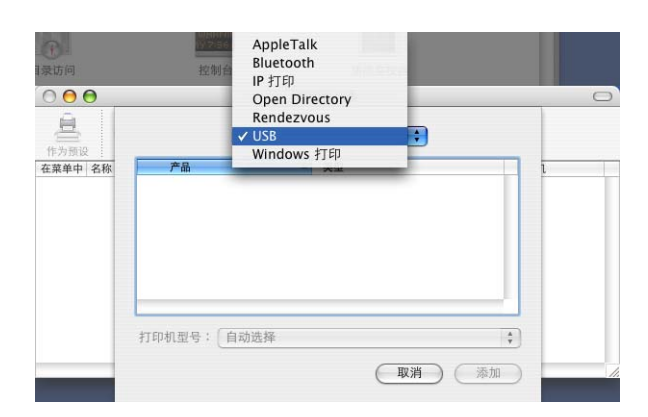

<span id="page-125-1"></span>6 选择设备型号名,然后点击添加。 对于 Mac OS<sup>®</sup> 10.2.4-10.3 用户:

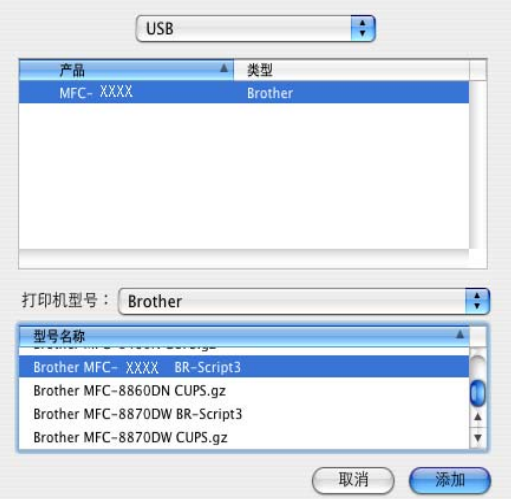

对于 Mac OS® 10.4 或更高版本用户:

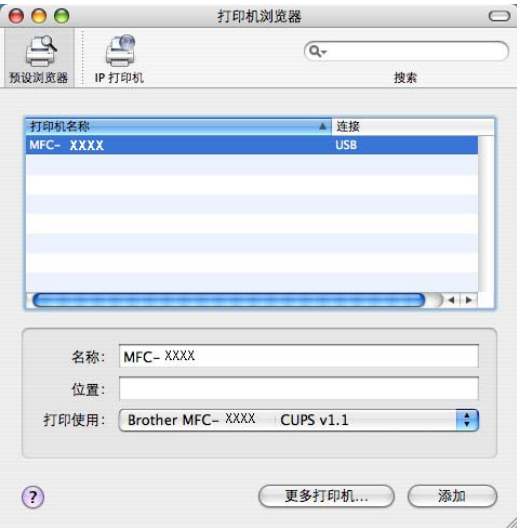

● 从打印机设置实用程序菜单选择退出打印机设置实用程序。

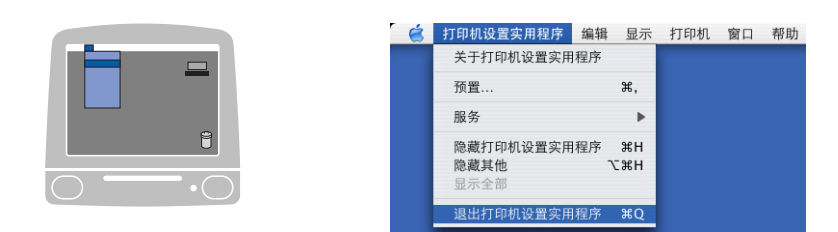

# 发送传真 <sup>6</sup>

# 适用于 Mac OS® X (不可用于 DCP 型号) <sup>6</sup>

可直接从 Macintosh® 应用程序发送传真。

- **4 在 Macintosh<sup>®</sup> 应用程序中创建一个文档。**
- 2 点击文件,然后点击打印。 将出现打印机对话框:

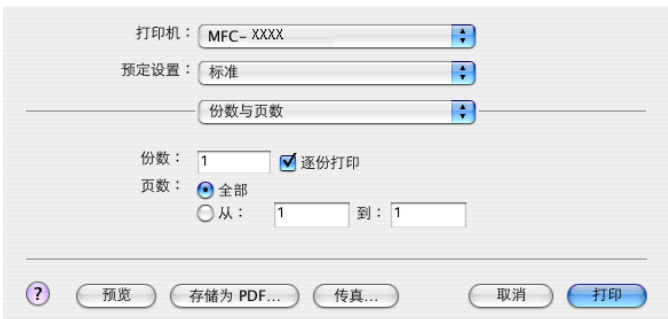

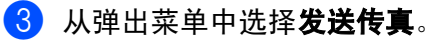

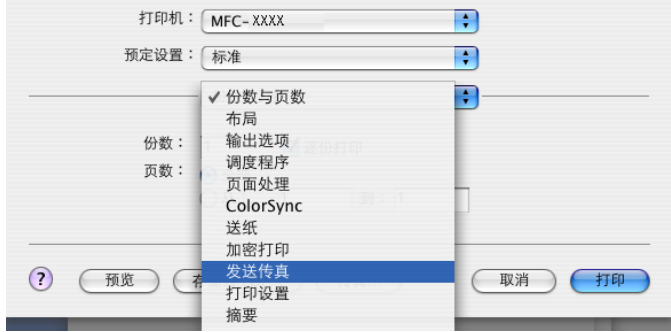

4 从输出弹出菜单中选择传真。

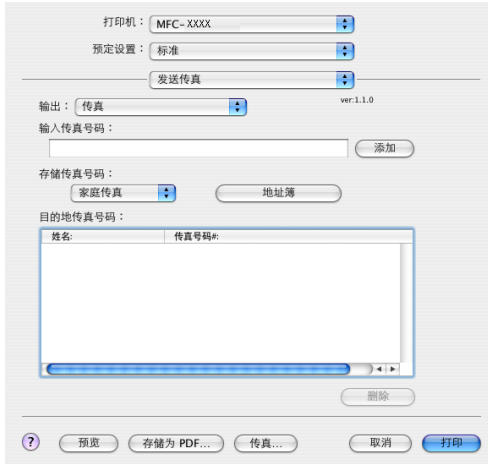

6 在输入传真中输入传真号码,然后点击打印按钮发送传真。

### **《注释** ——————————————————————

若想发送一份传真到多个号码,在输入第 1 个传真号码后点击 **添加**。目的地传真号码将列在对话框中。

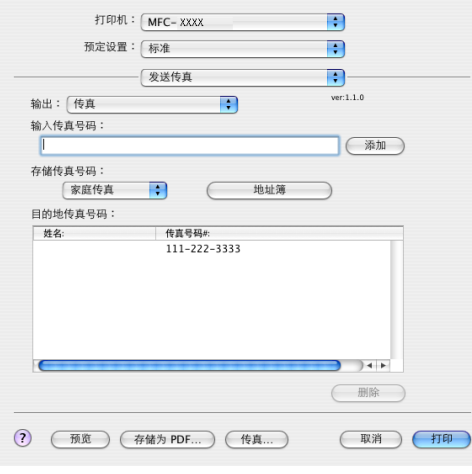

#### 使用 vCard <sup>6</sup>

可在 Mac  $\text{OS}^{\text{\textregistered}}$  X 地址簿应用程序中使用 vCard (电子名片)输入传真号码。

#### 1 点击地址簿。

2 将 vCard 从 Mac OS<sup>®</sup> X 地址簿应用程序拖动到目的地传真号码栏中。

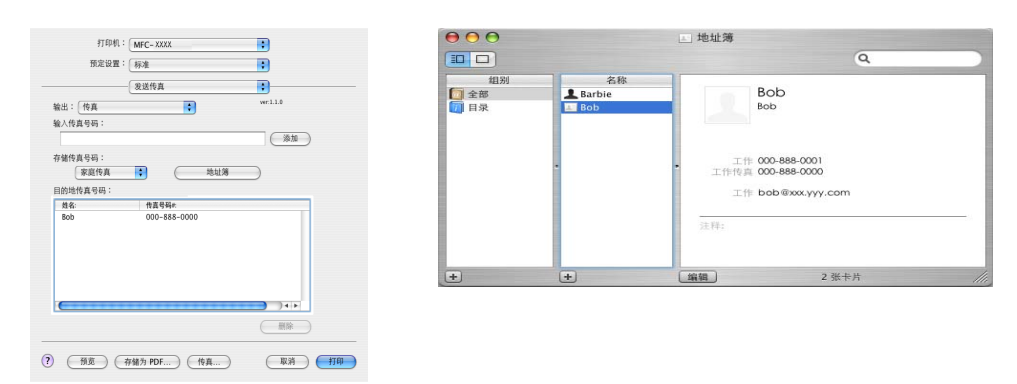

# 注释

如果 Mac OS® X 地址簿中既存有办公传真号码又存有家庭传真号码,请从**存储传真号码**弹出菜单中选择 工作传真或家庭传真,然后拖动 vCard。

3 完成传真目标设置后,点击打印。

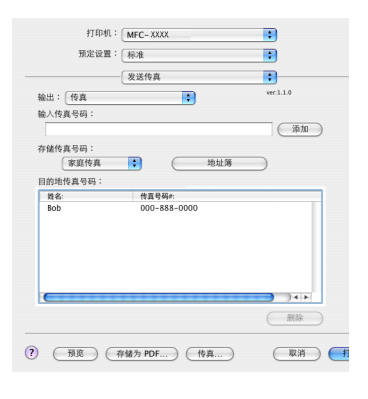

## 注释

使用的 vCard 必须包括一个工作传真或家庭传真号码。

# <span id="page-129-0"></span>从 Macintosh 扫描<sup>®</sup>

Brother 设备软件包括一个用于 Macintosh<sup>®</sup> 的 TWAIN 扫描驱动程序。可将此 Macintosh<sup>®</sup> TWAIN 扫描驱动程 序与其他任何支持 TWAIN 规格的应用程序一起使用。

## 注释

如果想从网络上的设备进行扫描,请从位于 Macintosh HD/ 资源库 / 打印机 (Printers)/Brother/ 实用程序 (Utilties) 中的设备选择应用程序或从 ControlCenter2 主屏幕中的型号下拉列表中选择已联网的设备。

更多信息,请参见第 152 页上的 *[配置网络扫描](#page-157-1)*或第 135 页上的 *使用 ControlCenter*2(Mac OS<sup>®</sup> X 10.2.4 或更高版本中支持的网络扫描)

#### 使用扫描仪 <sup>7</sup>

运行与 Macintosh® TWAIN 兼容的应用程序。第一次使用 Brother TWAIN 驱动程序时,通过选择**选择来源** (或通过其他菜单名称选择默认驱动程序)将其设定为默认的驱动程序。此后对于每份要扫描的原稿,选择**获** 取页面或**扫描**。将出现扫描安装对话框。

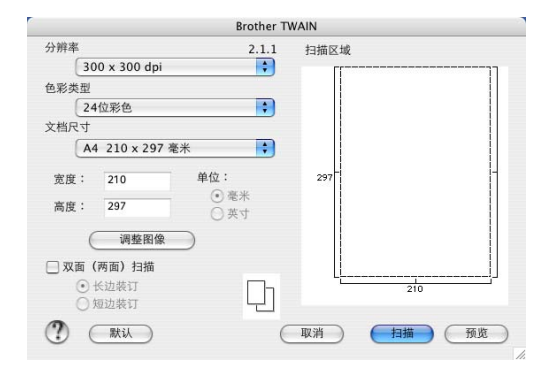

#### 注释

选择默认驱动程序或选择扫描的方式随使用的应用软件的不同而不同。

#### 将图像扫描进 Macintosh<sup>®</sup>

可扫描一整页,或预览原稿后扫描一部分。

#### 扫描一整页 <sup>7</sup>

**1** 将原稿正面向上放入自动进稿器,或正面向下放在扫描仪玻璃上。

- 2 如有需要,可在扫描安装对话框中调整以下设置:
	- 分辨率
	- 色彩类型
	- 文档尺寸
	- 亮度
	- 对比度
- 8 点击扫描按钮。 扫描完成后,图像将出现在图形应用程序中。

#### 扫描双面原稿 (适用于支持双面扫描的型号) <sup>7</sup>

- 1 将原稿正面向上放入自动进稿器。
- 2 选中双面 (两面) 扫描并选择长边装订或短边装订。

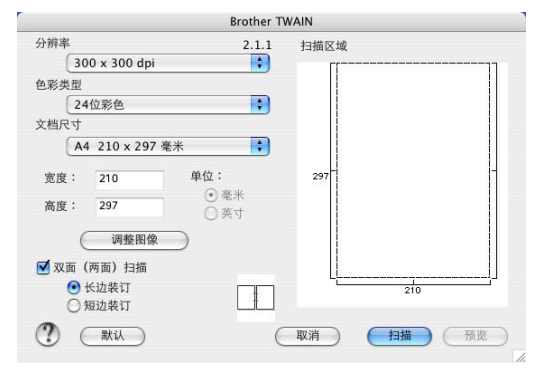

- 3 如有需要,可在扫描安装对话框调整以下设置:
	- 分辨率
	- 色彩类型
	- 文档尺寸
	- 亮度
	- 对比度

4 点击扫描按钮。

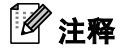

- 不可调节扫描区域。
- 仅 MFC-8860DN 支持双面扫描。
- 双面扫描无法使用尺寸为 legal 大小的纸张。
- Mac  $OS^{\circledR}$  9.1-9.2 不支持双面扫描。
- 只有从自动进稿器进纸才能进行双面扫描。

8.

#### 预先扫描图像 <sup>7</sup>

预览按钮用于预览图像以便剪切图像中不需要的部分。预览满意,则点击扫描安装对话框中的扫描按钮扫描 图像。

<span id="page-131-0"></span>1 将原稿正面向上放入自动进稿器,或正面向下放在扫描仪玻璃上。

#### 2 点击预览按钮。

整个图像被扫描进 Macintosh<sup>®</sup> 并出现在**扫描区域**内。

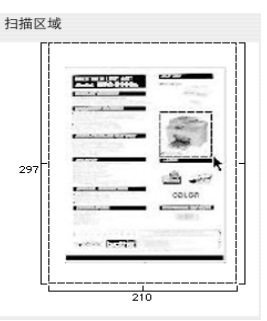

8 按住鼠标选择要扫描的部分并在要扫描的范围内拖动。

4 将原稿再次放入自动进稿器。

注释 如果已在步骤 ● 中将原稿装入扫描仪玻璃, 请跳过这一步。

6 根据需要在扫描安装对话框中调整分辨率、色彩类型 (灰度级别)、亮度、对比度和文档尺寸的设置。

6 点击扫描按钮。 此时只有原稿的选中部分出现在应用程序窗口。

■ 可在编辑软件中细化图像。

#### 分辨率 7. The contract of the contract of the contract of the contract of the contract of the contract of the con

可从**分辨率**弹出菜单中更改扫描分辨率。分辨率越高所占的内存就越多,传输时间也越长,但能够获得更精 细的扫描图像。下表显示了可选择的分辨率和可用的色彩。

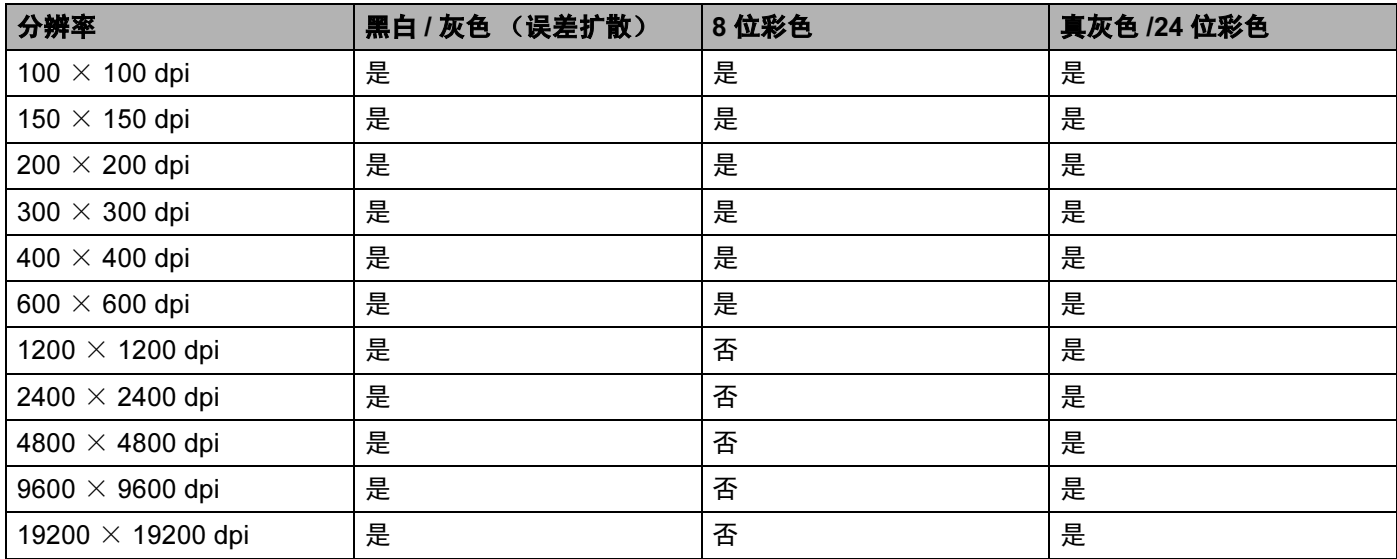

#### 色彩类型 <sup>7</sup>

#### ■ 黑白

用于文本或艺术线条。

#### ■ 灰色 (误差扩散)

用于照片图像或图形。(误差扩散是在不使用真灰色点的情况下创建模拟灰色图像的方法。黑点以特殊图 案排布,以产生灰色效果)

#### ■ 真灰色

用于照片图像或图形。由于使用多达 256 级灰度,因而此模式更为精确。

#### ■ 8 位彩色

使用最多 256 彩色扫描图像。

#### ■ 24 位彩色

最高以 1680 万彩色扫描图像。

虽然使用 24 位彩色能获得最精确色彩的图像,但它的图像文件大小将比使用 8 位彩色创建的文件大三倍。 它所需要的内存最大,传输时间也最长。

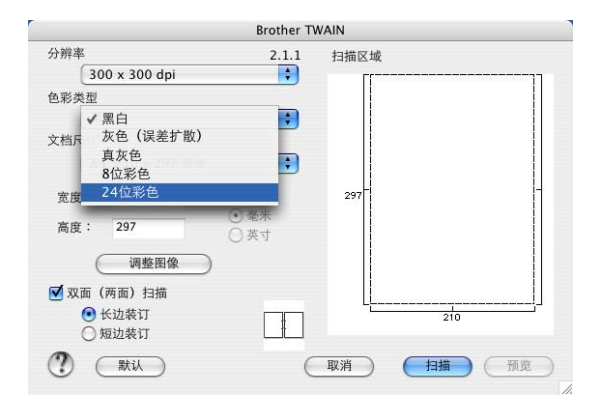

#### 文档尺寸 <sup>7</sup>

从以下尺寸中选择一项:

- A4 210 × 297 毫米
- JIS B5 182 × 257 毫米
- Letter  $8.5 \times 11$  英寸
- Legal 8.5  $\times$  14 英寸
- A5 148  $\times$  210 毫米
- Executive 7.25  $\times$  10.5 英寸
- 名片

要扫描名片,选择名片大小 (90 × 60 毫米),然后将名片正面向下放在扫描仪玻璃中央。

在文字处理器或其他图形应用程序中扫描照片或其他图像时,试用不同对比度和分辨率模式的设置来查看 最符合需要的选项。

- ■照片 4  $\times$  6 英寸
- 索引卡片 5  $\times$  8 英寸
- ■照片 L 89 × 127 毫米
- ■照片 2L 127 × 178 毫米
- 明信片 1 100 × 148 毫<mark>米</mark>
- 明信片 2 148 × 200 毫<mark>米</mark>
- 自定义 (用户可在0.35 × 0.35英寸一8.5 × 14英寸或8.9 × 8.9毫米一215 × 355毫米的范围内进行调整 ) 选择自定义大小后,便可调整扫描区域。点击并按住鼠标拖动以剪切图像。
	- 宽度:输入自定义尺寸的宽度。
	- 高度:输入自定义尺寸的高度。

调整图像 **<sup>7</sup>**

#### ■ 亮度

调整设置 (-50-50) 以获得最佳图像。默认值为 0,代表 "普通"。

向右或向左拖动滑块设定亮度级别,使图像变亮或变暗。也可在框内输入一个数值来设定级别。

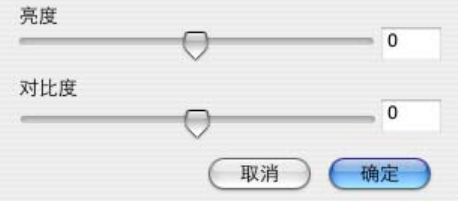

如果扫描的图像太亮,设定一个低亮度级别并再次扫描原稿。

如果扫描的图像太暗,设置一个高亮度级别并再次扫描原稿。

#### ■ 对比度

向左或向右移动滑块能够增大或减小对比度的级别。增大对比度使图像深浅区域更加分明,反之则更强调 灰色区域。也可在框内输入一个数值来设定对比度。

#### 注释

只有选择了灰色或真灰色,对比度设置才可用。

# 使用扫描键

#### 注释

- 如果在网络上[使用扫描键](#page-159-0), 请参见第 154 页上的 *使用扫描键*。
- Mac OS® 9.1-9.2 不支持扫描键功能。

在操作面板上使用 (扫描)键将原稿扫描到文字处理、图形或电子邮件应用程序或 Macintosh® 文件夹 中。使用█<mark>ゑ▒</mark> ( **扫描** ) 键的好处是您无需像从 Macintosh<sup>®</sup> 中扫描那样点击鼠标。

在使用操作面板上的  $\left|\sqrt[3]{2}\right\rangle$  (扫描)键之前, 必须安装 Brother MFL-Pro 套装软件以连接设备到 Macintosh®。 如果从光盘上安装了MFL-Pro Suite, 则正确的驱动程序和ControlCenter2也已被安装。 请遵循ControlCenter2 中设备按钮选项卡中的配置 ② (**扫描**)键进行扫描。(请参见第 138 [页上的](#page-143-0) *扫描*) 关于如何配置 ControlCenter2 按钮的扫描设置和启用 <>>> (扫描)键选择的应用程序,请参见第 138 [页上的](#page-143-0) 扫描。

# 注释

注释

如果要使用双面扫描功能扫描原稿,将原稿放入自动进稿器然后根据原稿布局选择 2sided (L) edge (两面长边) 或 2sided (S) edge (两面短边)。

纵向 横向 液晶显示屏信息 正面 えんこう しんしん しんしん 反面 しんしん 反面 しんしん しんしん 反面 (L) 边 (长边) 圧口 正面 えんこう しんしん しんしん 反面 しんしん 反面 しんしん しんしん 反面 (S) 边 (短边)

#### 从下表中选择原稿的页面布局:

#### 原稿布局表

- 仅 MFC-8860DN 支持双面扫描。
- 只有从自动进稿器进纸时才能进行双面扫描。
- 双面扫描无法使用尺寸为 legal 大小的纸张。

#### 扫描至电子邮件

可将黑白或彩色原稿作为文件附件扫描到电子邮件应用程序中。可更改扫描配置。(请参见第 138 [页上的](#page-143-0) *扫* [描](#page-143-0))

- 1 将原稿正面向上放入自动进稿器,或正面向下放在扫描仪玻璃上。
- 2 按 文 (扫描)键。
- **3** 按▲或▼键选择 Scan to E-mail (扫描至电子邮件)。 按 OK 键。 若您的设备是 MFC-8460N 或 DCP-8060, 转到步骤 ❺。 若您的设备是 MFC-8860DN, 转到步骤 4。
- <span id="page-136-1"></span>**4 按▲或▼键选择** 2sided(L) edge(两面长边)、2sided(S) edge(两面短边)或 1sided(单面)。 按 OK 键。

注释

若要使用双面扫描功能扫描原稿,需要将原稿放入自动进稿器并根据原稿布局选择 2sided (L) edge (两面长边) 或 2sided (S) edge (两面短边)。

<span id="page-136-0"></span>15 设备开始扫描原稿、创建文件附件、然后启动电子邮件应用程序, 显示等待发送的新信息。

#### 扫描至图像 <sup>7</sup>

可扫描彩色图片到图形应用程序以便浏览和编辑。可更改扫描配置。 (请参见第 138 页上的 图像 [\(例如:](#page-143-1) Apple [预览\)](#page-143-1))

- 将原稿正面向上放入自动进稿器,或正面向下放在扫描仪玻璃上。
- $\overline{2}$  按  $\overline{<}\overline{>}\overline{>}$  (扫描)键。
- **6** 按▲或▼键选择 Scan to Image (扫描至图像)。 按 OK 键。 若您的设备是 MFC-8460N 或 DCP-8060, 转到步骤  $\bigcirc$ . 若您的设备是 MFC-8860DN, 转到步骤 4。
- <span id="page-137-1"></span>**4 按▲或▼键选择**2sided (L) edge(两面长边)、2sided (S) edge(两面短边)或(1sided) 单面。 按 OK 键。

#### 注释

若要使用双面扫描功能扫描原稿,需要将原稿放入自动进稿器并根据原稿布局选择 2sided(L) edge(两 面长边) **或** 2sided(S) edge (两面短边)。

<span id="page-137-0"></span>6 设备开始扫描进程。

# 扫描至 OCR <sup>7</sup>

如果原稿是文本文件,可通过 Presto!® PageManager® OCR 将其转换为可编辑的文本文件, 然后显示在文字 处理应用程序上以便浏览和编辑。可更改▎*≳*≫ │ ( **扫描** )键配置。 ( 请参见第 140 页上的 *OCR ( 文字处理* [应用程序\)](#page-145-0))

- 1 将原稿正面向上放入自动进稿器,或正面向下放在扫描仪玻璃上。
- $\bullet$  按  $\mathcal{R}$  (扫描)键。
- **6** 按▲或▼键选择 Scan to OCR (扫描至 OCR)。 按 OK 键。 若您的设备是 MFC-8460N 或 DCP-8060, 转到步骤  $\bigcirc$ . 若您的设备是 MFC-8860DN, 转到步骤 4。
- <span id="page-137-3"></span><u>(4</u>)按▲或▼键选择2sided (L) edge(两面长边)、2sided (S) edge(两面短边)或(1sided) 单面。 按 OK 键。

注释

若要使用双面扫描功能扫描原稿,需要将原稿放入自动进稿器并根据原稿布局选择 2sided (L) edge (两面长边) 或 2sided (S) edge (两面短边)。

<span id="page-137-2"></span>5 设备开始扫描进程。

#### 扫描至文件

可扫描黑白或彩色原稿到计算机中,然后作为文件保存到选择的文件夹内。文件类型和特定文件夹由您在 Control Center2 中扫描至文件屏幕上的所选设置决定。(请参见第 142 [页上的](#page-147-0) 文件)

■ 将原稿正面向上放入自动进稿器,或正面向下放在扫描仪玻璃上。

- 2 按 文 (扫描)键。
- <mark>3</mark> 按▲或▼键选择 Scan to File (扫描至文件)。 按 OK 键。 若您的设备是 MFC-8460N 或 DCP-8060, 转到步骤  $\bigcirc$ .
	- 若您的设备是 MFC-8860DN, 转到步骤 4。
- <span id="page-138-1"></span>**4 按▲或▼选择** 2sided(L) edge(两面长边)、2sided(S) edge(两面短边)或 (1sided) 单面。 按 OK 键。

#### 注释

如果要使用双面扫描功能扫描原稿,需要将原稿放入自动进稿器并根据原稿布局选择 2sided (L) edge (两面长边) 或 2sided (S) edge (两面短边)。

<span id="page-138-0"></span>6 设备开始扫描进程。

#### 注释

- 如果要进行彩色扫描,在 ControlCenter2 配置的**设备按钮**选项卡的扫描类型中选择彩色。如果要进行黑白 扫描,在 ControlCenter2 的**设备按钮**选项卡的扫描类型中选择黑白。(请参见第 59 [页上的](#page-64-0) *扫描*)
- 如果要在扫描原稿后显示文件夹窗口, 在ControlCenter2的设备按钮选项卡中选择**显示文件夹**。(请参见[第](#page-66-0) 61 [页上的](#page-66-0) *扫描*)

# 使用 Presto!<sup>®</sup> PageManager<sup>®</sup>

Presto!<sup>®</sup> PageManager<sup>®</sup> 是管理您 Macintosh<sup>®</sup> 中文档的应用程序软件。因其与绝大多数图像编辑器和文字处 理器兼容, Presto! <sup>®</sup> PageManager<sup>®</sup> 可对您的 Macintosh<sup>®</sup> 文件进行管理。可使用 Presto!<sup>®</sup> PageManager<sup>®</sup> 内置的 OCR 软件简便管理文档、编辑电子邮件和文件以及阅读文档。

如果将设备作为扫描仪使用,建议安装 Presto!<sup>®</sup> PageManager<sup>®</sup>。要安装 Presto!<sup>®</sup> PageManager<sup>®</sup>,请参见 快速安装指南。

#### 注释

可从 NewSoft Presto!<sup>®</sup> PageManager<sup>®</sup> 4.0 的**帮助**图标中浏览 NewSoft Presto!<sup>®</sup> PageManager<sup>®</sup> 4.0 完整的 使用说明书。

#### 功能 7.2 million in the contract of the contract of the contract of the contract of the contract of the contract<br>The contract of the contract of the contract of the contract of the contract of the contract of the contract o

- OCR:只需一步便可扫描图像,转换成文本格式,并可以用文本处理器来编辑。
- 图像编辑:提高、裁切和旋转图像,或使用图像编辑程序打开所选图像。
- ■注释:为图像添加可更改的注释,标记和图像。
- 树状图窗口:浏览并排列文件夹层次以便轻松访问。
- 缩略图窗口:更快捷查看以缩略图显示的文件。

# 使用 Presto!® PageManager® 的系统要求 <sup>7</sup>

- PowerPC 处理器
- Mac OS<sup>®</sup> Ⅹ 10.2.4 或更高版本
- 光盘驱动器
- 硬盘上至少有 120MB 空间

#### 推荐:

- 8 位彩色或更高视频适配器。
- Eudora 邮件或 Outlook Express 电子邮件软件

# <span id="page-140-0"></span>ControlCenter2

## 注释

- ControlCenter2 中可用的功能根据设备型号的不同而不同。
- 仅 MFC-8860DN 支持双面扫描。

# <span id="page-140-1"></span>使用 ControlCenter2 <sup>8</sup>

ControlCenter2 是一个软件实用程序,它使您能够快速方便地使用常用的应用程序。使用 ControlCenter2 不 需要手动启用特定应用程序。菜单栏中将出现图标。要打开 ControlCenter2 窗口, 点击 【 】 图标并选择打

- 开。 ControlCenter2 提供了以下四种操作:
- 1 直接扫描到特定的文件、电子邮件、文字处理器或图形应用程序。
- 2 使用自定义扫描按钮可配置符合自身应用程序需求的按钮。
- 3 通过 Macintosh<sup>®</sup> 使用可用的复印功能。
- 4 访问可用设置以配置设备。

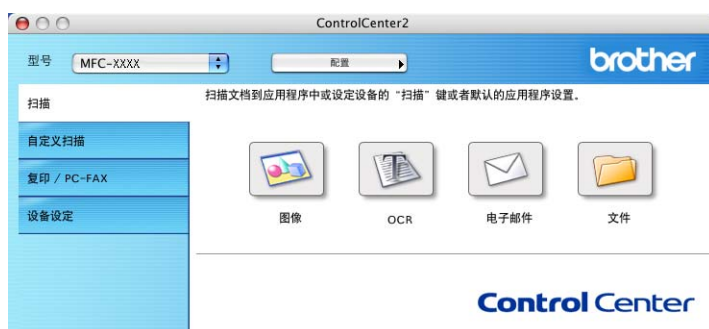

从型号下拉列表中选择将与 ControlCenter2 连接的设备。

也可点击配置按钮打开每个功能的配置窗口。

<sup>9</sup> 

#### 关闭自动加载功能

如果不想每次启动 Macintosh® 时自动运行 ControlCenter2, 请执行以下步骤。

4 点击菜单栏中的 ControlCenter2 图标并选择首选项。 将出现 ControlCenter2 首选项窗口。

- 2 取消选择的计算机启动时启动 ControlCenter。
- 3 点击确定按钮关闭窗口。

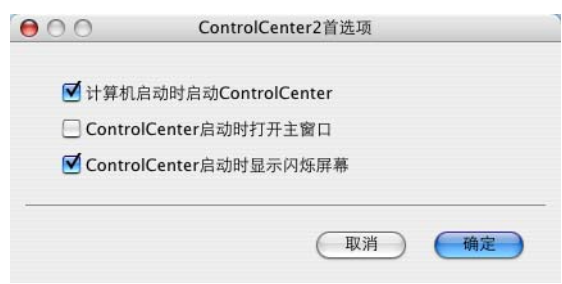

#### 注释

ControlCenter2 应用程序图标位于 Macintosh HD/ 资源库 / 打印机 (Printers)/Brother/ 实用程序 (Utilities)/ControlCenter。

#### 扫描 <sup>8</sup>

有四个用于扫描到图像、扫描到 OCR、扫描到电子邮件和扫描到文件应用程序的扫描按钮。

■ 图像 *(默认:Apple 预览)* 

使用此设置可直接扫描页面到任何图形阅读器 / 编辑器应用程序。可选择目标应用程序,例如:Adobe® PhotoShop® 或 Macintosh® 上的任何图像编辑应用程序。

■ OCR (默认: Apple 文本编辑)

可扫描页面或原稿,自动运行 OCR 应用程序并将文本 (非图形图像)插入到文字处理应用程序中。可选 择目标文字处理应用程序诸如 MS Word 或其他安装在您的 Macintosh® 上的任意一种文字处理应用程序。 必须安装 Presto!® PageManager® 到您的 Macintosh<sup>®</sup> 上才能使用 OCR 功能。

■ 电子邮件 (*默认: 默认的电子邮件软件)* 

可将页面或原稿作为标准附件直接扫描进电子邮件应用程序。可为附件选择文件类型和分辨率。

■ 文件

可直接扫描到磁盘文件。可根据需要更改文件类型和目标文件夹。

ControlCenter2 使您能够为每个扫描功能在设备上配置硬件**扫描**键以及 ControlCenter2 软件按钮。要在设备 上配置硬件**扫描**键,请为每个**扫描**按钮在配置菜单中选择**设备按钮**选项卡。要在 ControlCenter2 中配置软件 按钮,请为每个**扫描**按钮在配置菜单中选择**软件按钮**选项卡。

#### 自定义扫描 <sup>8</sup>

通过点击按钮同时按住 Ctrl 键并遵循配置菜单提示,可根据特殊要求为每一个按钮配置按钮名称和设置以满 足您的特定要求。

# 复印 /PC-FAX <sup>8</sup>

复印一可使用Macintosh<sup>®</sup> 和任何打印机驱动程序以增强复印操作。可在设备上扫描页面并使用设备打印机驱动 程序中的功能打印副本,或可将副本直接输出到安装在 Macintosh® 上的标准打印机驱动程序或网络打印机中。  $PC$ -FAX 一可扫描页面或文档并从 Macintosh® 中将图像作为传真自动发送。(不可用于 DCP 型号) 最多可为四个按钮配置首选设置。

#### 设备设定 <sup>8</sup>

可配置设备设置。

#### ■ 远程设置

可打开远程设置程序。(请参见第 164 页上的*远程设置 [\(不可用于](#page-169-0) DCP 型号)*)

#### ■ 快速拨号

可打开远程设置中的设定快速拨号窗口。(请参见第 164 页上的*远程设置 [\(不可用于](#page-169-0) DCP 型号)*)

#### ■ 状态监控器

可打开状态监控器实用程序。

# <span id="page-143-0"></span>**扫描** 8.8 million 1.8 million 1.8 million 1.8 million 1.8 million 1.8 million 1.8 million 1.8 million 1.8 millio

有四个用于扫描到图像、扫描到 OCR、扫描到电子邮件和扫描到文件应用程序的按钮。

#### 注释

可在设备按钮选项卡中为每个 ControlCenter2 按钮配置设备扫描键。

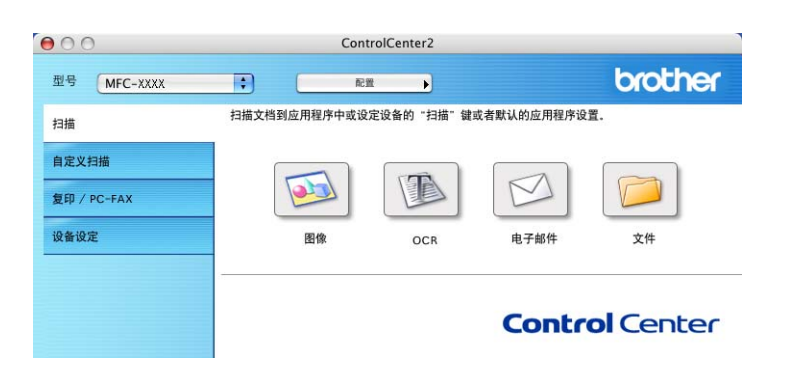

#### <span id="page-143-1"></span>图像 (例如: Apple 预览) <sup>8</sup>

使用扫描到图像功能可直接扫描图像到图形应用程序以进行图像编辑。要更改默认设置,点击按钮同时按住 Ctrl 键并选择软件按钮。

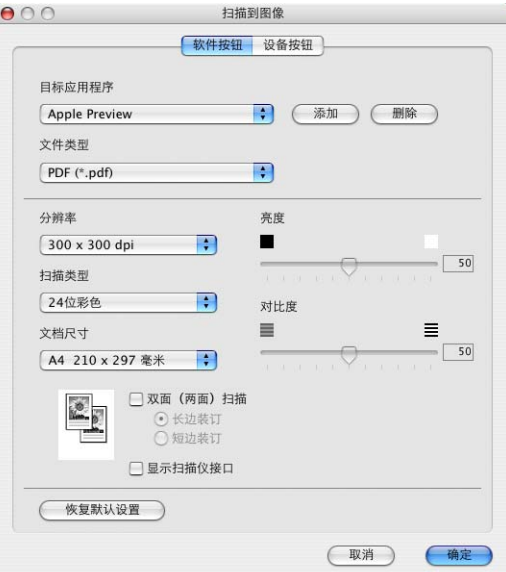

若要扫描,并在预览文档后剪切页面,选择显示扫描仪接口框。

若要扫描双面原稿,选择**双面(两面)扫描**并选择**长边装订**或**短边装订**。(不可用于 MFC-8460N 和 DCP-8060)
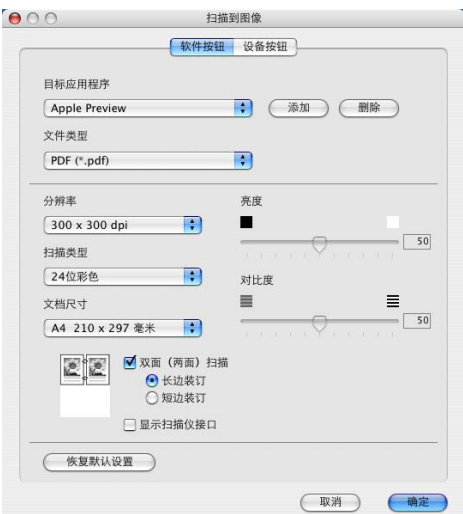

如有需要,可更改其他设置。

要更改目标应用程序, 从**目标应用程序**弹出菜单中选择合适的应用程序。可通过点击**添加**按钮将应用程序添 加至列表中。

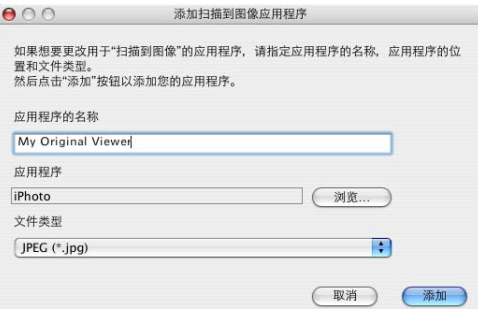

输入应用程序的名称(最多 30 个字符),然后点击浏览按钮选择想要的应用程序。也可从弹出菜单中选择文 件类型。

可删除已经添加的应用程序。选择**应用程序的名称**并点击**删除**按钮即可。

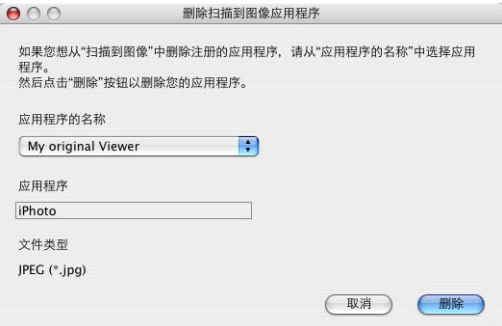

注释

本功能也可用于扫描到电子邮件和扫描到 OCR。窗口随功能的不同而改变。

# <span id="page-145-0"></span>**OCR**  $(\nabla \times \nabla \times \mathbf{E})$  by the contract of  $\mathbf{E}$  and  $\mathbf{E}$  and  $\mathbf{E}$  are contract of  $\mathbf{E}$  . And  $\mathbf{E}$

扫描到 OCR 将图形页面图像数据转换为任何文字处理程序均可编辑的文本。您可更改默认的文字处理应用程 序。

要配置扫描到 OCR,点击按钮同时按住 Ctrl 键并选择软件按钮。

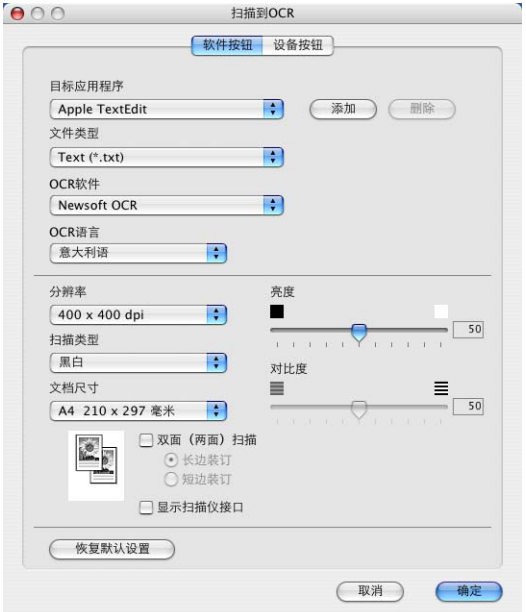

要更改文字处理应用程序, 从**目标应用程序**弹出菜单中选择目标文字处理应用程序。点击**添加**按钮, 可将应 用程序添加到列表中。要删除一个应用程序, 点击**删除**按钮。

若要扫描双面原稿,选择**双面(两面)扫描**,然后选择**长边装订**或**短边装订**。(不可用于MFC-8460N和DCP-8060) 如果想在预览原稿后扫描并剪切一部分页面, 请选择**显示扫描仪接口**框。

### <span id="page-146-1"></span>电子邮件 <sup>8</sup>

使用扫描到电子邮件功能可扫描原稿到默认的电子邮件应用程序中,因此可将扫描作业作为电子邮件附件进 行发送。要更改默认的电子邮件应用程序或附件文件类型,点击按钮同时按住 Ctrl 键并选择**软件按钮**。

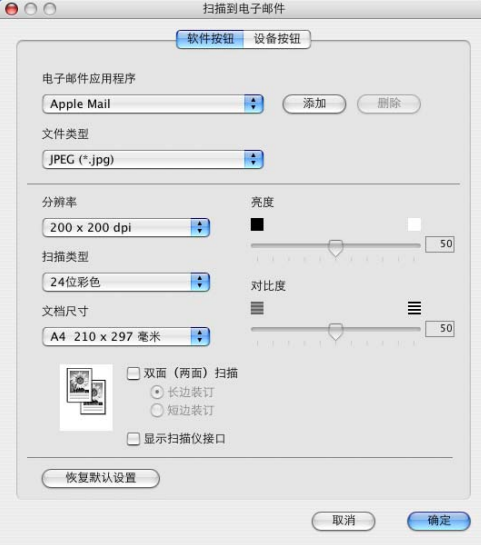

要更改电子邮件应用程序, 从**电子邮件应用程序**弹出菜单中选择首选的电子邮件应用程序。可通过点击**添加** 按钮将应用程序添加至列表中。要删除一个应用程序, 点击**删除**按钮。

若要扫描双面原稿,选择**双面(两面)扫描**,然后选择**长边装订**或**短边装订**。(不可用于MFC-8460N和DCP-8060) 若要扫描, 并在预览原稿后扫描并剪切一部分页面, 选择**显示扫描仪接口**框。

#### <span id="page-146-0"></span>支持的文件类型

可从以下文件类型的列表中选择电子邮件附件的文件类型或保存在文件夹中的文件类型。

从弹出菜单中选择想要保存扫描图像的文件类型。

- Windows Bitmap (\*.bmp)
- JPEG (\*.jpg)
- TIFF Uncompressed (\*.tif)
- TIFF Compressed (\*.tif)
- TIFF Multi-Page Uncompressed (\*.tif)
- TIFF Multi-Page Compressed (\*.tif)
- 可移植的网络图像文件格式 (\*.png)
- $\blacksquare$  PDF (\*.pdf)

<span id="page-147-0"></span>文件 <sup>8</sup>

使用**扫描到文件**按钮可将图像以任何文件格式扫描到硬盘上的文件夹中。这便于您将纸张原稿轻松存档。要 配置文件类型和文件夹,点击按钮同时按住 Ctrl 键并选择**软件按钮**。

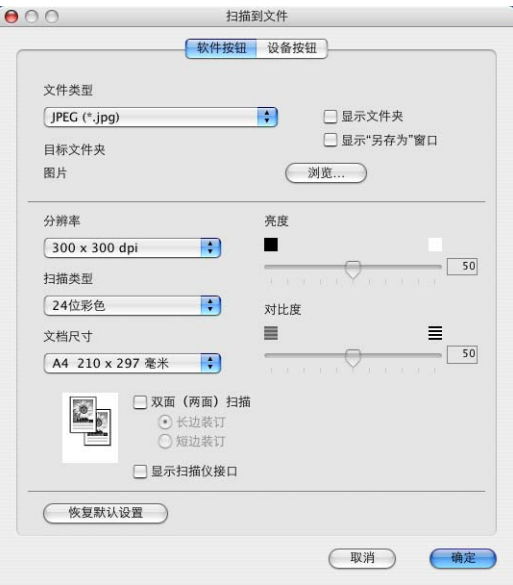

从文件类型弹出菜单中选择要保存图像的文件类型。您可保存文件到默认的文件夹,或通过点击浏览按钮选 择首选文件夹。

当扫描完成时,若要显示已扫描文件保存的位置,选中**显示文件夹**框。如果要每次指定已扫描图像保存的位 置,选中显示"另存为"窗口框。

若要扫描双面原稿,选择**双面(两面)扫描**,然后选择长边装订或短边装订。(不可用于MFC-8460N和DCP-8060) 如果想在预览原稿后扫描并剪切一部分页面,请选择**显示扫描仪接口**框。

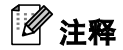

关于[支持的文件类型](#page-146-0),请参见第 141 页上的*支持的文件类型*。

# 自定义扫描 <sup>8</sup>

可根据扫描需要为四个按钮进行配置。

要配置按钮,点击按钮同时按住 Ctrl 键,将出现配置窗口。有四个扫描功能: 扫描到图像、扫描到 OCR、扫 描到电子邮件和扫描到文件。

#### ■ 扫描到图像

使用此设置可直接扫描页面到任何图形浏览器 / 编辑器软件。可将 Macintosh® 上的任何图像编辑应用程 序作为目标应用程序。

#### ■ 扫描到 OCR

将已扫描的原稿转换为可编辑的文本文件。可为可编辑文本选择目标应用程序。

#### ■ 扫描到电子邮件

将扫描的图像附在电子邮件中。可选择系统中的任何电子邮件应用程序。也可选择附件的文件类型,并为 从电子邮件地址簿中选出的电子邮件地址创建一个快速发送列表。

#### ■ 扫描到文件

使用本设置可将扫描的图像保存到本地或网络硬盘的任何文件夹中。也可选择想使用的文件类型。

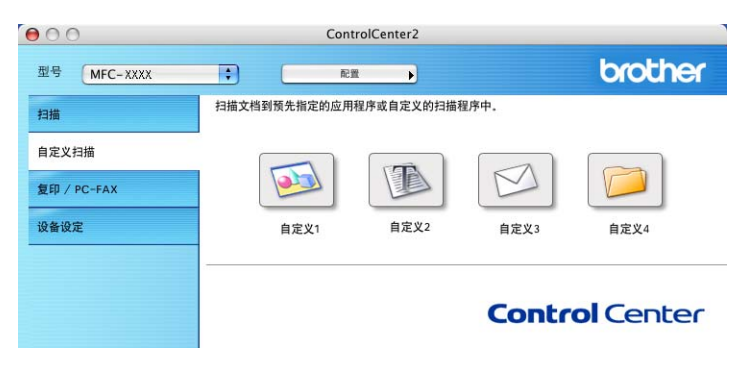

## 用户定义按钮 <sup>8</sup>

要配置按钮,点击按钮同时按住 Ctrl 键,将出现配置窗口。请遵循提示配置按钮。

# 扫描到图像

■ **常规**选项卡

在用于自定义 1 的名称栏中输入所创建按钮的名称 (最多 30 个字符)。

在扫描动作选项区中选择扫描类型。

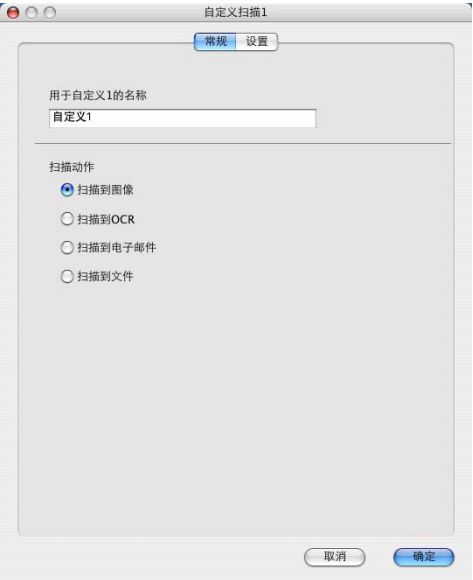

■ **设置**选项卡

选择目标应用程序、文件类型、分辨率、扫描类型、文档尺寸、双面 (两面) 扫描 (若需要)、显示扫描 仪接口、亮度和对比度设置。

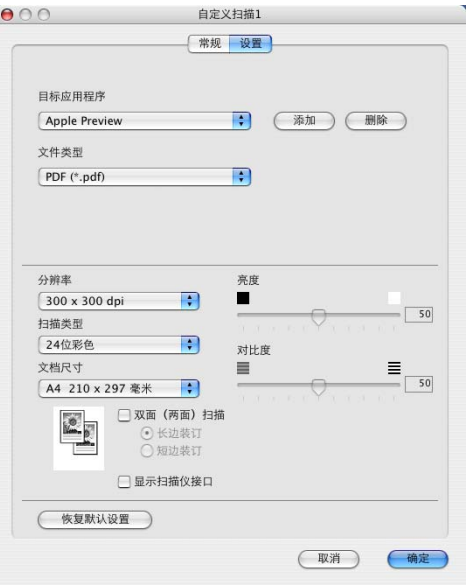

9.

# 扫描到 OCR <sup>8</sup>

■ **常规**选项卡

在用于自定义 2 的名称栏中输入所创建按钮的名称 (最多 30 个字符)。

在扫描动作选项区中选择扫描类型。

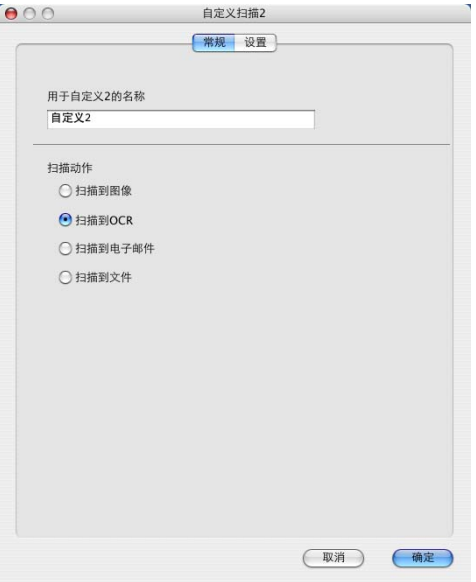

■ **设置**选项卡

选择目标应用程序、文件类型、分辨率、扫描类型、文档尺寸、双面 (两面) 扫描 (若需要)、显示扫描 仪接口、亮度和对比度设置。

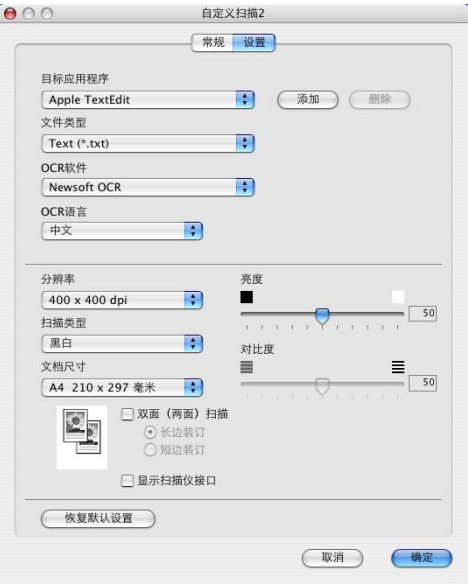

# 扫描到电子邮件

■ **常规**选项卡

在用于自定义 3 的名称栏中输入所创建按钮的名称 (最多 30 个字符)。

在扫描动作选项区中选择扫描类型。

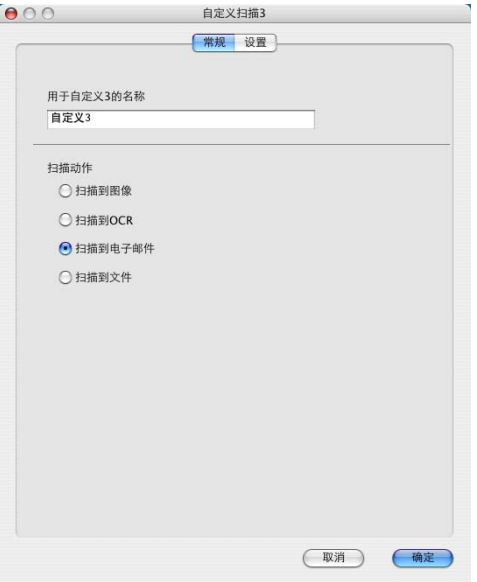

■ **设置**选项卡

选择电子邮件应用程序、文件类型、分辨率、扫描类型、文档尺寸、双面 (两面)扫描 (若需要)、显示 扫描仪接口、亮度和对比度设置。

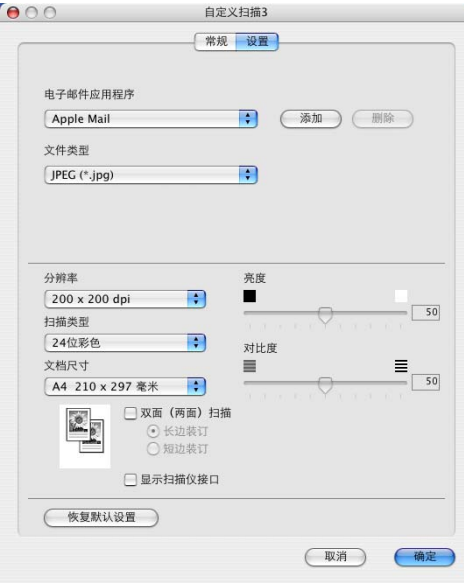

# 扫描到文件 <sup>8</sup>

■ **常规**选项卡

在用于自定义 4 的名称栏中输入所创建按钮的名称 (最多 30 个字符)。 在扫描动作选项区中选择扫描类型。

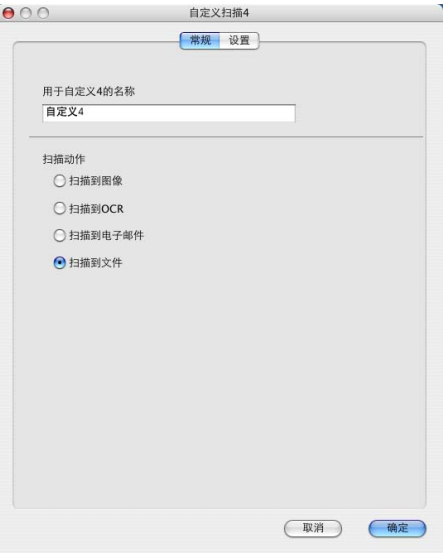

■ **设置**选项卡

可从文件类型弹出菜单中选择文件格式。您可保存文件到默认的文件夹,或通过点击浏览 ... 按钮选择首选 文件夹。

选择分辨率、扫描类型、文档尺寸、双面(两面)扫描(若需要)、显示扫描仪接口、亮度和对比度设置。 如果要指定扫描的图像的保存位置,请选中显示"另存为"窗口。

如果想在预览原稿后扫描并剪切一部分页面,选中**显示扫描仪接口**框。

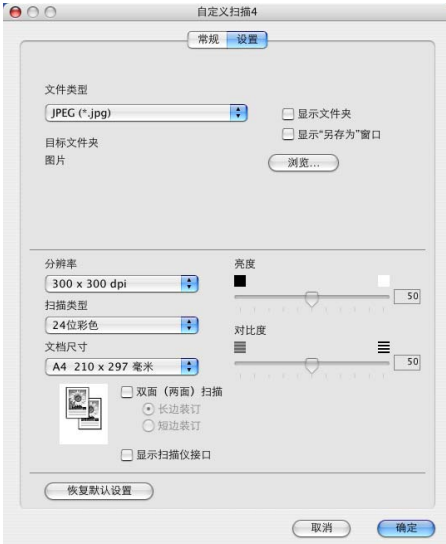

可自定义**副本 1- 副本 4** 按钮使用诸如 N 合 1 打印等高级复印和传真功能。

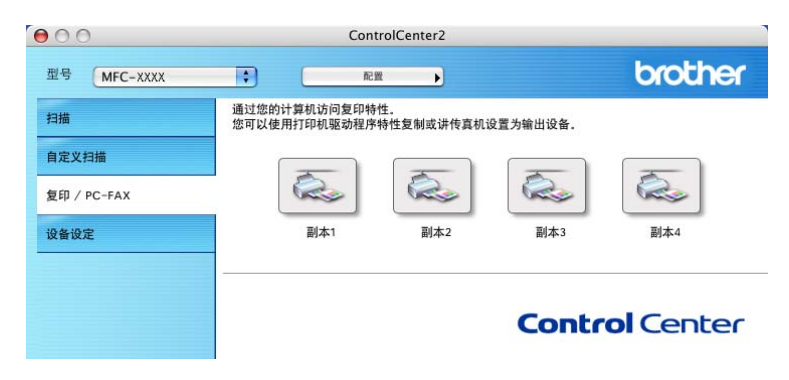

要使用复印按钮,点击按钮同时按住 Ctrl 键配置打印机驱动程序。

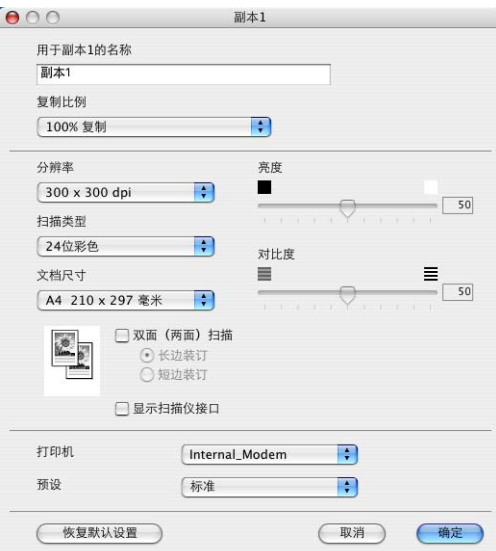

在用于副本的名称栏中输入名称 (最多 30 个字符) 然后选择复制比例。

选择分辨率、扫描类型、文档尺寸、双面 (两面) 扫描 (若需要)、显示扫描仪接口、亮度和对比度设置。 完成复印按钮配置前, 必须设定打印机。然后从预设弹出菜单中选择打印设置, 然后点击确定关闭对话框。点 击配置复印按钮,打开打印对话框。

从弹出菜单中选择份数与页数进行复印。

要[发送传真](#page-126-0),从弹出菜单中选择发送传真。(第 121 页上的*发送传真*)

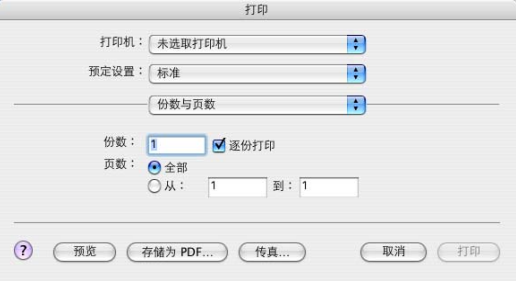

# 设备设定

可点击按钮配置包括速拨号设置的多项设备设置。

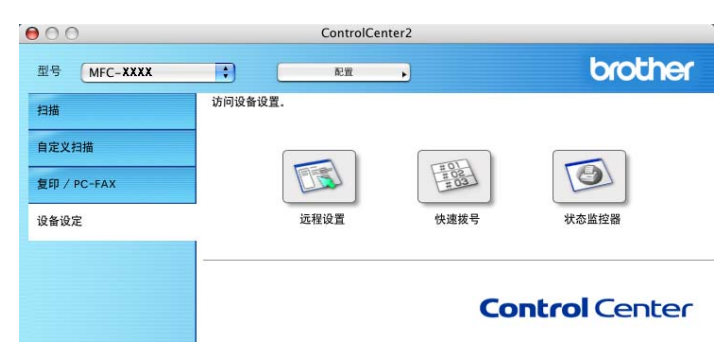

# 远程设置 (不可用于 DCP 型号)

使用远程设置按钮可打开远程设置程序窗口,通过此窗口可配置设备设置菜单。

## 注释

更多详情,请参见第 164 页上的[远程设置](#page-169-0)。

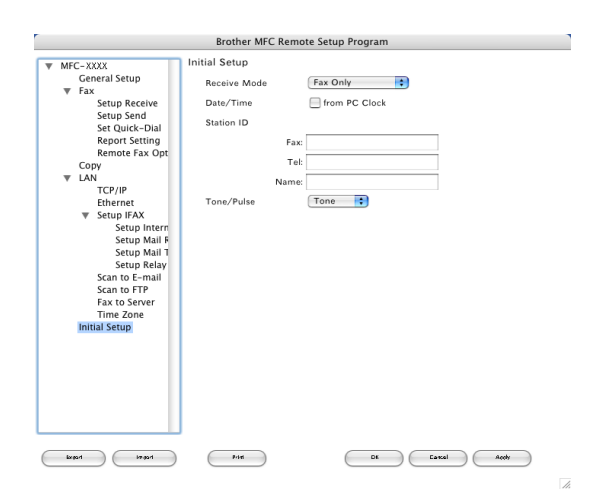

# 快速拨号 (不可用于 DCP 型号) <sup>8</sup>

使用快速拨号按钮可打开远程设置程序的 Set Quick-Dial (设置快速拨号)窗口, 这样可轻松地从 Macintosh<sup>®</sup> 上注册或更改拔号。

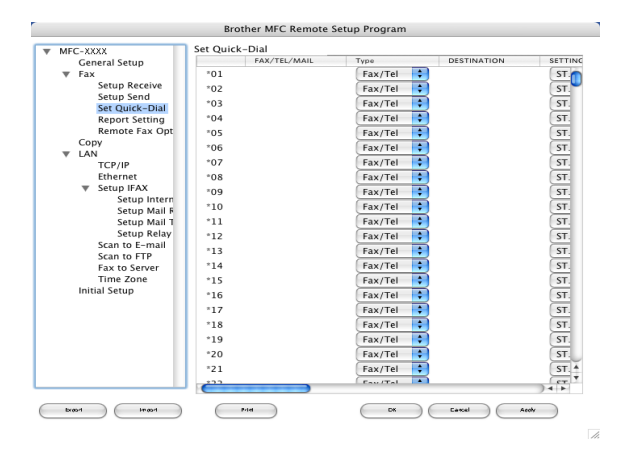

## 状态监控器

使用状态监控器可监视一台或多台设备的状态,直接获取例如卡纸等错误提醒。(请参见第114页上的 [Status](#page-119-0) Monitor [\(状态监控器\)](#page-119-0))

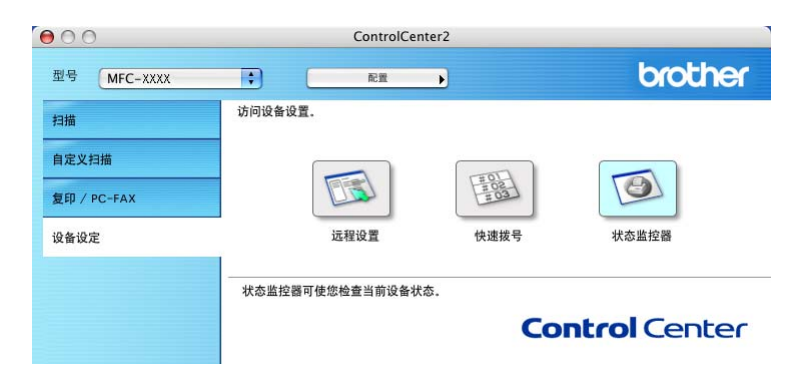

# 10 网络扫描 (不可用于 DCP-8060) <sup>9</sup>

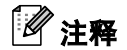

 $\Pi$   $\Pi$   $\pm$  Mac  $OS^{\circledR}$   $X$  10.2.4 或更高版本。

# <span id="page-157-0"></span>使用网络扫描前

#### 配置网络扫描 <sup>9</sup>

若要从网络中的设备进行扫描,请从位于 Macintosh HD/ 资源库 / 打印机 (Printers)/Brother/ 实用程序 (Utilities)/DeviceSelector 的设备选择器应用程序中或从 ControlCenter2 主屏幕上的型号下拉列表中选择已联 网的设备。如果已按照快速安装指南中的网络安装步骤安装了 MFL-Pro Suite,则此项选择已经完成。

要将设备作为网络扫描仪使用,设备应配置 TCP/IP 地址。可从操作面板设定或更改 TCP/IP 地址。(请参见 光盘上的网络使用说明书)

# 注释

一个网络上一台设备最多只能连接 25 个客户。例如,如果有 30 个客户试图同时连接,5 个客户将不会显 示在液晶显示屏上。

<mark>1</mark> 从资源库中选择打印机 (Printers)、Brother、实用程序 (Utilities) 以及 DeviceSelector(<mark>设备选择器</mark>), 然后双击 DeviceSelector (设备选择器)。

出现 DeviceSelector (设备选择器)窗口。也可从 ControlCenter2 中打开此窗口。

2 从连接类型弹出菜单中选择网络。

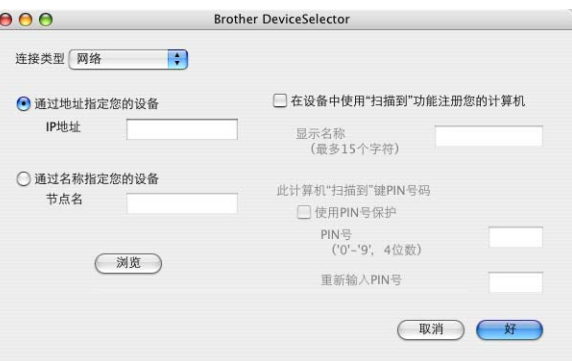

3) 可通过IP地址或节点名指定您的设备。要更改IP地址,请输入新的IP地址。要更改设备的节点名,请输入 新的节点名。每个节点 (设备)都有自己的节点名。可通过打印设备配置页找出节点名。(请参见*光盘*  $L$ 的网络使用说明书) 默认的节点名为 "BRN\_xxxxxx" (xxxxxx 为以太网地址的最后六位数字)。 也可从可用设备列表中选择设备。点击**浏览**按钮显示列表。

4 点击好按钮。

## 注释

- 选择**在设备中使用"扫描到"功能注册您的计算机**, 并在**显示名称**中输入要在您的 Macintosh<sup>®</sup> 上使用的名 称。该名称可以是最多 15 个字符的任意名称。
- 可通过设置一个四位数Pin号避免接收到不想要的原稿。 在PIN 号和重新输入PIN号栏中输入您的Pin号。 要 向受 PIN 号保护的计算机发送数据,液晶显示屏将提示您在扫描和发送原稿到计算机前输入 PIN 号。(请 参见第 154 页上的[使用扫描键](#page-159-0) )

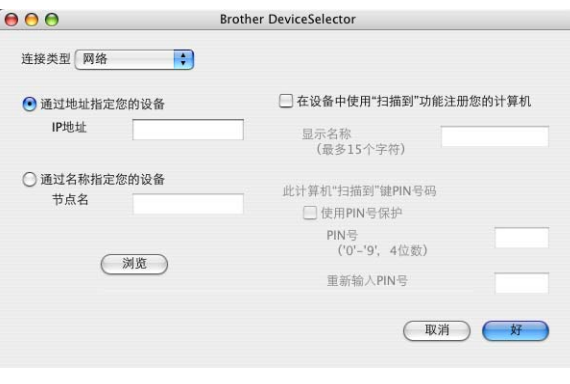

# <span id="page-159-0"></span>使用扫描键 <sup>9</sup>

如果要使用双面扫描功能来扫描原稿,需将原稿放入自动进稿器然后根据原稿布局选择 2sided (L) edge (两面长边) 或 2sided (S) edge (两面短边)。

从下表中选择原稿布局:

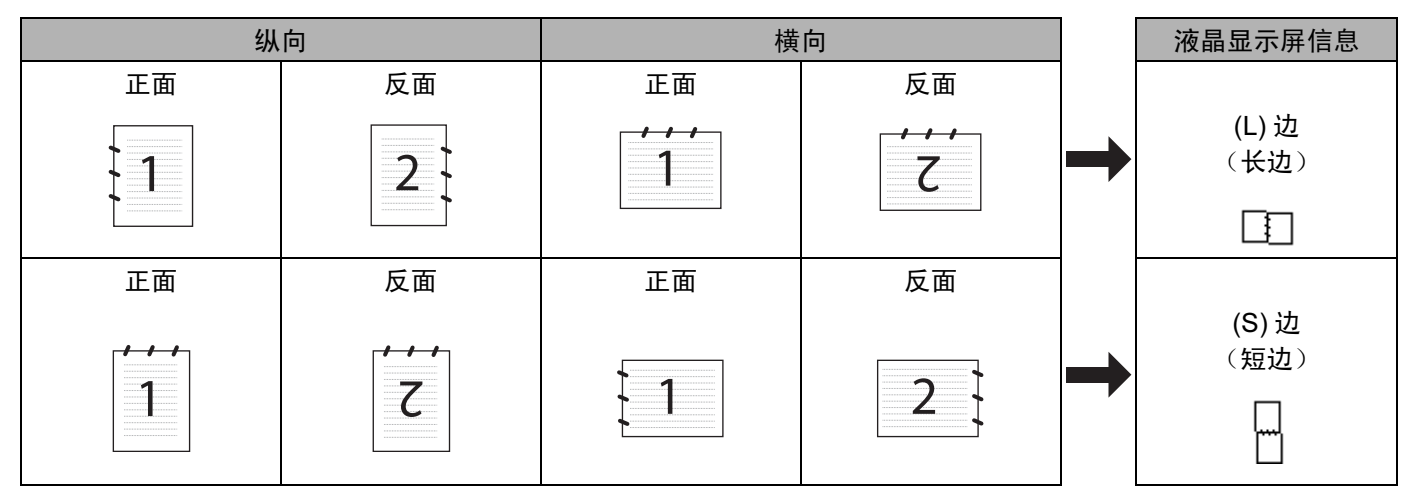

文档布局表

- 注释
- 仅 MFC-8860DN 支持双面扫描。
- 只有从自动进稿器进纸才能进行双面扫描。
- 双面扫描无法使用尺寸为 legal 大小的纸张。

## 扫描至电子邮件 (计算机) <sup>9</sup>

选择扫描至电子邮件 (Macintosh®) 时, 原稿将被扫描并直接发送到您在网络上指定的 Macintosh® 上。 ControlCenter2 将激活指定的 Macintosh® 默认的电子邮件应用程序以发送到接收方。可扫描黑白或彩色原 稿,并将其作为附件与电子邮件一起从 Macintosh<sup>®</sup> 发送。

可更改扫描配置。(请参见第 141 页上的*[电子邮件](#page-146-1)*)

- 将原稿正面向上放入自动进稿器,或正面向下放在扫描仪玻璃上。
- 2 按 2 (扫描)键。
- **3** 按▲或▼键选择 Scan to E-mail (扫描至电子邮件)。 按 OK 键。 若您的设备是 MFC-8460N 或 DCP-8060, 转到步骤 <sup>6</sup>。 若您的设备是 MFC-8860DN, 转到步骤 4。

<span id="page-160-1"></span>**4** 按▲或▼键选择 2sided(L) edge(两面长边)、2sided(S) edge(两面短边)或 1sided(单面)。 按 OK 键。

# 注释

如果要使用双面扫描功能扫描原稿,需将原稿放入自动进稿器然后根据原稿布局选择 2sided(L) edge (两面长边)  $\vec{\mathbf{g}}$  2sided(S) edge (两面短边)。

**6** 按 ▲ 或 ▼ 键选择 PC (计算机)。 按 OK 键。

<span id="page-160-0"></span>**6** 按 ▲ 或 ▼ 键选择想用于电邮原稿的目标 Macintosh<sup>®</sup>。 按 OK 键。 如果液晶显示屏提示您输入一个 Pin 号,请在操作面板上输入用于目标 Macintosh<sup>®</sup> 的四位数 Pin 号。 按 OK 键。 设备开始扫描进程。

#### 扫描至电子邮件 (电子邮件服务器) (适用于 MFC-8860DN) *<sup>9</sup>*

当选择扫描至电子邮件 (电子邮件服务器)后,可扫描黑白或彩色原稿,将其并从设备上直接发送到电子邮 件地址。可选择黑白原稿的 PDF 或 TIFF 或彩色原稿的 PDF 或 JPEG 格式。

# 注释

扫描至电子邮件 (电子邮件服务器)需要 SMTP/POP3 邮件服务器的支持。(请参见*光盘上的网络使用说* 明书。)

■ 将原稿正面向上放入自动进稿器,或正面向下放在扫描仪玻璃上。

- 2 按  $\gg$  (扫描)键。
- <mark>3</mark> 按▲或▼键选择 Scan to E-mail (扫描至电子邮件)。 按 OK 键。
- **4 按▲或▼选择** 2sided(L) edge(两面长边)、2sided(S) edge(两面短边)或 1sided (单面)。 按 OK 键。

## 注释

如果要使用双面扫描功能扫描原稿,需将原稿放入自动进稿器然后根据原稿布局选择 2sided(L) edge  $(\overline{m}$ 面长边)或 2sided(S) edge  $(\overline{m}$ 面短边)。

**6** 按▲或▼键洗择 E-mail Server (电子邮件服务器)。 按 OK 键。 若只安装了一个电子邮件服务器,转到步骤 6。

<span id="page-160-2"></span>f <sup>按</sup> **<sup>a</sup>** <sup>或</sup> **<sup>b</sup>** 键选择 Change Quality (更改质量)。 按 OK 键。 若无需更改质量,按 **a** 或 **b** 键选择 Enter Address (输入地址)。 按 OK 键,然后转到步骤 **⑩**。

**7** 按▲或▼ 键选择 Color 150 dpi (彩色 150 dpi)、Color 300 dpi (彩色 300 dpi)、Color 600 dpi (彩色 600 dpi)、 B/W 200 dpi (黑白 200 dpi)或 B/W 200 × 100 dpi (黑白 200  $\times$  100 dpi).

#### 按 OK 键。

若选择 Color 150 dpi (彩色 150 dpi)、Color 300 dpi (彩色 300 dpi)或 Color 600 dpi  $($ 彩色 600 dpi), 转到步骤 8。

若选择 B/W 200 dp[i](#page-161-2) (黑白 200 dpi)或 B/W 200×100 dpi (黑白 200×100 dpi),转到步骤 ●。

- <span id="page-161-1"></span>**8** 按 ▲ 或 ▼ 键选择 PDF 或 JPEG。 按 OK 键, 然后转到步骤 **⑩**。
- <span id="page-161-2"></span>**3** 按 ▲ 或 ▼ 键选择 PDF 或 TIFF。 按 OK 键,然后转到步骤 **⑩**。
- <span id="page-161-0"></span>10 如果液晶显示屏提示您输入一个地址。从拨号盘或使用单键拨号键或速拨号键输入目标电子邮件地址。 按启动键。 设备开始扫描进程。

#### 注释

如果在一个单键拨号号码或速拨号号码中存储了电子邮件地址,那么可为每个电子邮件地址存储扫描分辨 率 (扫描配置文件)。(请参见使用说明书第 8 章中的*拨号和存储号码*)

## 扫描至图像 <sup>9</sup>

选择扫描至图像时,原稿将被扫描并直接发送到网络上指定的 Macintosh® 上。 ControlCenter2 将激活指定 Macintosh<sup>®</sup> 上默认的图形应用程序。可更改扫描配置。(请参见第 138 页上的*图像 [\(例如:](#page-143-0) Apple 预览)* )

1 将原稿正面向上放入自动进稿器,或正面向下放在扫描仪玻璃上。

2 按 2 (扫描)键。

**3** 按▲或▼键选择 Scan to Image (扫描至图像)。 按 OK 键。 若您的设备是 MFC-8460N 或 DCP-8060,转到步骤 ❺。 若您的设备是 MFC-8860DN, 转到步骤 4。

<span id="page-162-1"></span>**4** 按▲或▼键选择2sided(L) edge(两面长边)、2sided(S) edge(两面短边)或1sided (单面)。 按 OK 键。

注释

如果要使用双面扫描功能扫描原稿,需将原稿放入自动进稿器然后根据原稿布局选择 2sided(L) edge (两面长边)或 2sided(S) edge (两面短边)。

<span id="page-162-0"></span>**6** 按 ▲ 或 ▼ 键 选择要发送到的目标 Macintosh<sup>®</sup>。 按 OK 键。 如果液晶显示屏提示您输入一个 Pin 号,请在操作面板上输入用于目标 Macintosh® 的四位数 Pin 号。 按 OK 键。 设备开始扫描进程。

## 扫描至 OCR <sup>9</sup>

选择扫描至 OCR 时,原稿将被扫描并直接发送到网络上指定的 Macintosh<sup>®</sup> 上。ControlCenter2 将激活安装 在您的Macintosh<sup>®</sup>上的OCR软件(Presto!<sup>®</sup> PageManager<sup>®</sup>)并将原稿转换为文本文件以便在目标Macintosh<sup>®</sup> 上从文字处理应用程序中浏览和编辑。可更改扫描配置。( 请参见第 140 页上的 OCR *[\(文字处理应用程序\)](#page-145-0)*)

4 将原稿正面向上放入自动进稿器,或正面向下放在扫描仪玻璃上。 2 按 之 (扫描)键。 **3** 按▲或▼键选择 Scan to OCR (扫描至 OCR)。 按 OK 键。 如果您的设备是 MFC-8460N 或 DCP-8060, 转到步骤 6。 如果您的设备是 MFC-8860DN, 转到步骤 △。 **4** 按▲或▼键选择 2sided(L) edge(两面长边)、2sided(S) edge(两面短边)或 1sided(单面)。 按 OK 键。 注释

<span id="page-163-1"></span>如果要使用双面扫描功能扫描原稿,需将原稿放入自动进稿器然后根据原稿布局选择 2sided (L) edge (两面长边)或 2sided (S) edge (两面短边)。

<span id="page-163-0"></span>**6** 按 ▲ 或 ▼ 键选择要发送到的目标 Macintosh<sup>®</sup>。 按 OK 键。 如果液晶显示屏提示您输入一个 Pin 号,请在操作面板上输入用于目标 Macintosh® 的四位数 Pin 号。 按 OK 键。 设备开始扫描进程。

注释

必须在您的 Macintosh<sup>®</sup> 上安装 Presto!<sup>®</sup> PageManager<sup>®</sup> 或一个第三方 OCR 软件。

# 扫描至文件 <sup>9</sup>

选择扫描至文件时,可扫描黑白或彩色原稿并将其直接发送到您网络上指定的 Macintosh<sup>®</sup> 上。文件将以指定 Macintosh<sup>®</sup> 上 ControlCenter2 中配置的文件格式保存在文件夹中。可更改扫描配置。( 请参见第 142 [页上的](#page-147-0) [文件](#page-147-0) )

1 将原稿正面向上放入自动进稿器,或正面向下放在扫描仪玻璃上。

2 按 之 (扫描)键。

<mark>3</mark> 按▲或▼键选择 Scan to File (扫描至文件)。 按 OK 键。 若您的设备是 MFC-8460N 或 DCP-8060, 转到步骤  $\bigcirc$ . 若您的设备是 MFC-8860DN, 转到步骤 4。

<span id="page-164-1"></span>**4 按▲或▼键选择** 2sided(L) edge(两面长边)、2sided(S) edge(两面短边)或1sided (单面)。 按 OK 键。

# 注释

如果要使用双面扫描功能扫描原稿,需将原稿放入自动进稿器然后根据原稿布局选择 2sided (L) edge (两面长边)或 2sided (S) edge (两面短边)。

<span id="page-164-0"></span>**b** 按 ▲ 或 ▼ 键选择想发送的目标 Macintosh<sup>®</sup>。 按 OK 键。 如果液晶显示屏提示您输入一个 Pin 号,请在操作面板上输入用于目标 Macintosh® 的四位数 Pin 号。 按 OK 键。 设备开始扫描进程。

注释

如果要在扫描原稿后显示文件夹窗口,在 ControlCenter2 的设备按钮选项卡中选择**显示文件夹**。(请参见 第 61 [页上的](#page-66-0)*扫描*)

#### <span id="page-165-0"></span>扫描至 FTP <sup>9</sup>

当您选择了扫描至 FTP 可将黑白或彩色原稿直接扫描到位于您的本地网络或因特网上的 FTP 服务器。

使用扫描至FTP的详细要求可在操作面板上手动输入或使用基于万维网的网络管理在FTP配置文件中预先配 置并存储详细的信息。

有关如何手动输入扫描至 FTP 的详细信息,请参见第 162 页上的*扫描至 FTP [的手动方法](#page-167-0)* 。使用基于万维网 的网络管理时,在浏览器中输入 http://xxx.xxx.xxx.xxx, 然后就可进行配置或更改网络管理员设定的设置。 可配置多达十个 FTP 服务器配置文件。

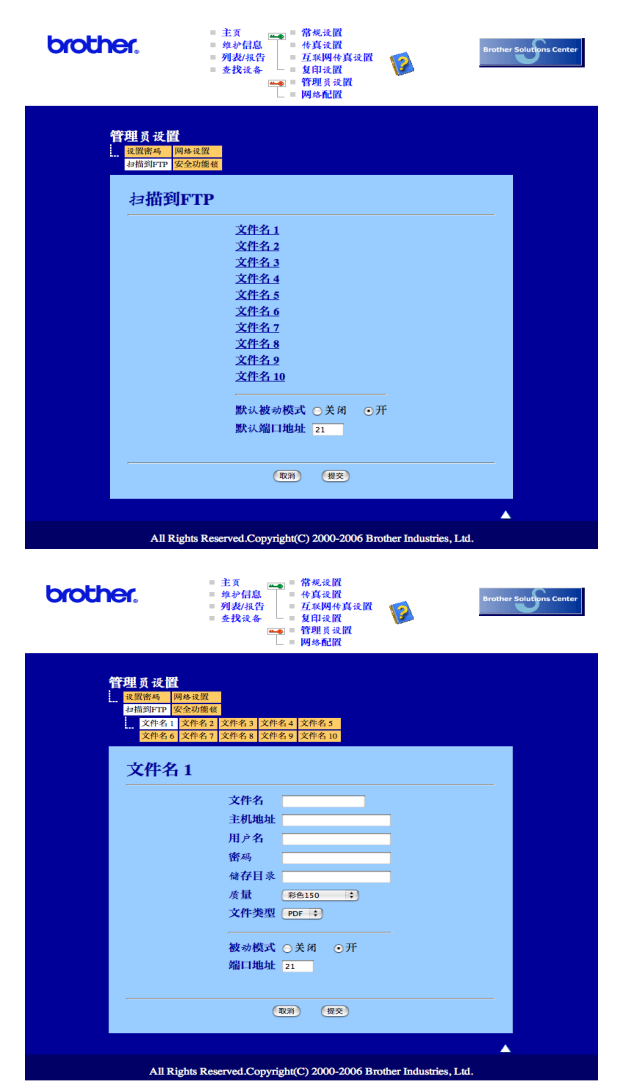

- **1** 输入要使用的 FTP 服务器配置文件名。液晶显示屏将显示该名称, 名称最多为 15 个字符。
- ●2】主机地址是 FTP 服务器的域名。输入主机地址 (例如: ftp.example.com) (最多 60 个字符) 或 IP 地址 (例如: 192.23.56.189)。
- $\overline{3}$  输入已在 FTP 服务器上注册的 MFC 用户名 (最多 32 个字符)。
- 4 输入已注册进入 FTP 服务器的用户的密码 (最多 32 个字符)。
- $\overline{6}$  输入将在 FTP 服务器上存储原稿的目标文件夹 (例如:/brother/abc/)(最多 60 个字符)。
- f 从下拉列表中选择扫描原稿的质量。可选择彩<sup>色</sup> 150 dpi、彩<sup>色</sup> 300 dpi、彩<sup>色</sup> 600 dpi、黑白 200 dpi <sup>或</sup><sup>黑</sup> 白 200x100 dpi。
- g 从下拉列表中选择文件类型。您可选择PDF或JPEG作为彩色原稿格式以及PDF或TIFF作为黑白原稿<sup>格</sup> 式。
- 6 根据 FTP 服务器以及网络防火墙的配置可将被动模式设置为关或开。默认设置为开。也可更改端口号以 适用于 FTP 服务器。默认设置为端口 21。大多数情况下,这两项设置可保留默认设置。

#### 使用 FTP 服务器配置文件扫描至 FTP <sup>9</sup>

- 将原稿正面向上放入自动进稿器,或正面向下放在扫描仪玻璃上。
- $\bullet$  按  $\overline{\mathcal{Z}}$  (扫描)键。
- <mark>3</mark> 按▲或▼键选择 Scan to FTP (扫描至 FTP)。 按 OK 键。 若您的设备是 MFC-8460N, 转到步骤 6。 若您的设备是 MFC-8860DN, 转到步骤 △。
- <span id="page-166-1"></span> $\blacklozenge$  按▲或▼键选择2sided (L) edge(两面长边)、2sided (S) edge(两面短边)或1sided(单面)。 按 OK 键开始扫描进程。

#### 注释

如果要使用双面扫描功能扫描原稿,需将原稿放入自动进稿器然后根据原稿布局选择 2sided (L) edge (两面长边)或 2sided (S) edge (两面短边)。

<span id="page-166-0"></span>5 按 ▲ 或 ▼ 键在列表中选择一个 FTP 服务器配置文件。

- 按 OK 键。
- 若扫描至 FTP 配置文件已完成,将自动进入步骤 [k](#page-167-1)。
- 若扫描至 FTP 配置文件未完成,例如:注册名和密码丢失或文件类型或质量未选择,系统将提示您按 照以下步骤输入任何缺失的信息。

6 在以下洗项中洗择一项:

- 按 a 或 b 键选择 color 150 dpi(彩色 150 dpi)、color 300 dpi(彩色 300 dpi)或 color 600 dpi (彩色 600 dpi)。
	- 按 OK 键,然后转到步骤 @。
- ■按▲或▼键选择 B/W 200 dpi(黑白 200 dpi)或 B/W 200x100 dpi(黑白 200x100 dpi)。 按 OK 键,然后转到步骤 @。
- <span id="page-166-2"></span> $\overline{7}$  按  $\triangle$  或 ▼ 键选择 PDF 或 JPEG。 按 OK 键。
- 8 按 A 或 ▼ 键选择 PDF 或 TIFF。 按 OK 键。
- <span id="page-167-2"></span>9 使用拨号盘输入用户名。 按 OK 键。
- 10 使用拨号盘输入密码。 按 OK 键。

<span id="page-167-1"></span> $\bigoplus$  液晶显示屏显示 Connecting (连接中)。当成功连接至 FTP 服务器后,设备将开始扫描。

#### <span id="page-167-0"></span>扫描至 FTP 的手动方法 <sup>9</sup>

- <span id="page-167-7"></span>■ 将原稿正面向上放入自动进稿器,或正面向下放在扫描仪玻璃上。
- 按<mark>[<sub>◇</sub>></mark>)(**扫描**)键。
- 6 按 A 或 ▼ 键选择 Scan to FTP (扫描至 FTP)。 按 OK 键。 若您的设备是 MFC-8460N, 转到步骤 ❺。 若您的设备是 MFC-8860DN, 转到步骤 4。
- <span id="page-167-4"></span><mark>4</mark> 按▲或▼键选择2sided (L) edge(两面长边)、2sided (S) edge(两面短边)或1sided( 单面)。 按 OK 键。

#### 注释

如果要使用双面扫描功能扫描原稿,需将原稿放入自动进稿器然后根据原稿布局选择 2sided (L) edge  $(\overline{m}$ 面长边)或 2sided (S) edge  $(\overline{m}$ 面短边)。

<span id="page-167-3"></span> $\overline{6}$  按  $\triangle$  或 ▼ 键选择 Manual (手动)。 按 OK 键。

#### 注释

若未配置 FTP 配置文件, 跳过步骤 ❹, 然后进入步骤 ❺。

- <span id="page-167-5"></span>f 使用拨号盘输<sup>入</sup> FTP <sup>主</sup>机地<sup>址</sup> (例如:ftp.example.com),(最多 <sup>60</sup> <sup>个</sup>字符)或 IP <sup>地</sup><sup>址</sup> (例如: 192.23.56.189)。 按 OK 键。
- ■■ 使用拨号盘输入目标文件夹 (例如:/brother/abc/,最多 60 个字符 )。 按 OK 键。
- 8 按 A 或 ▼ 键选择 Enter Username (输入用户名)或 Change Quality (更改质量)。 若选择 Enter Username (输入用户名), 转到步骤 @。 若选择 Change Qual[i](#page-167-6)ty (更改质量), 转到步骤  $\bm{0}$ 。

#### <span id="page-167-6"></span>9 从以下选项中选择一项:

■按▲或▼键选择 Color 150 dpi(彩色 150 dpi)、Color 300 dpi(彩色 300 dpi)或 Color 600 dpi (彩色 600 dpi)。 按 OK 键,然后转到步骤 **⑩**。

- 10.
- ■按▲或▼键选择 B/W 200 dpi(黑白 200 dpi)或 B/W 200x100 dpi(黑白 200x100 dpi)。 按 OK 键, 然后转到步骤 1。
- <span id="page-168-1"></span>10 按 A 或 ▼ 键选择 PDF 或 JPEG。 按 OK 键。
- <span id="page-168-2"></span> $\left| \begin{array}{c} \bullet \\ \bullet \end{array} \right|$  按  $\blacktriangle$  或  $\blacktriangledown$  键选择 PDF 或 TIFF。 按 OK 键。
- <span id="page-168-0"></span>12 使用拨号盘输入用户名。 按 OK 键。
- 13 使用拨号盘输入密码。 按 OK 键。
- 14 液晶显示屏显示 Connecting (连接中)。当成功连接至 FTP 服务器后,设备将开始扫描。

# 注释

若超时或出现其他错误, 从步骤 ● 重新开始扫描至 FTP 进程。若未正确输入用户名, 液晶显示屏将显示 Authentic[a](#page-167-7)te Err (鉴定错误), 请从步骤 ● 重新开始扫描。

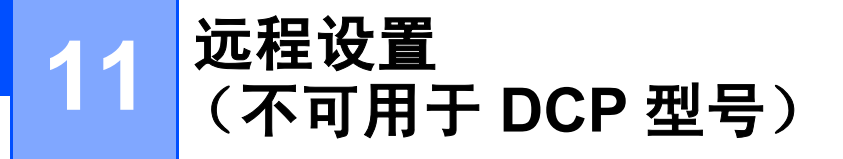

# <span id="page-169-0"></span>远程设置

远程设置应用程序可使您从 Macintosh® 应用程序中配置多项 MFC 设置。使用本应用程序时,设备上的设置 会自动下载到 Macintosh®,然后显示在 Macintosh® 屏幕上。如果更改了设置,可直接将其上传到设备中。

# 注释

远程设置应用程序图标位于 Macintosh HD/ 资源库 / 打印机 (Printers)/Brother/ 实用程序 (Utilities)。 若您的设备已连接到网络,则需输入密码。

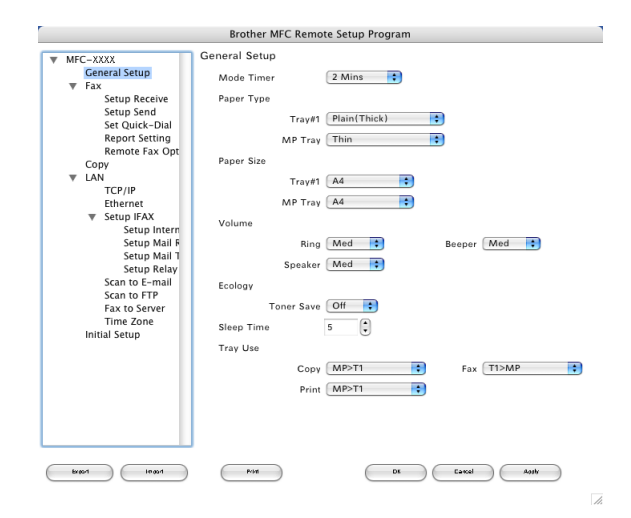

■ OK (确定)

开始向设备上传数据并退出远程设置应用程序。 如果出现错误信息,请再次输入正确的数据,然后点击 OK (确定)。

■ Cancel (取消)

退出远程设置应用程序且不上传数据到设备中。

■ Apply (应用)

向设备上传数据且不从远程设置应用程序中退出。

■ Print (打印)

可以打印设备上选中的项目。数据上传到设备中才可进行打印。点击 Apply (应用)按钮上传新数据到设 备中,然后点击 Print (打印)。

■ Export (输出)

可以将当前配置的设置保存到文件中。

■ Import (导入)

可从文件中读取设置。

# 注释

- 可使用 Export (输出) 和 Import (导入) 按钮保存设备的多种不同设置。
- 要保存一个或一组设置,从设置列表中加亮每个设置或功能标题 (例如: 要选择所有传真设置, 加亮 Fax (传真)然后点击 Export (输出)。

# 索引

# $\mathbf B$

# $\mathbf C$

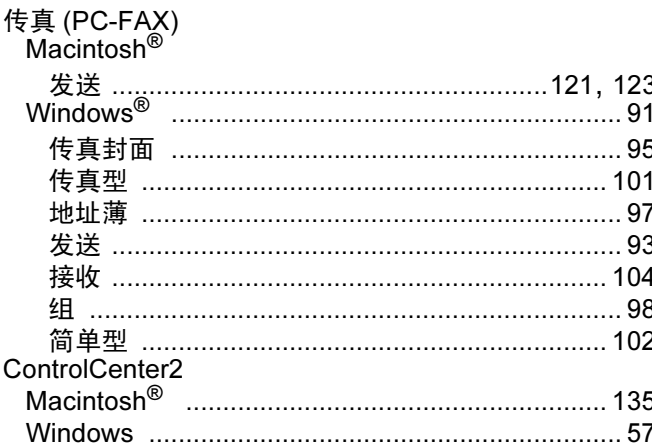

# $\mathbf D$

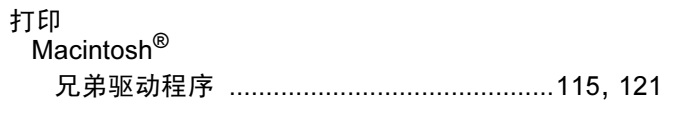

# Е.

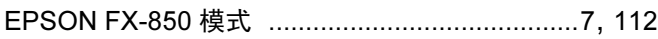

# $\mathsf P$

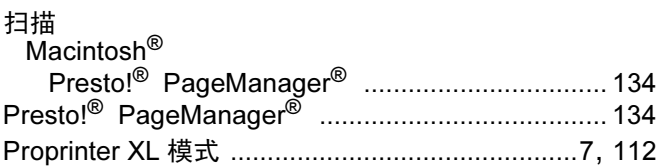

and the control of the control of the control of

# $\overline{Q}$

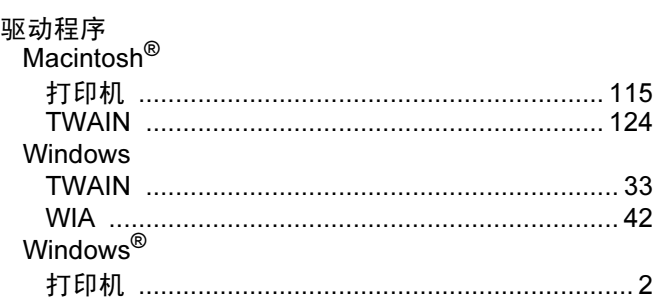

# **S**

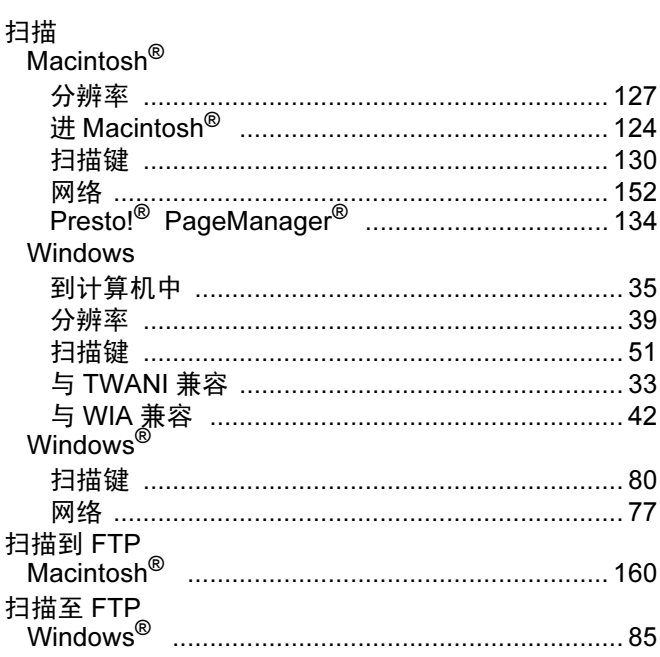

# W

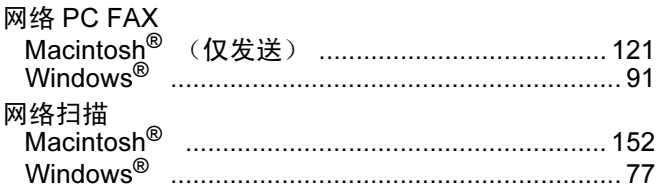

# Y

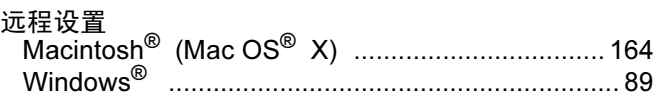

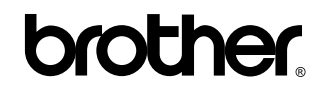

请访问我们的网站 <http://www.brother-cn.net>

本机器仅适用于在购买国使用。除此以外的区域 Brother 公司不提供售后服务。